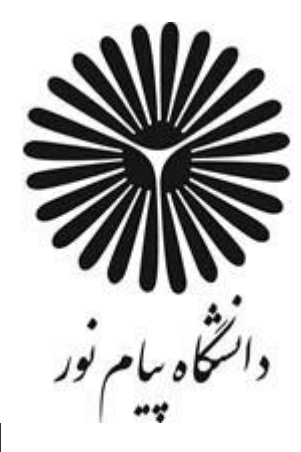

# **کارگاه مبانی کامپیوتر و برنامهسازی**

**رشته مهندسی کامپیوتر** 

**کمال محمدی اصل** 

**زهرا کمال** 

**بسم اهلل ارحمن الرحیم** 

**پیشگفتار**

از آنجایی که منبع مشخص و منسجمی جهت تدریس کد درس 1322088 با عنوان "کارگاه مبانی کامپیوتر و برنامهسازی" برای دانشجویان رشته مهندسی کامپیوتر در دسترس نیست، بر آن شدیم، چالشهایی که دانشجویان عزیز با آن مواجه هستند و همچنین اشکاالتی که ممکن است یک برنامه نویس، در ابتدای راه با آن مواجه شود، را با استفاده از تجربه حاصل از کالس درس و کارگاه برنامهنویسی، در قالب این مجموعه ی گردآوری شده، رفع نماییم.

در این مجموعه سعی بر آن بوده که از مفاهیم اولیه آغاز و به تدریج مطالب پیچیدهتر مطرح شود.امتیاز بارز این مجموعه، کاربردی و عملیاتی بودن مطالب آن میباشد.

در نهایت، از همه شما اساتید گرامی، که وقت شریف خود را برای مطالعه این اثر میگذارید، تقاضا داریم ما را از نظرات سازنده ، پیشنهادات و انتقادات خود، بهرهمند سازید.

با تشکر

## فهرست مطالب:

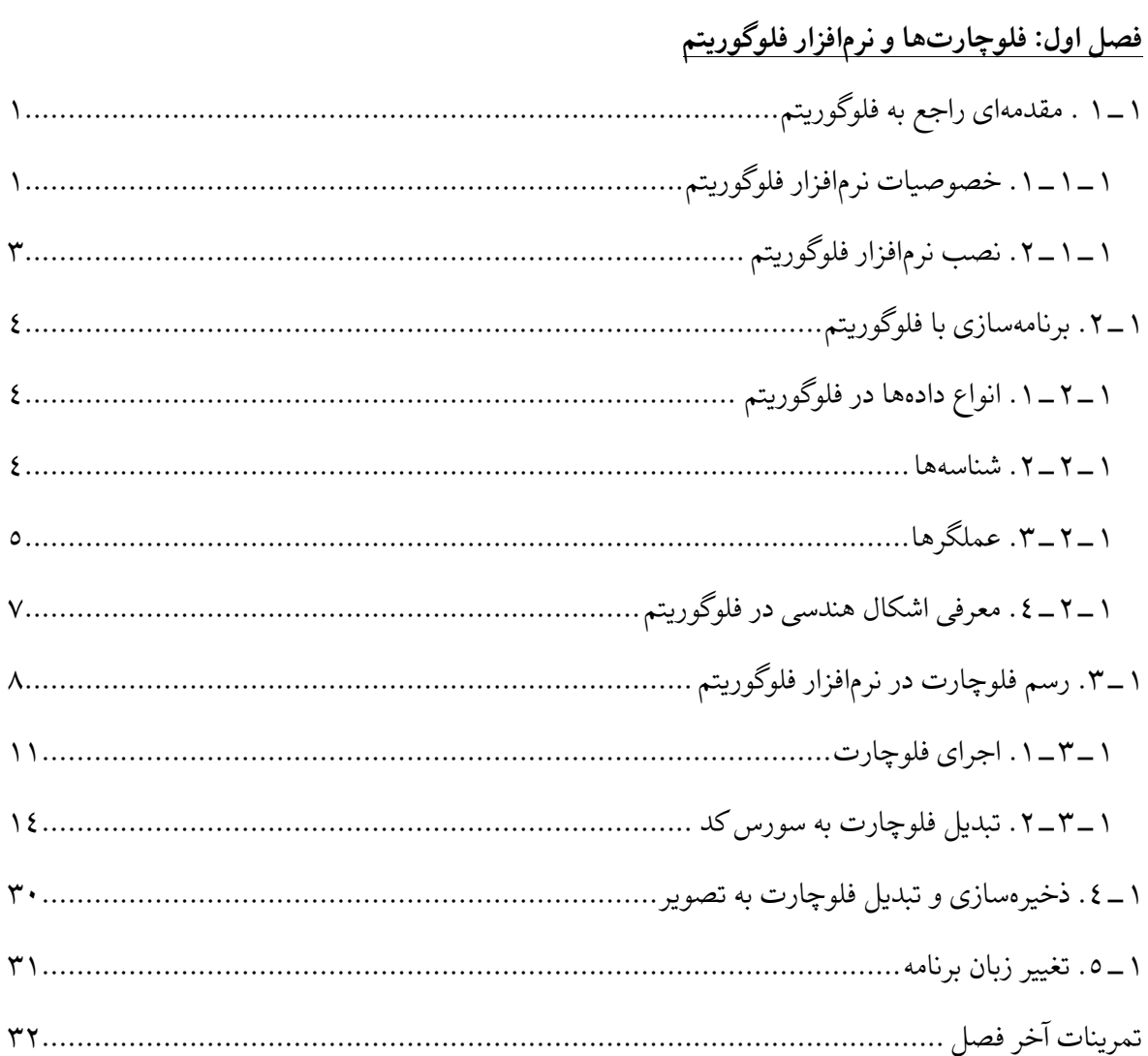

## فصل دوم: برنامهنویسی به زبان ++C در محیط توسعه کدبلاکس

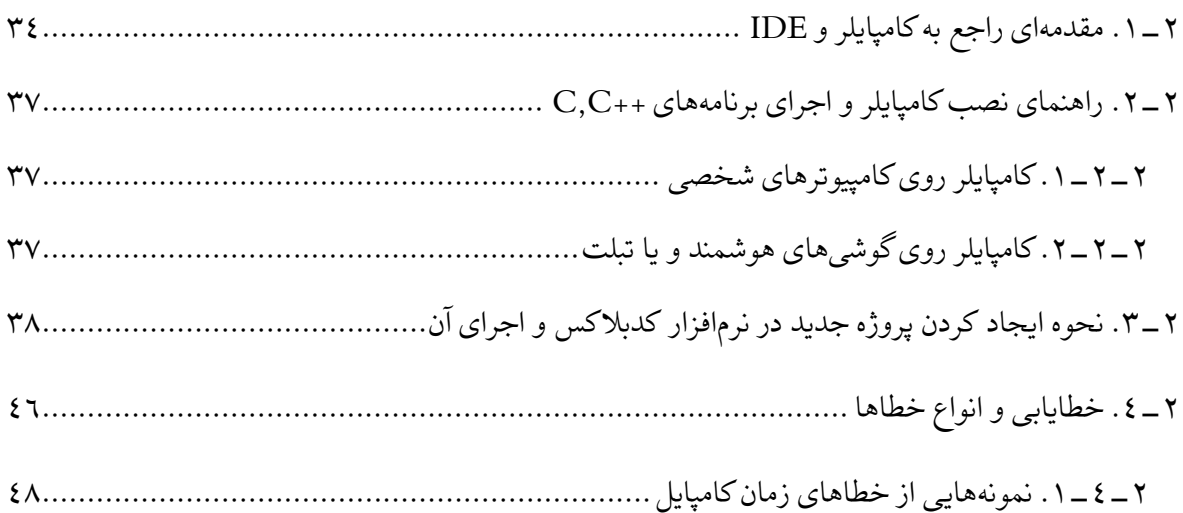

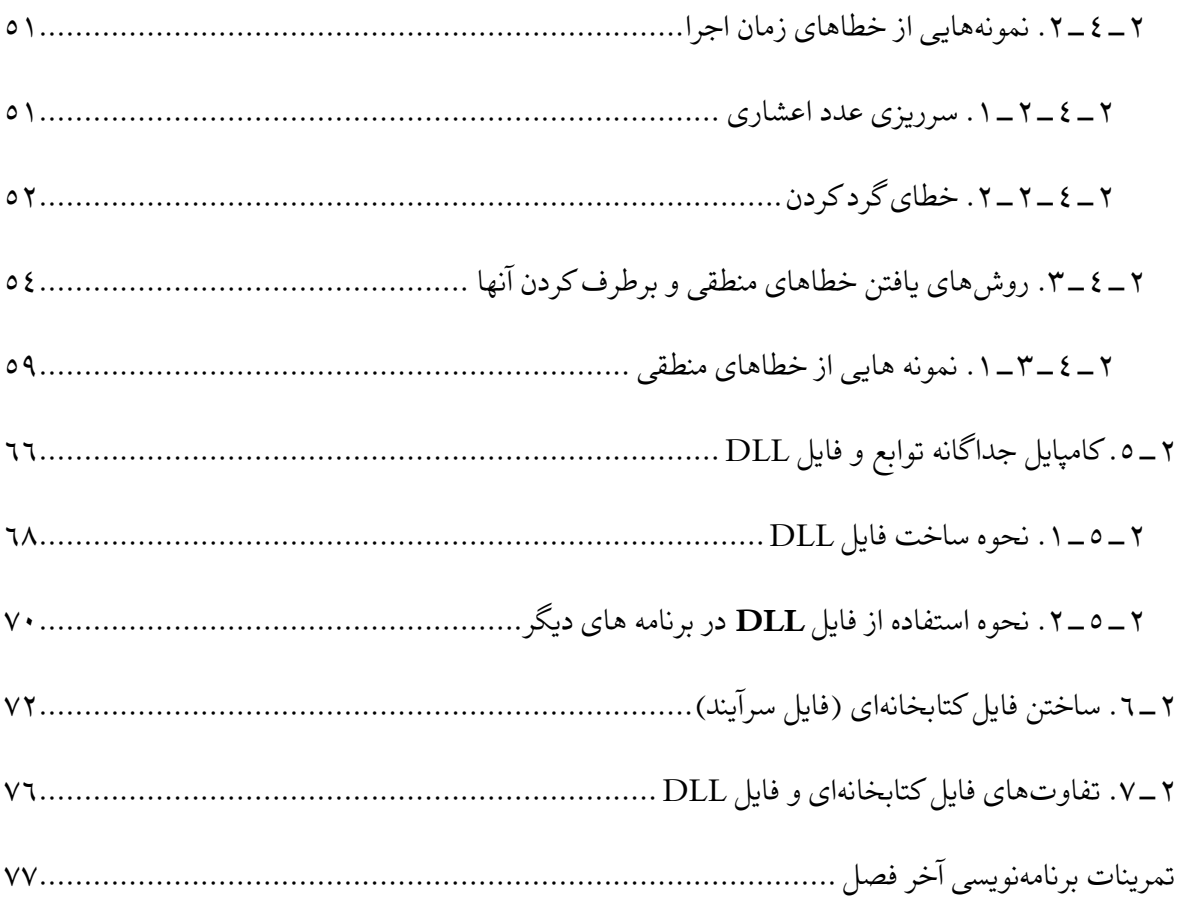

لاول فص

**فلوچارتها و نرمافزار فلوگوریتم**

**هدف کلی** 

درک عمیق مسئله و رسم فلوچارت به صورت کامال بصری

**هدفهای رفتاری** 

انتظار می رود پس از مطالعه این فصل بتوانید:

- ویژگیهای نرمافزار فلوگوریتم را شرح دهید.
	- با انواع دادهها در فلوگوریتم آشنا باشید.
		- نحوه تعریف شناسهها را بدانید.
			- انواع عملگرها را بشناسید.
- اشکال هندسی نرم افزار فلوگوریتم را بشناسید.
- توانایی رسم و اجرای فلوچارت در نرمافزار فلوگوریتم را داشته باشید.
	- توانایی تبدیل فلوچارت به کد برنامه را داشته باشید.
- توانایی پیادهسازی انواع ساختارهای شرطی و حلقههای تکرار را داشته باشید.
	- توانایی تعریف و پیادهسازی انواع توابع فرعی را داشته باشید.
- با روشهای تبدیل فلوچارت به تصاویر با فرمتهای مختلف آشنا باشید.

1 کارگاه مبانی کامپیوتر و برنامه سازی

### **.1-1 مقدمهای راجع به فلوگوریتم**

1 فلوگوریتم یک ابزار کمک آموزشی برای کسانی است که میخواهند برنامه نویسی با کامپیوتر را یاد بگیرند. فلوگوریتم یک نرمافزار رایگان و مبتنی بر نمودارهای گرافیکی یعنی همان فلوچارت است.

واژه فلوگوریتم (Flowgorithm) از ترکیب دو واژه فلوچارت (Flowchart) و الگوریتم )Algorithm )تشکیل شده است. در واقع این نرمافزار به ما کمک میکند تا با استفاده از فلوچارت و تاکیدی که روی الگوریتم دارد، به حل مسئله بپردازیم.

این نرم افزار قابلیت اجرای فلوچارتی که توسط کاربر کشیده شده است را دارد و همچنین قابلیت تبدیل فلوچارت به زبانهای برنامهنویسی سطح باال مثل ++C، Java، #C و ... را دارد. این نرمافزار کاربردی در سال ۲۰۱۶ توسط آقای دیون کوک <sup>۲</sup>در کالج ساکرومنتواستیت<sup>۳</sup> طراحی شده است.

الزم به ذکر است، نرمافزارهای دیگری هم در این زمینه وجود دارند که تعدادی از بهترینهای آنها عبارتند از :

- **[Algobuild](https://algobuild.com/en/index.html)**
- **[LARP](http://www.marcolavoie.ca/larp/en/default.htm)**
- **[PSeInt](http://pseint.sourceforge.net/)** Spanish
- **[Raptor](http://raptor.martincarlisle.com/)**
- **[Visual Logic](http://www.visuallogic.org/)**

**.1-1-1 خصوصیات نرمافزار فلوگوریتم** 

- ❖ محیط کنسولی آن برخالف محیط کنسولی IDE ها، سیاه و سفید نیست و کاربر با یک محیط ساده و کالسیک سرو کار ندارد.
- ❖ در حین اجرای برنامه، می توان متغیرها را مشاهده نمود. )همانطور که میدانیم وقتی فلوچارت را روی کاغذ یا در محیطهای گرافیکی دیگر رسم میکنیم نیازی به تعریف نوع متغیرها نداریم. اما در این نرمافزار باید نوع متغیرها را مشخص نماییم.

نوع متغیرهایی که در فلوگوریتم داریم عبارتند از :Integer ، Real، String و Boolean

<sup>1</sup> .Flowgorithm

<sup>2</sup> .Devin Cook

<sup>3</sup> .Sacramento State

❖ فلوگوریتم میتواند، فلوچارت شما را به بیش از 21 زبان برنامهنویسی تبدیل کند.

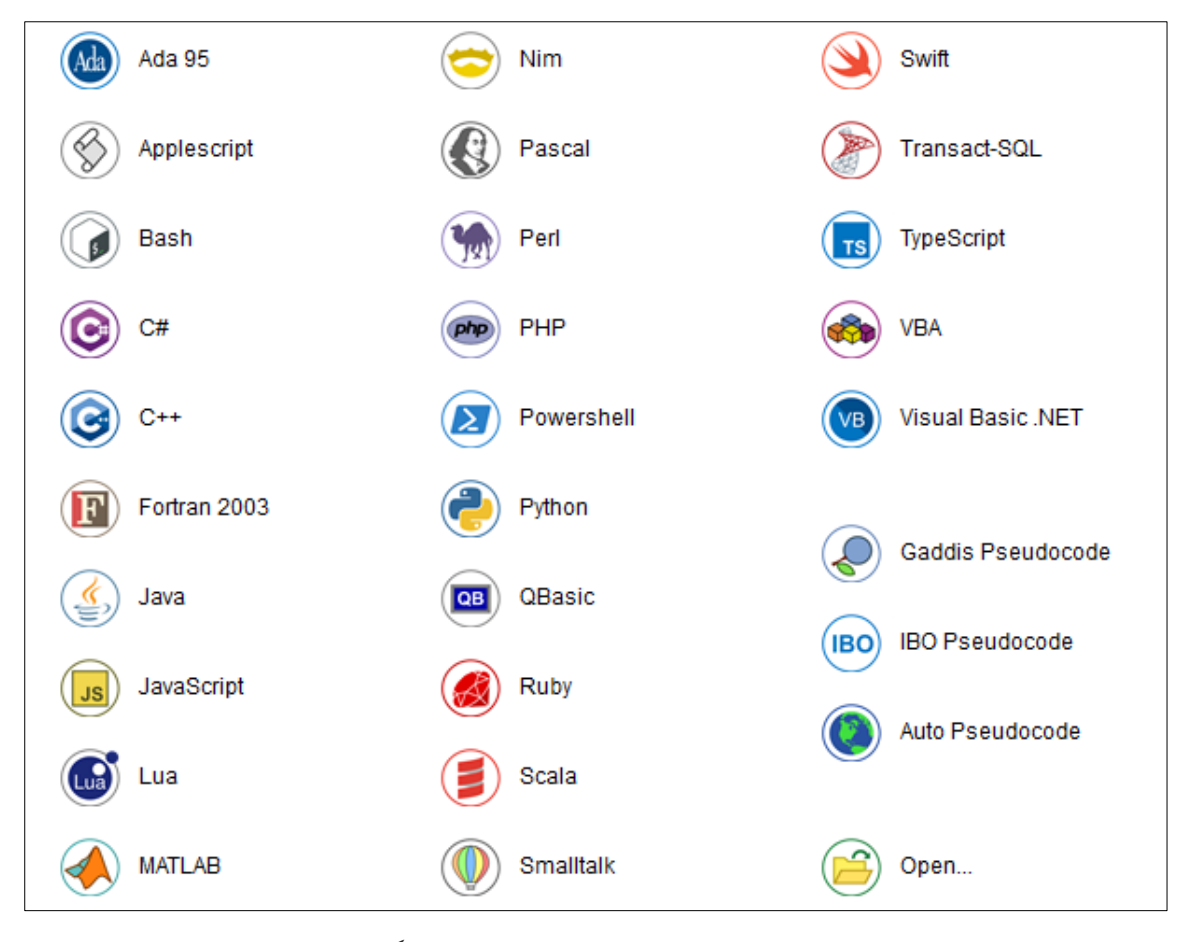

شکل :1-1 زبانهای برنامهنویسی در فلوگوریتم

- ❖ طرحهای رنگی فلوچارت ها بسیار متنوع است.
	- ❖ امکان تعریف آرایههای تک بعدی را دارد.
- ❖ امکان استفاده از 3 حلقه معروف For، While و While\_Do را دارد.
	- ❖ از پشته سیستم عامل استفاده نمیکند.
- ❖ از اپراتورهای خانواده C و خانواده Basic ، همزمان پشتیبانی مینماید.
	- ❖ امکان تعریف تابع توسط کاربر وجود دارد.
		- ❖ 20 تابع داخلی نیز وجود دارد.
- ❖ سبکهای مختلف فلوچارتها را پشتیبانی میکند. مثل IBM، SDL، Classic و ...
- ❖ از فلوچارتها می توان، به صورت فایل PNG و یا SVG( برداری( خروجی گرفت.
- ❖ خود نرمافزار هم فلوچارتها را با فرمت fprg. \*ذخیره میکند.
- ❖ این نرمافزار Language Multi( چند زبانه( است و از زبان فارسی نیز پشتیبانی می کند.

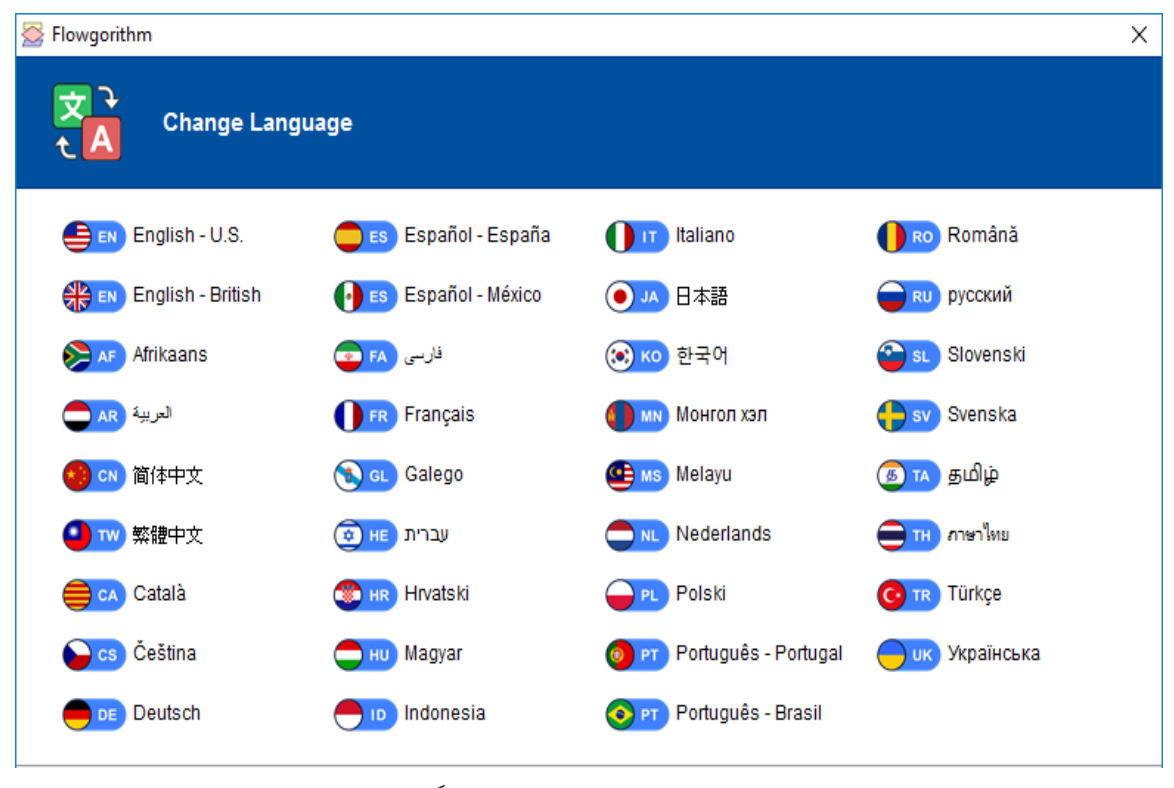

شکل :2-1 تغییر زبان نرمافزار فلوگویتم

#### **.2-1-1 نصب نرمافزار فلوگوریتم**

برای نصب نرمافزار فلوگوریتم، کافیست به سایت http://flowgorithm.org/download مراجعه کرده و بر اساس نسخه ویندوزتان، لینک مربوطه را دانلود و سپس آن را نصب نمایید.

### **.2-1 برنامهسازی با فلوگوریتم**

برای برنامهنویسی با فلوگوریتم یکسری قواعد و اصولی وجود دارد که ابتدا باید آنها را فرا بگیریم.

### **.1-2-1 انواع دادهها 4 در فلوگوریتم**

از آنجایی که در نرمافزار فلوگوریتم قرار است تبدیل از فلوچارت به یک زبان برنامهنویسی را داشته باشیم، لذا باید نوع متغیرها مشخص باشند.

جدول :1-1 انواع دادهها

| نوع داده      |                                     | توضيحات                |
|---------------|-------------------------------------|------------------------|
| Boolean       | Stores either Boolean true or false | منطقی ( True یا False) |
| Real          | Stores a real number.               | اعداد اعشاري           |
| Integer       | Stores an integer number.           | اعداد صحيح             |
| <b>String</b> | Stores textual data.                | رشتهای یا متنی         |

### **1-2-2. شناسهها<sup>ه</sup>**

شناسه اسمیست که به عناصر مختلف برنامه مثل متغیرها، توابع، آرایهها و ... اختصاص مییابد. برای تعریف این اسامی باید از قوانینی پیروی کرد.

- **قوانین تعریف شناسهها )قوانین نام گذاریها(**  ❖ باید با یک حرف شروع شود. ❖ در ادامه میتوانیم فقط حروف یا اعداد را داشته باشیم.
	- ❖ استفاده از کلمات کلیدی مجاز نیست.

نکته: فلوگوریتم نسبت به بزرگ و کوچک بودن حروف حساسیتی ندارد.

<sup>4</sup> . Data Types

<sup>5</sup> . Identifiers

## **1-2-3. عملگرها '**

از آنجایی که فلوگوریتم یک ابزار کمک آموزشی است بنابراین به گونهای طراحی شده که هم از عملگرهای مشتق شده از زبان C و هم از عملگرهای مشتق شده از زبان Basic پشتیبانی میکند. جداول زیر لیست عملگرها را نشان میدهند:

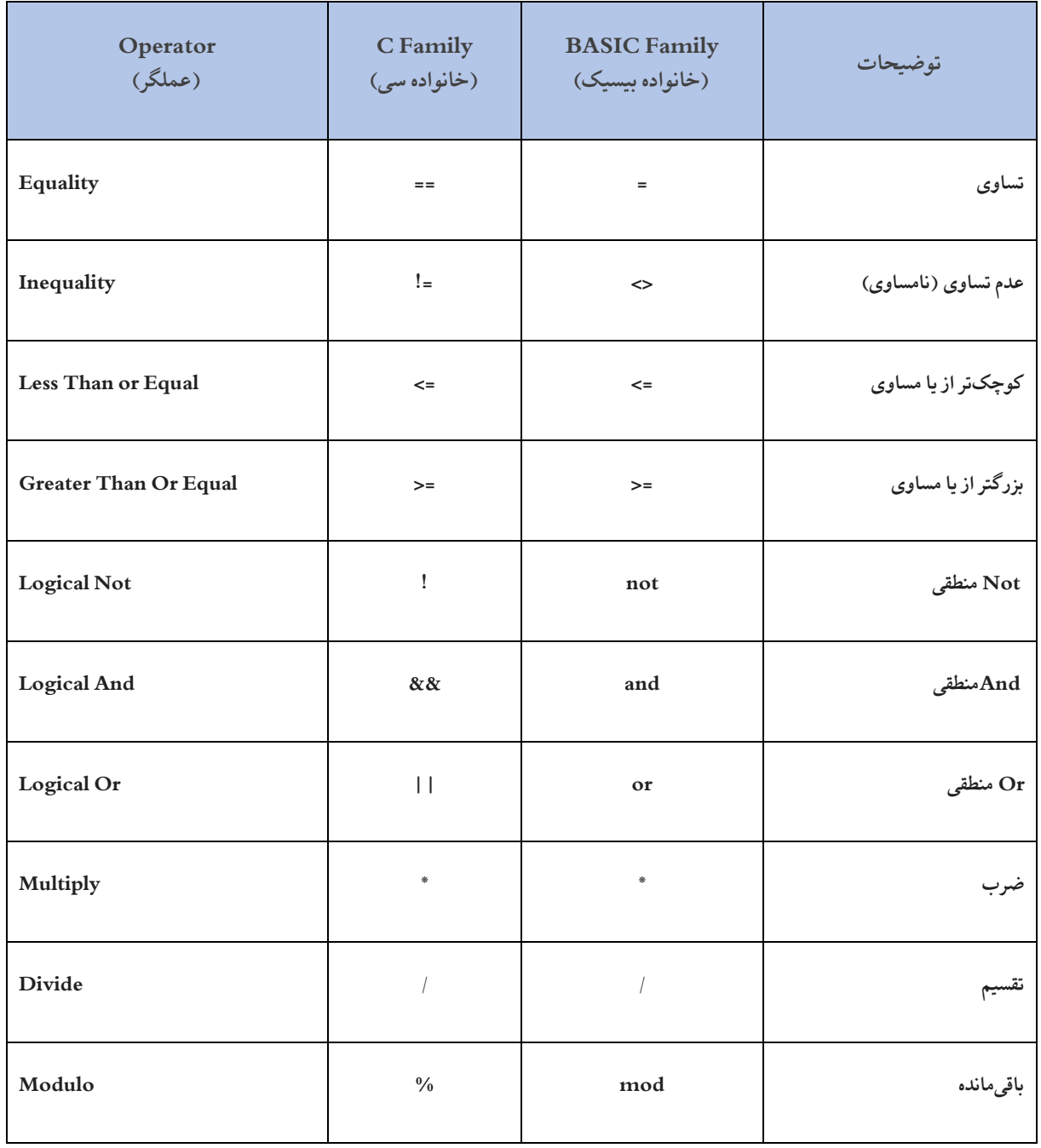

### جدول ۱ ــ ۲: عملگرهای فلوگوریتم

<sup>1</sup>. Operators

#### جدول :3-1 ادامه عملگرها

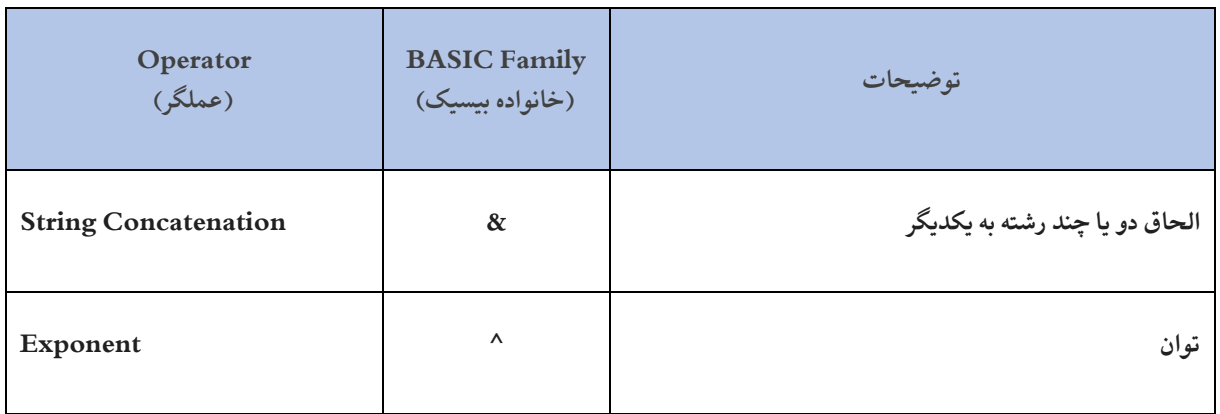

# اولویت عملگرها به شرح زیر میباشد:

### جدول ١ ــ ٤:اولویت عملگرها

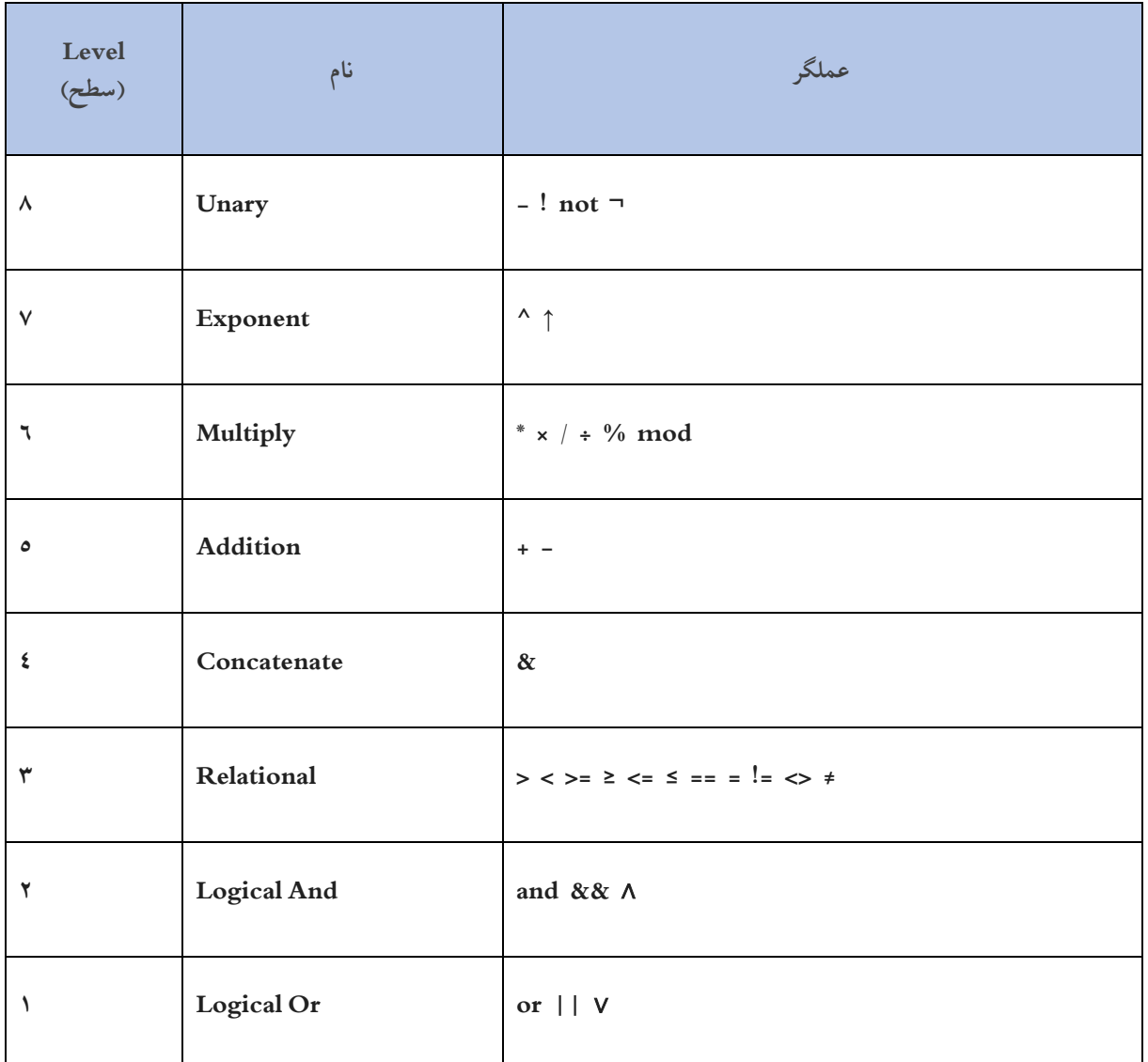

### **.4-2-1 معرفی اشکال هندسی در فلوگوریتم )Shapes )**

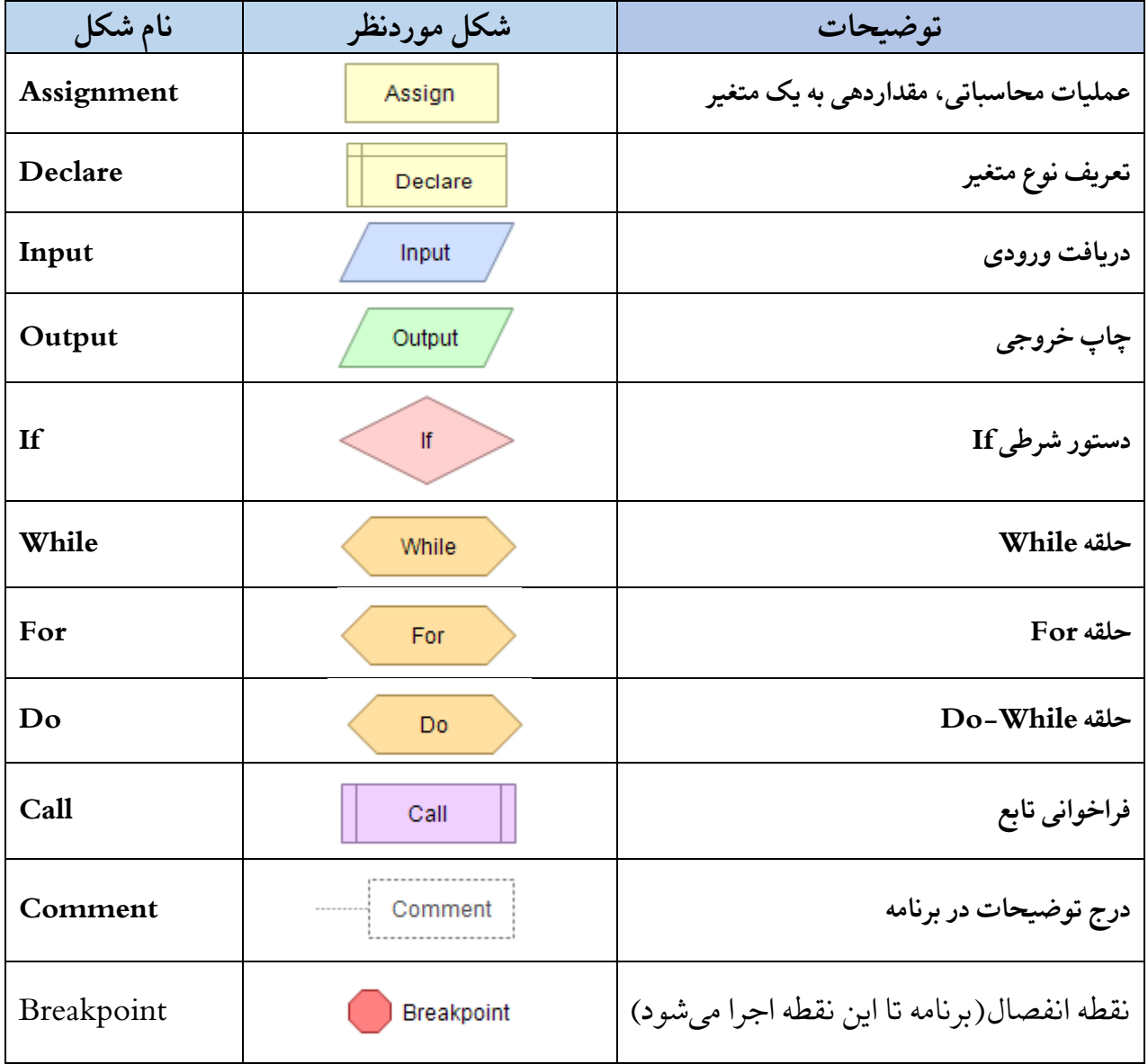

جدول ١ ــ ٥: معرفی اشکال هندسی

# **.3-1 رسم فلوچارت در نرمافزار فلوگوریتم**

وقتی برنامه فلوگوریتم را اجرا میکنیم با پنجره زیر مواجه میشویم.

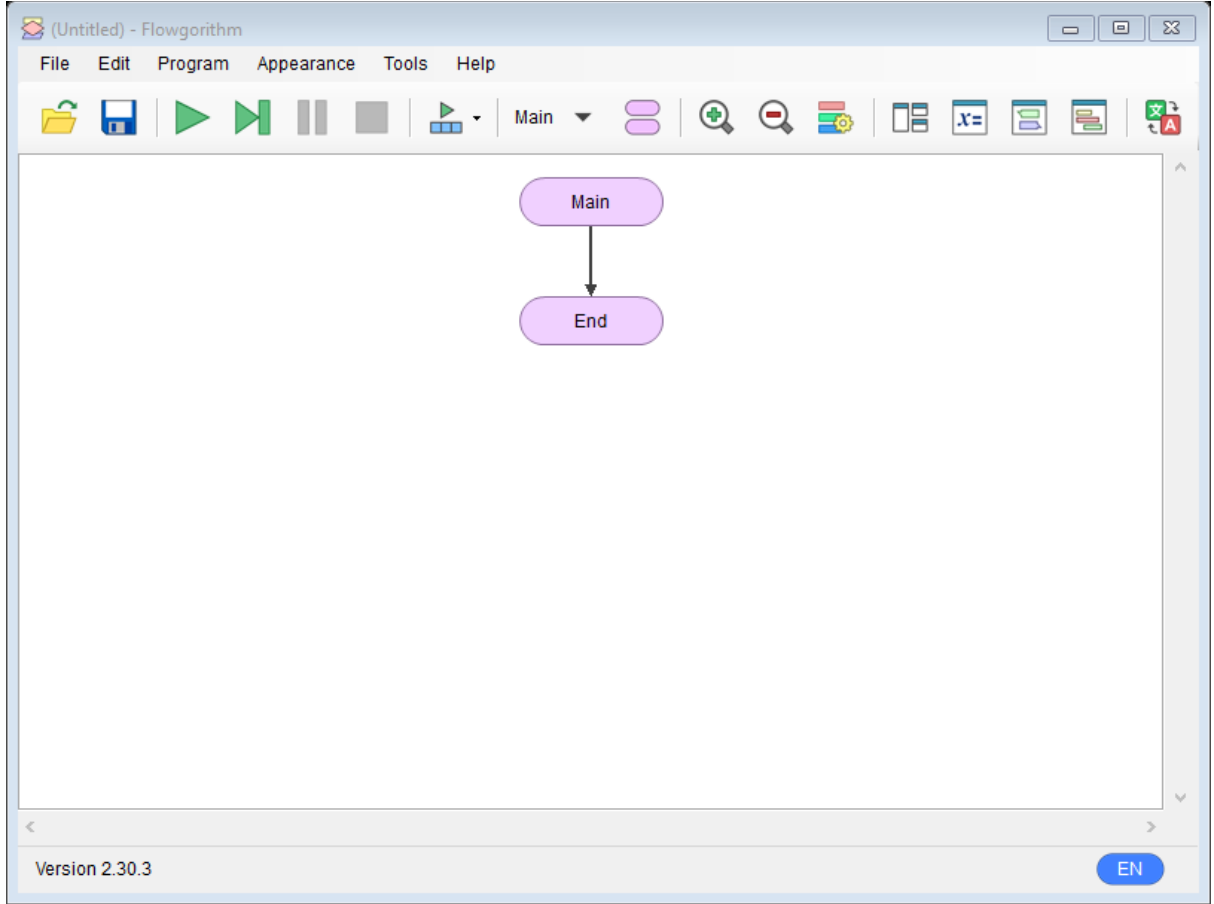

شکل :3-1 صفحه آغازین نرمافزار فلوگوریتم

این پنجره به ترتیب از نوار عنوان، نوار منو، نوار ابزار و محیطی برای رسم فلوچارت تشکیل شده است.

در محیط رسم فلوچارت، به طور پیش فرض، اشکال مربوط به شروع (Main) و پایان (End) فلوچارت که با یک فلش به هم متصل شدهاند، وجود دارند.

سایر توضیحات را در قالب مثالهایی ارائه میدهیم.

**مثال -1 :1** میخواهیم فلوچارتی رسم نماییم که عبارت " World Hello "را نمایش دهد. **روش کار:**  -1 برای اضافه کردن شکل جدید به فلوچارت، کافیست روی فلش موردنظر کلیک کنیم، با این

کار پنجرهای باز میشود که همه اشکال هندسی موردنیاز ما در آن موجود است فقط باید روی شکل دلخواه کلیک کرده تا به فلوچارت اضافه شود.

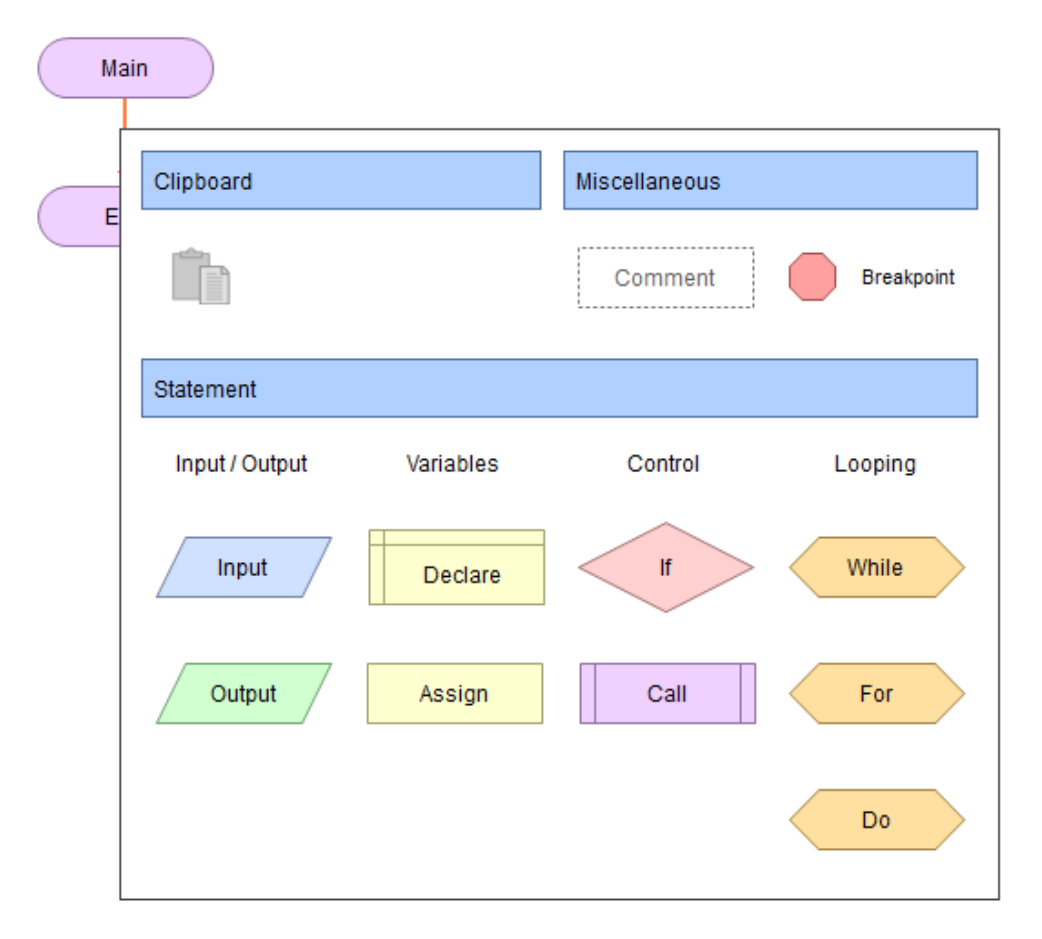

شکل :4-1 اضافه کردن شکل جدید به فلوچارت

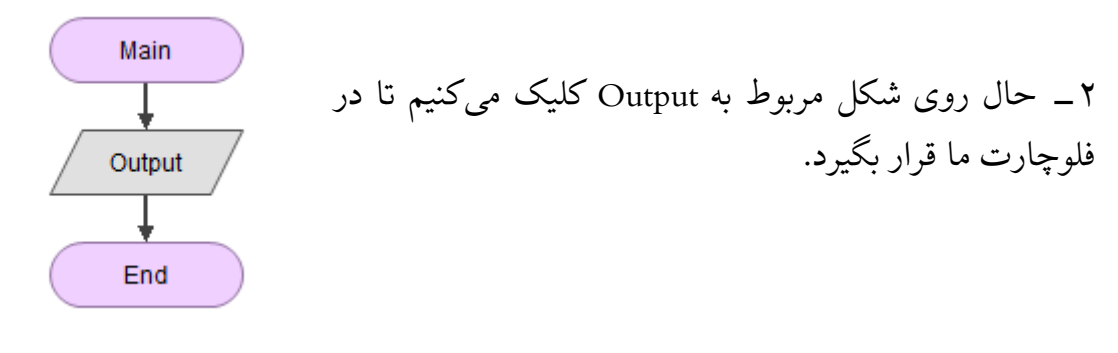

شکل :5-1 نمای اولیه از فلوچارت

-3 سپس روی شکل Output دابل کلیک میکنیم تا پنجره خصوصیات )properties Output )آن باز شود.

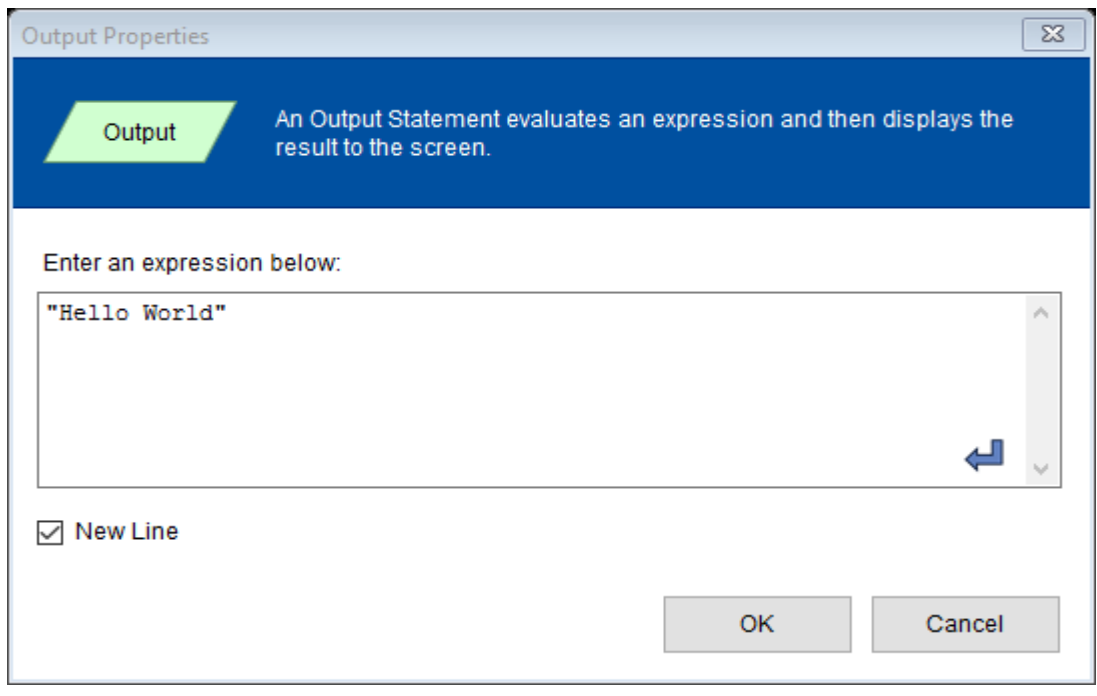

شکل :6-1 پنجره خصوصیات دستور خروجی

در این پنجره در قسمت :Enter an expression below متنی که عینا قرار است چاپ شود را داخل گیومه (دابل کوتیشن) قرار میدهیم. اگر گزینه Line New فعال باشد، اشارهگر ماوس به ابتدای خط بعدی منتقل میشود. در صورتیکه بخواهیم متنی به همراه مقدار متغیری در خروجی نمایش داده شود، کافیست از عملگر  $\alpha$  جهت اتصال آنها (Concat) استفاده نماییم.

در نهایت فلوچارت زیر را داریم.

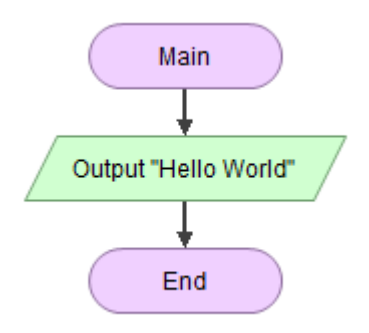

شکل :7-1 فلوچارت کامل شده مثال 1

### **.1-3-1 اجرای فلوچارت**

برای اجرای فلوچارت میتوان از 3 روش زیر استفاده کرد:

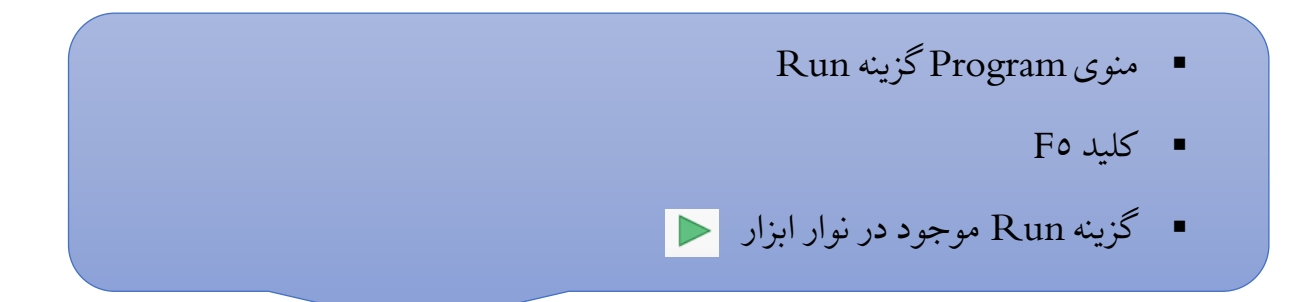

درصورتیکه برنامه خطا نداشته باشد، با موفقیت اجرا میشود و پنجره خروجی )Console )باز و خروجی نمایش داده میشود.

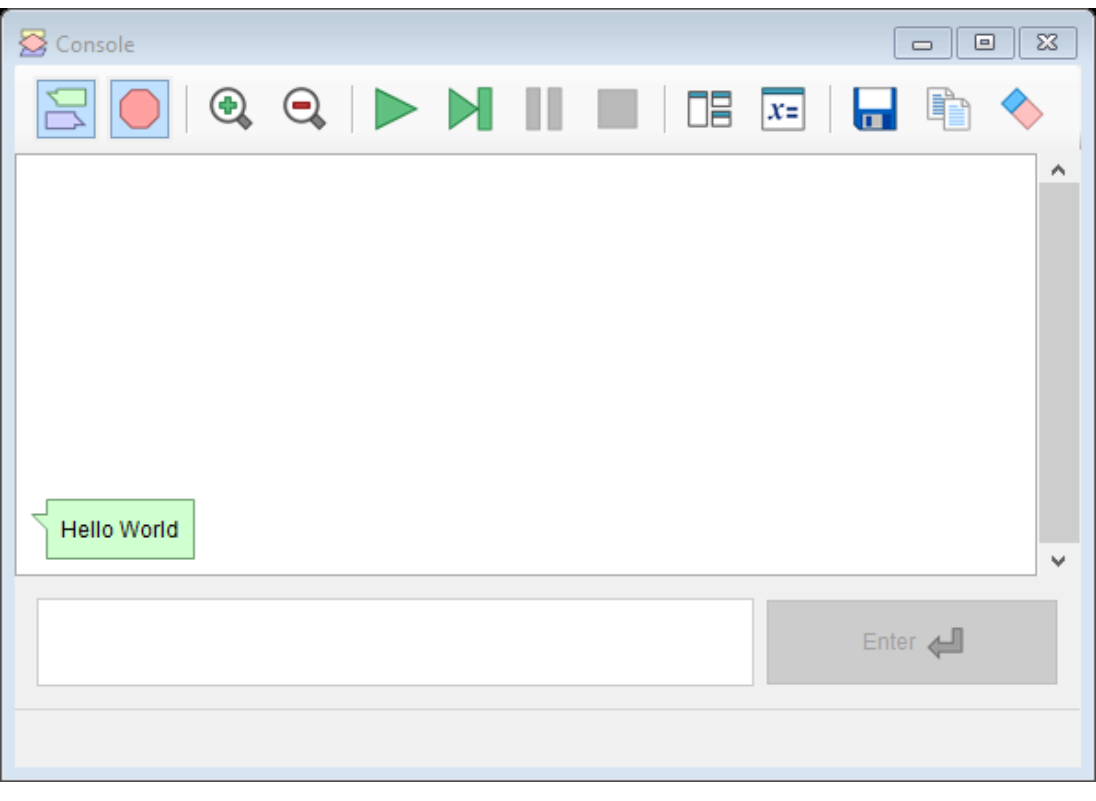

شکل :8-1 پنجره خروجی مثال 1

اگر بخواهیم روند اجرای برنامه را به صورت کندتر مشاهده نماییم، میتوانیم از منوی Program و گزینه Speed Run ، سرعت اجرای برنامه را تنظیم نماییم.

Speed Run روی 3 حالت زیر تنظیم میشود:

(تند ـــ سریع) Fast  $\mathbf{\hat{v}}$ ♦ Medium (متوسط) ❖ Slow( کند - آرام(

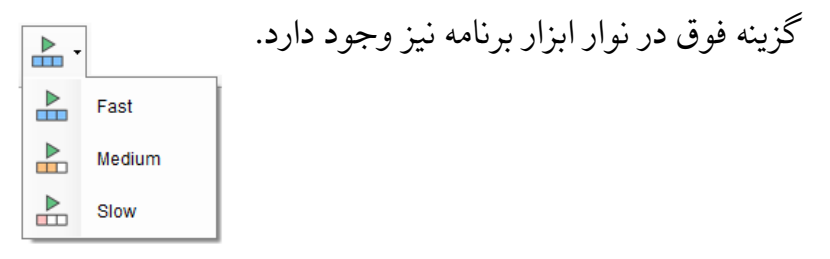

درصورتی که بخواهیم اجرای برنامه، مرحله به مرحله صورت پذیرد، می توان از روش های زیر استفاده کرد:

- منوی Programگزینه Step
	- $F1$  کلید  $F$
- گزینه Step موجود در نوار ابزار

ما میتوانیم به هنگام اجرای برنامه، به جز پنجره کنسول به پنجره متغیرها )Variables )و کد برنامه )Code )هم دسترسی داشته باشیم. برای مشاهده این پنجره ها میتوان از 3 روش زیر استفاده کرد:

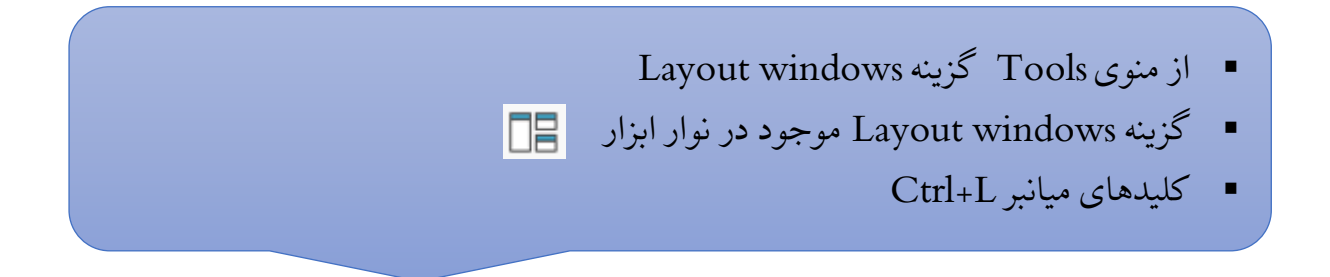

وقتی روی گزینه فوق کلیک مینماییم، پنجره زیر باز میشود. در این پنجره حالتهای مختلف کنار هم قرار گرفتن پنجرههای مربوط به فلوچارت، کنسول، متغیرها و کد برنامه به نمایش گذاشته شده است. که میتوان هر یک را انتخاب نمود.

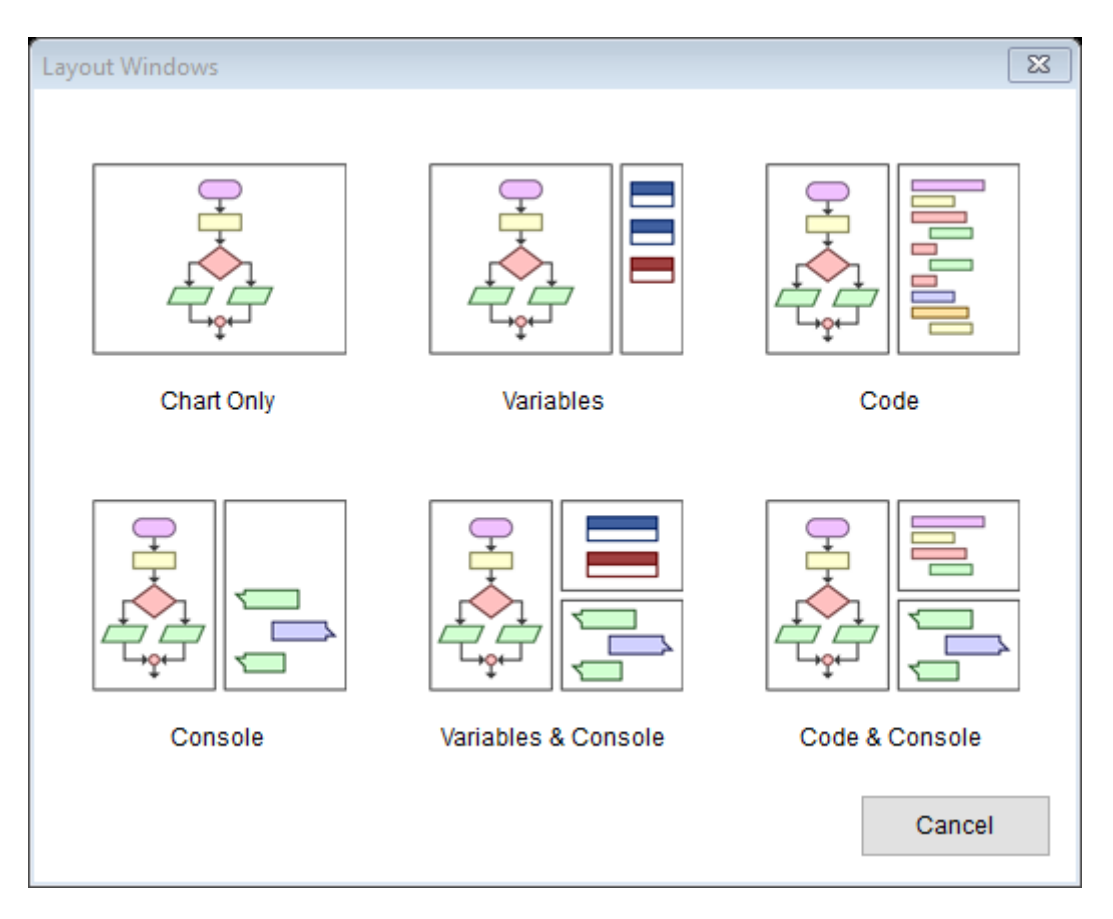

شکل :9-1 حالتهای مختلف کنار هم قرار گرفتن پنجرههای مربوط به فلوچارت، کنسول، متغیرها و کد برنامه

#### **.2-3-1 تبدیل فلوچارت به سورس کد**

برای مشاهده کد برنامه، ابتدا وارد پنجره Viewer Code Source میشویم )از روشهای ذکر شده در صفحه قبل یا گزینه Viewer Code Source موجود در نوار ابزار( . سپس با کلیک روی گزینه Language موجود در نوار ابزار این پنجره میتوانیم زبان برنامهنویسی مورد نظرمان را انتخاب نماییم تا فلوچارت ما تبدیل به کد زبان موردنظر شود. در ادامه میتوان این برنامه را ذخیره کرده و در محیطهای توسعه دیگر )IDE )مشاهده نمود و خروجی گرفت.

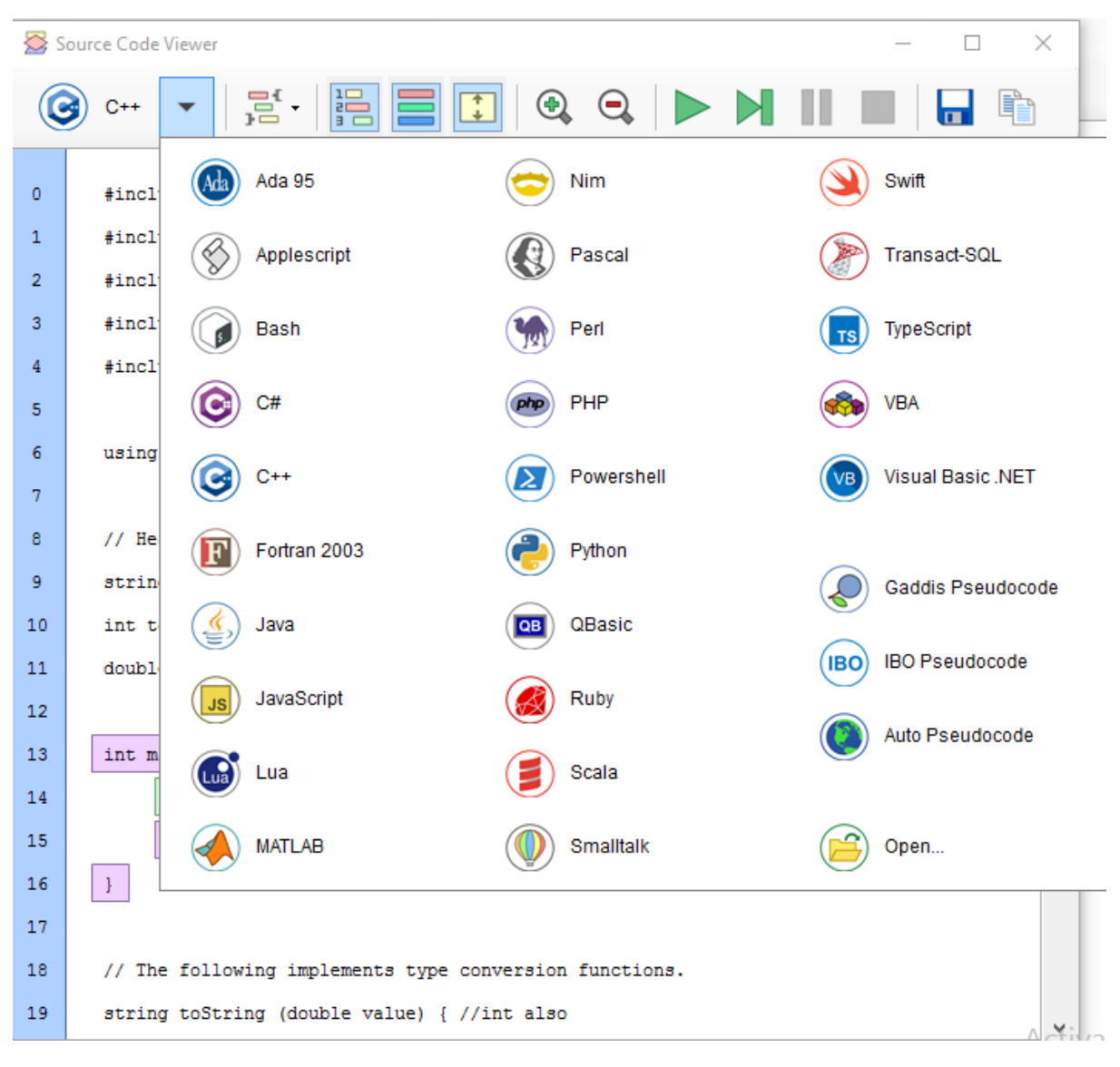

شکل :10-1 تبدیل فلوچارت به کد برنامه

**مثال -1 :2** 

**عنوان :** فلوچارت برنامهای را رسم نمایید که عددی را از کاربر دریافت نموده، تشخیص دهد عدد ورودی زوج است یا فرد. **هدف:** استفاده از ساختار شرطی If

**روش کار:** 

مانند مثال قبل، اشکال مورد نظرمان را اضافه میکنیم و با دابل کلیک روی هر شکل به پنجره تنظیمات آن هدایت میشویم. در این فلوچارت پنجره تنظیمات If، Declare و Input را مورد بررسی قرار میدهیم.

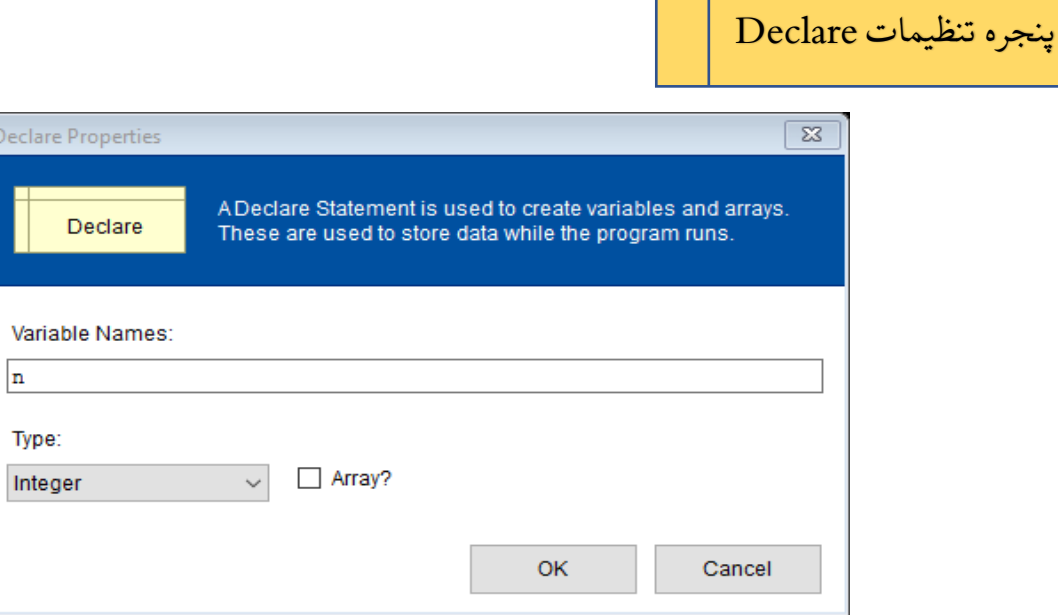

شکل :11-1 پنجره تنظیمات Declare

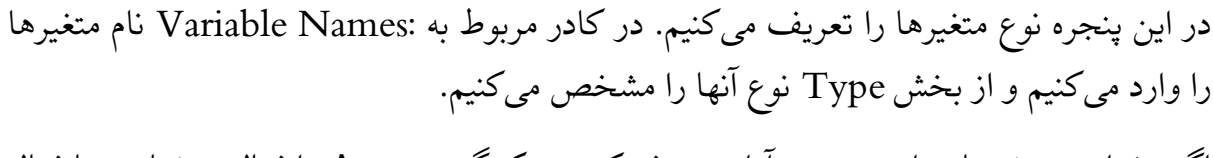

اگر بخواهیم متغیرمان را به صورت آرایه تعریف کنیم، تیک گزینه Array را فعال مینماییم. با فعال کردن این گزینه، سایز آرایه نیز از ما پرسیده میشود.

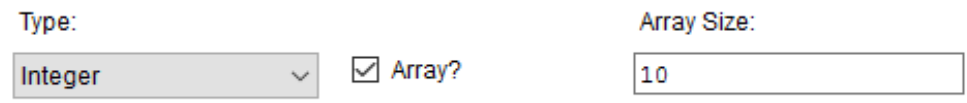

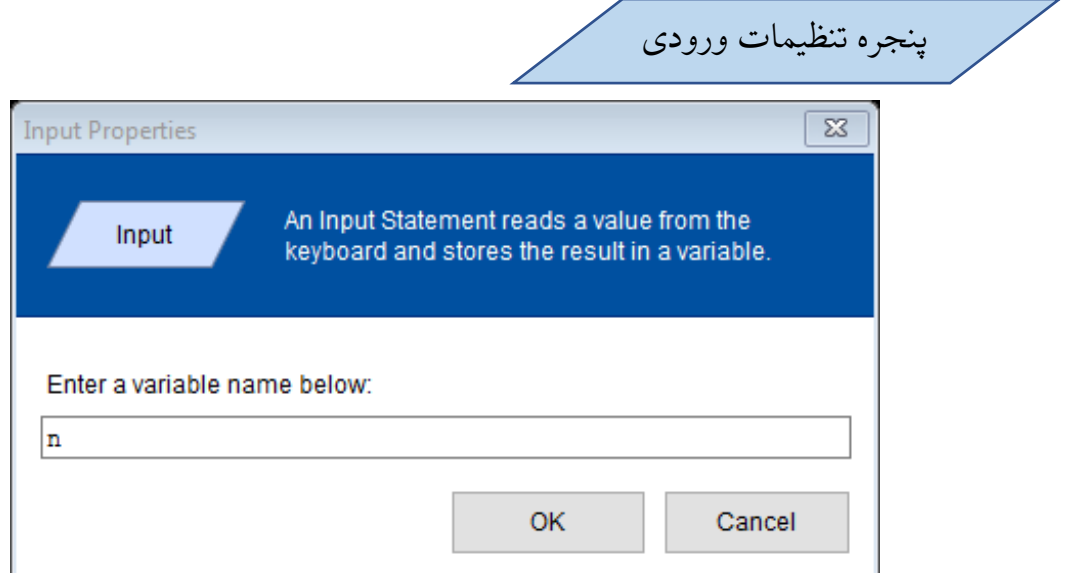

شکل :12-1 پنجره تنظیمات ورودی

در کادر مربوط به :Enter a variable name below نام متغیری که میخواهیم از ورودی دریافت کنیم را وارد میکنیم.

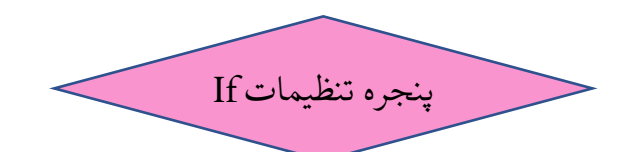

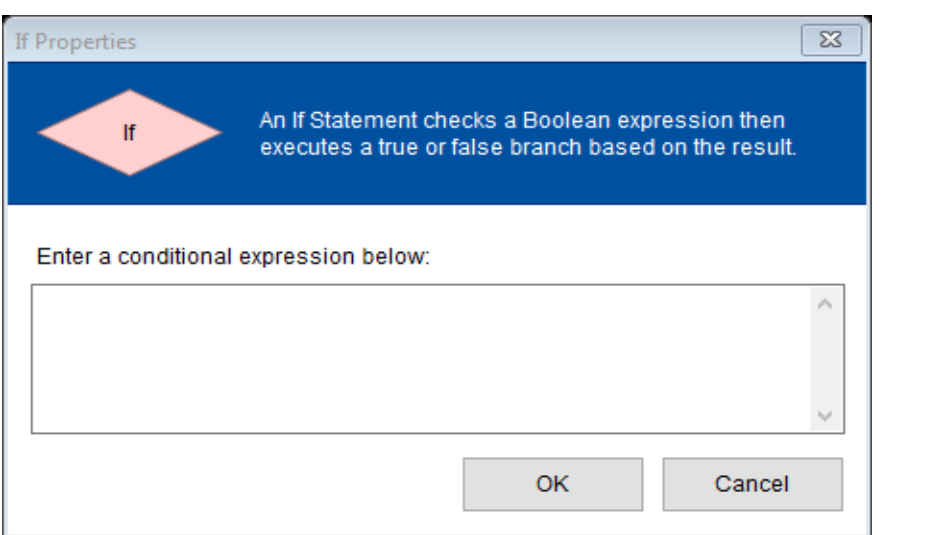

شکل :13-1 پنجره تنظیمات If

در کادر مربوط به :below expression conditional a Enter عبارت شرطی مورد نظر را وارد مینماییم. الزم به ذکر است وقتی از شکل لوزی که مربوط به ساختار شرطی If میباشد، استفاده میکنیم، دو فلش از آن خارج میشود که یکی از آنها به معنی درست بودن (True) شرط است و دیگری به معنای نادرست بودن )False )شرط است.

در نهایت فلوچارت و خروجی برنامه به شکل زیر درمیآید:

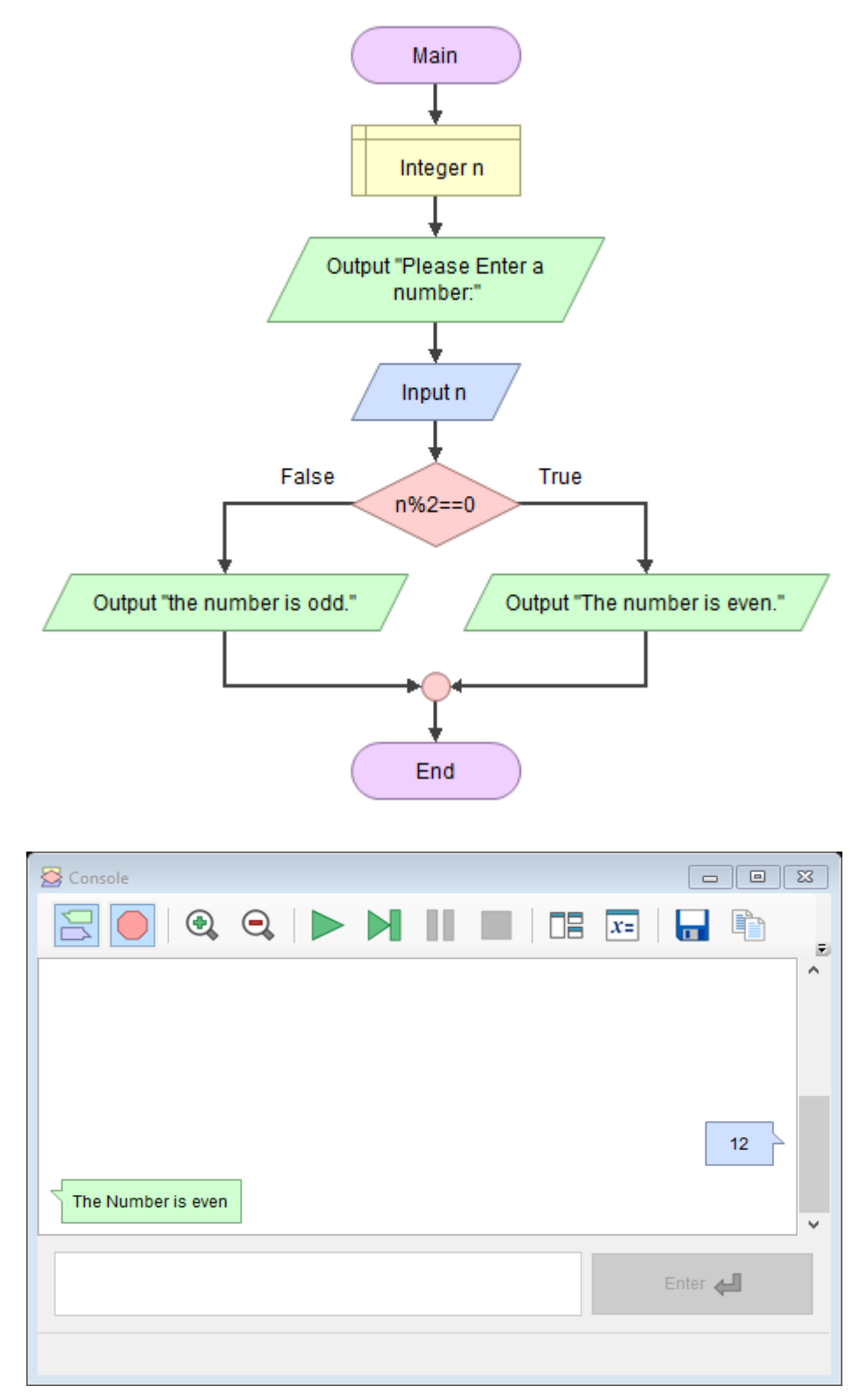

شکل :14-1 فلوچارت و خروجی مثال 2

**نمونه هایی از کدهای برنامه نویسی مثال :2-1** 

▪ **زبان ++C**

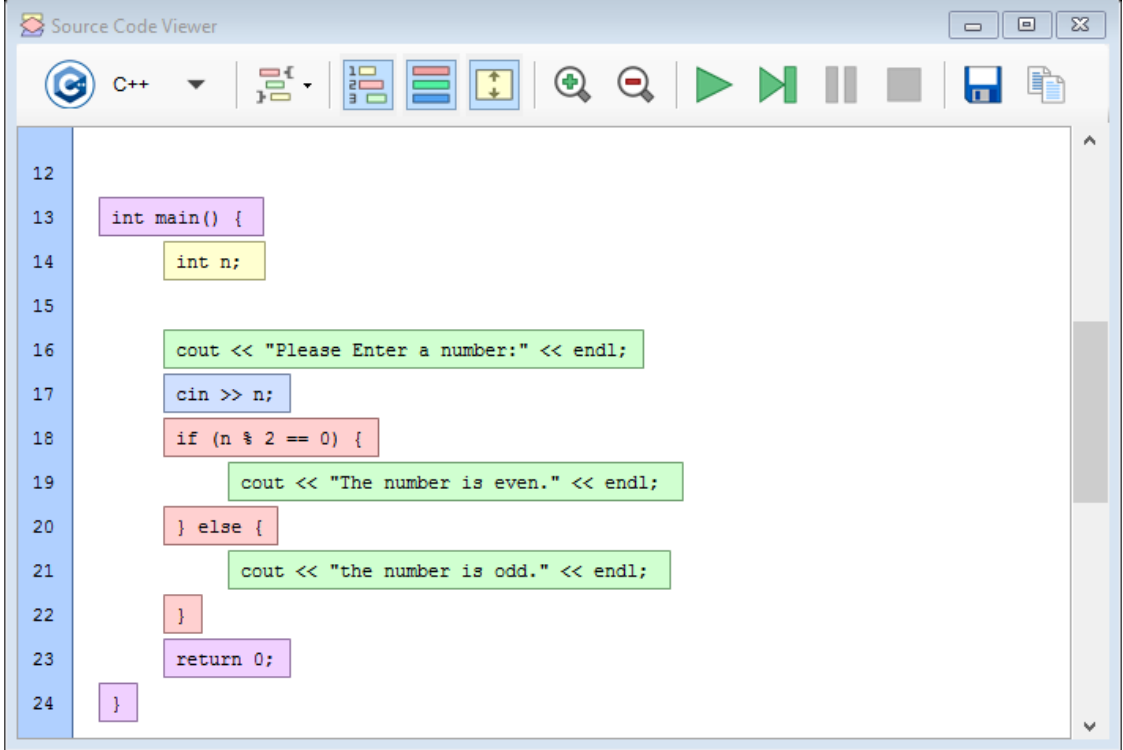

▪ **زبان جاوا** 

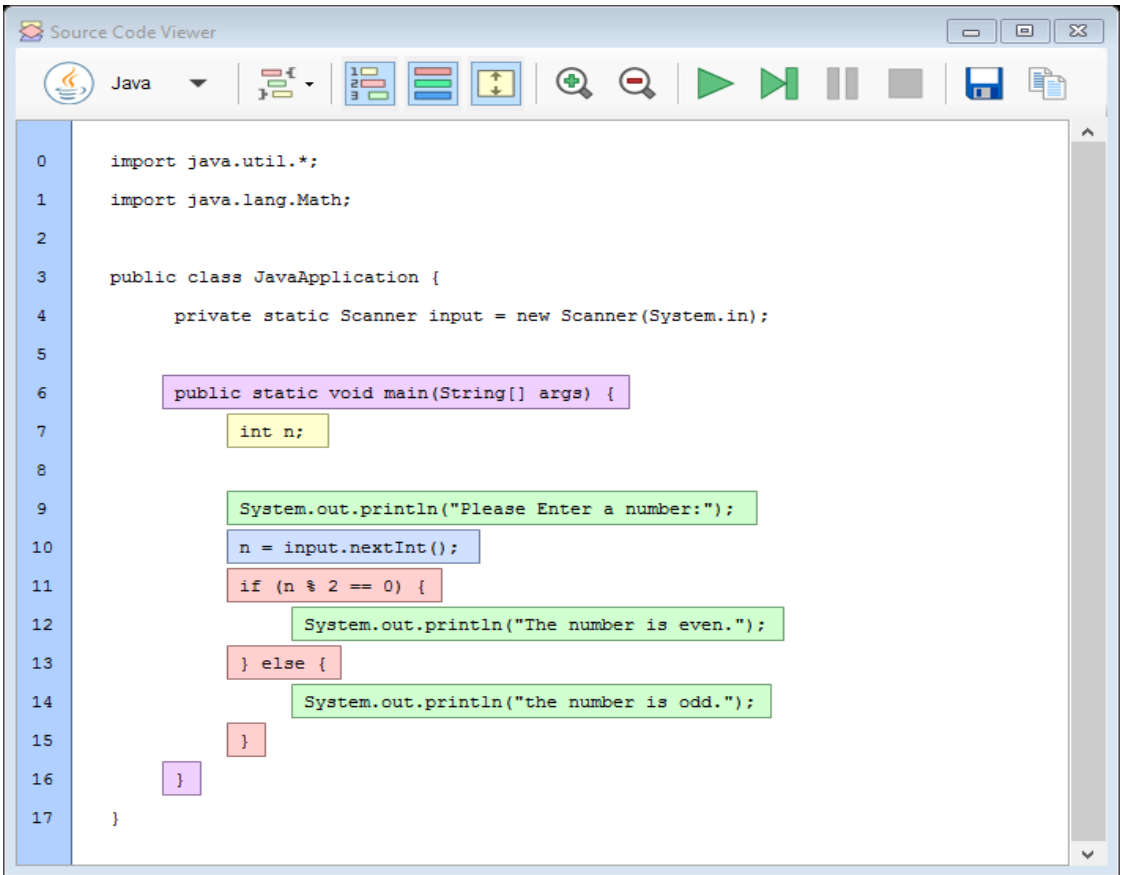

m<sup>[</sup> مثال ۱\_۳:

**تمرین :1-1 عنوان :** فلوچارت برنامهای را رسم نمایید که 3 عدد از ورودی دریافت نموده، سپس ماکزیمم مقدار آنها را چاپ نماید **هدف:** استفاده از ساختار شرطی تو در تو

**عنوان :** فلوچارت برنامهای را رسم نمایید که اعداد زوج بین 1 تا 10 را در خروجی چاپ نماید. **هدف:** استفاده از حلقهها **روش کار:** 

مانند مثالهای قبل عمل کرده، مضاف بر اینکه در این فلوچارت پنجره تنظیمات حلقه For را مورد بررسی قرار میدهیم.

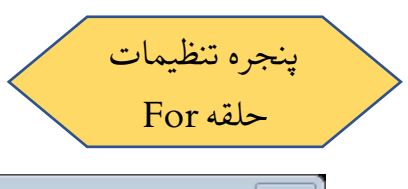

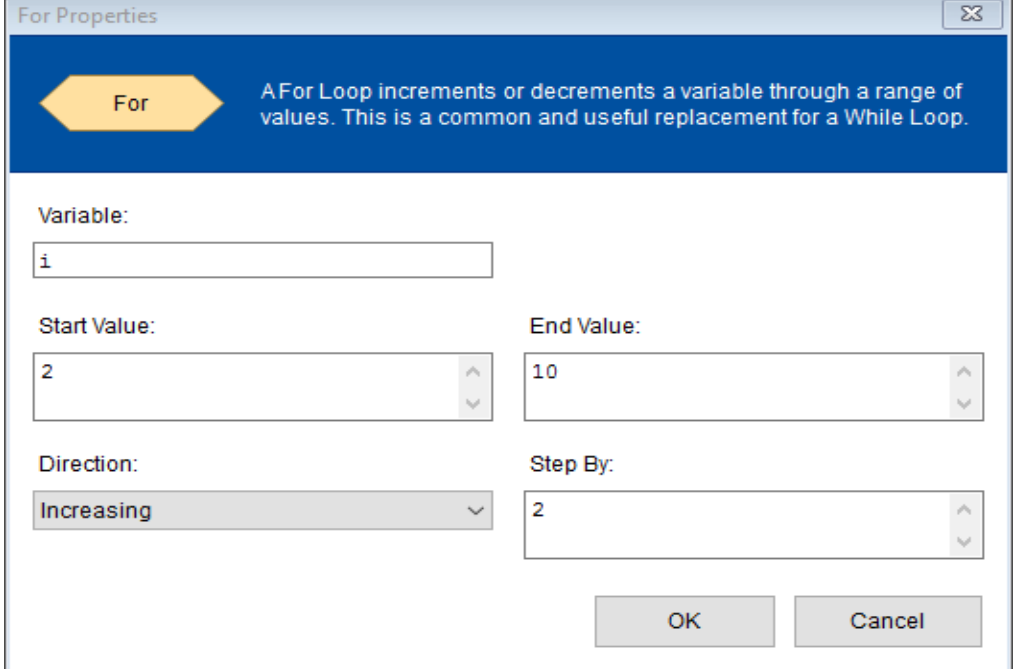

شکل :15-1 پنجره تنظیمات حلقه For

مواردی که باید در این پنجره مشخص شوند، عبارتند از: ❖ Variable: متغیری را به عنوان اندیس حلقه )شمارنده حلقه( انتخاب میکنیم. مثل i،j، k ❖ Value Start: مقدار اولیه برای اندیس حلقه ❖ Value End: مقدار نهایی برای اندیس حلقه ❖ By Step: مقدار افزاینده یا کاهنده برای اندیس حلقه ❖ Direction: شمارنده حلقه افزایشی یا کاهشی باشد.

در نهایت فلوچارت برنامه به شکل زیر درمیآید:

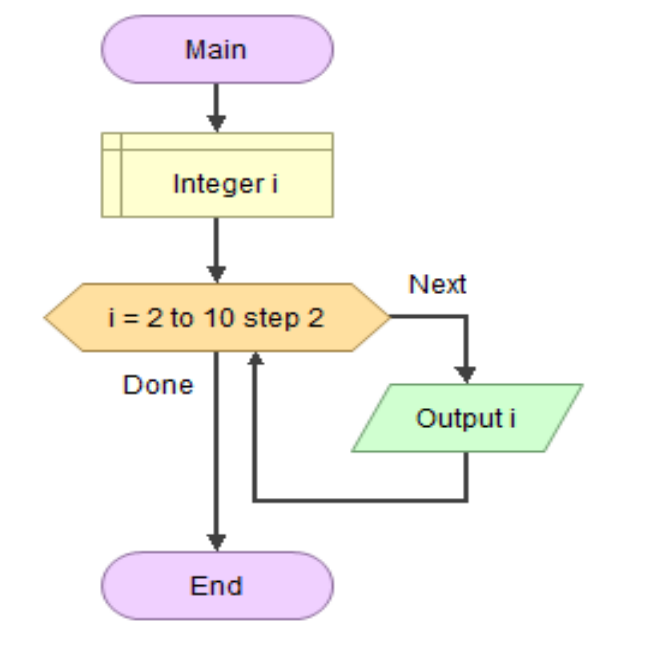

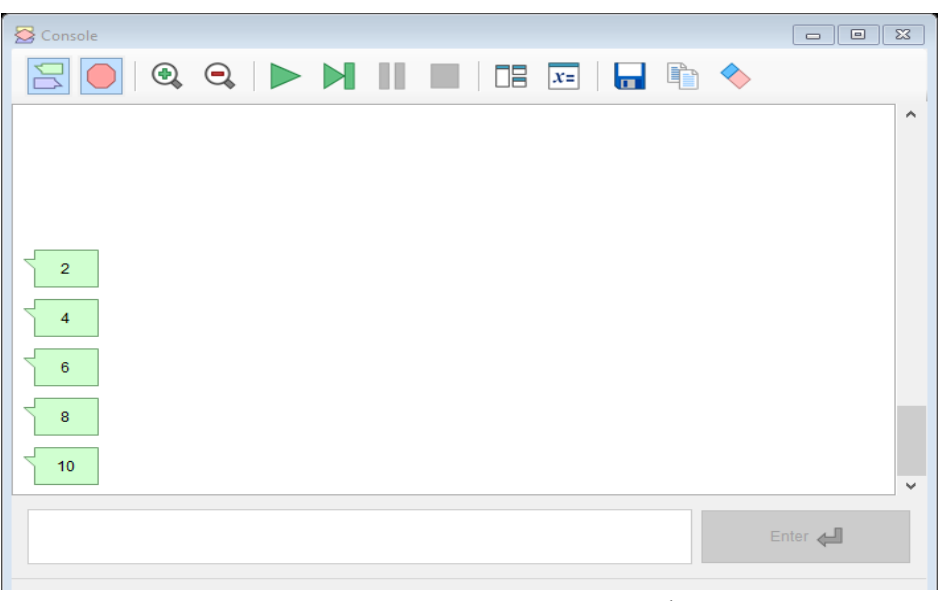

شکل :16-1 فلوچارت و خروجی مثال 3

# **تمرین :2-1**

**عنوان :** مثال 3 را این بار با حلقه For و ساختار شرطی If پیادهسازی نمایید. به گونهای که شرط زوج بودن در دستور If بررسی شود. **هدف:** استفاده از ساختار شرطی و حلقه در کنار هم

**مثال -1 :4** 

**عنوان :** فلوچارت برنامهای را رسم نمایید که 2 عدد از ورودی دریافت کرده سپس ب.م.م آنها را محاسبه و چاپ نماید.

**هدف:** استفاده از حلقه While

**روش کار:** 

مانند مثالهای قبل عمل کرده، مضاف بر اینکه در این فلوچارت پنجره تنظیمات حلقه While و Assign را مورد بررسی قرار میدهیم.

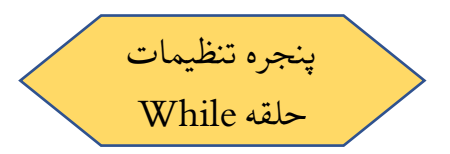

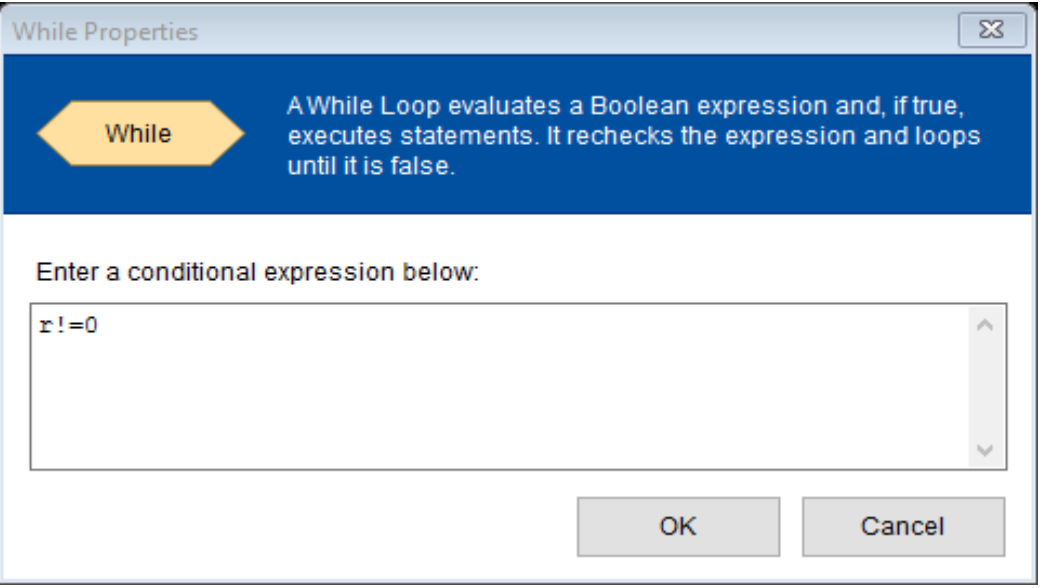

شکل :17-1 پنجره تنظیمات حلقه While

در کادر مربوط به :below expression conditional a Enter عبارت شرطی مورد نظر را وارد مینماییم. حلقه While تا زمانی که شرط درست باشد ادامه مییابد و به محض نادرست شدن شرط، از حلقه خارج میشود و به سراغ اولین دستور بعد از حلقه میرود.

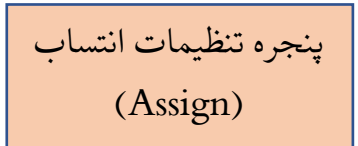

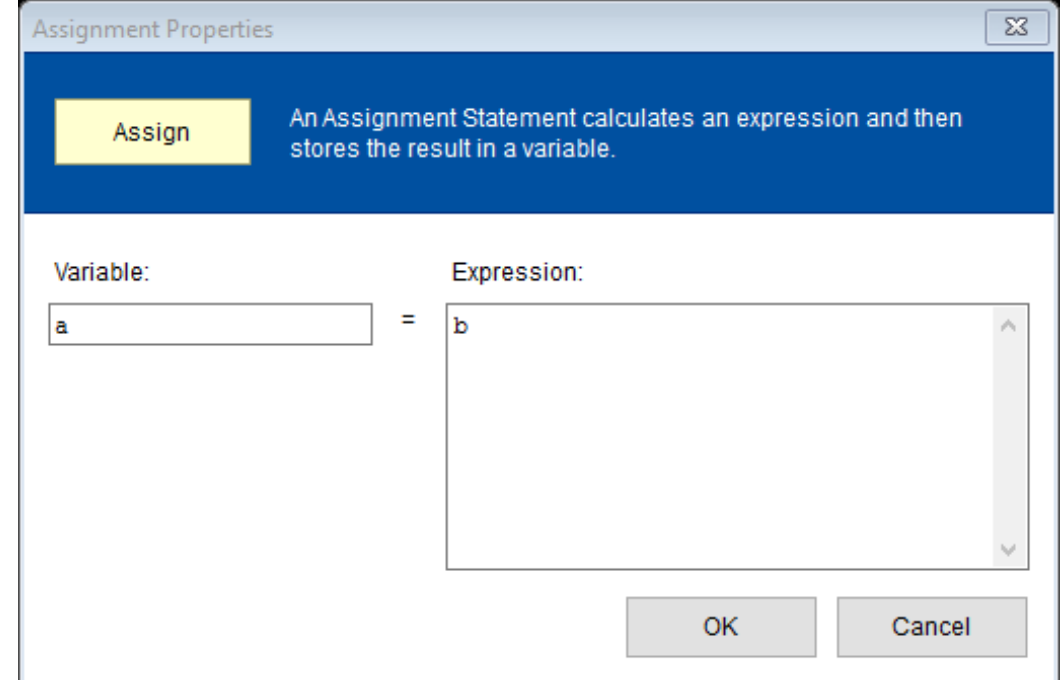

شکل :18-1 پنجره تنظیمات دستور انتساب

در این پنجره در کادر مربوط به :Variable نام متغیری که میخواهیم مقدار یا عبارتی را به آن نسبت دهیم، وارد میکنیم و در کادر مربوط به :Expression آن مقدار یا عبارت مورد نظر را وارد میکنیم.

در نهایت فلوچارت و خروجی برنامه به شکل زیر درمیآید:

شکل :19-1 فلوچارت و خروجی مثال 4

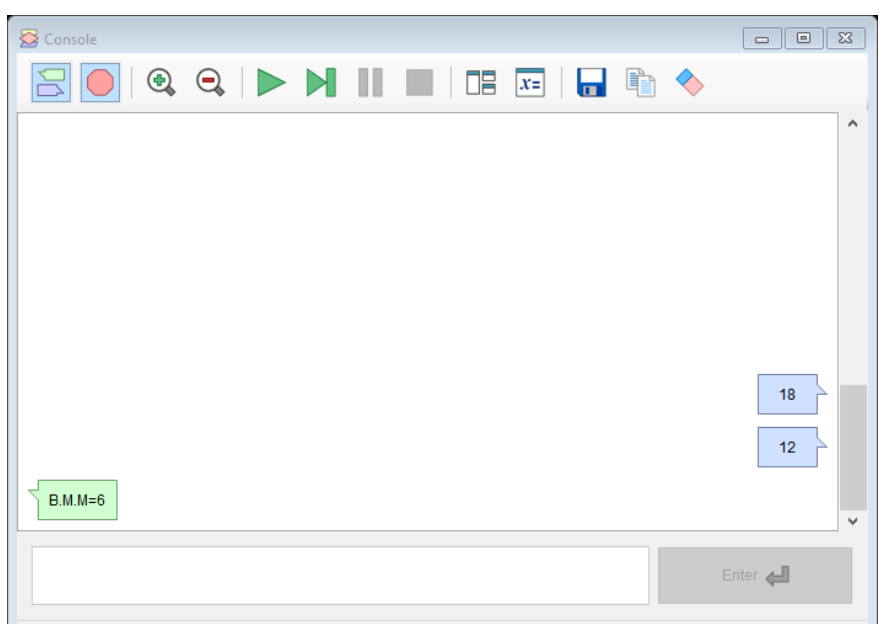

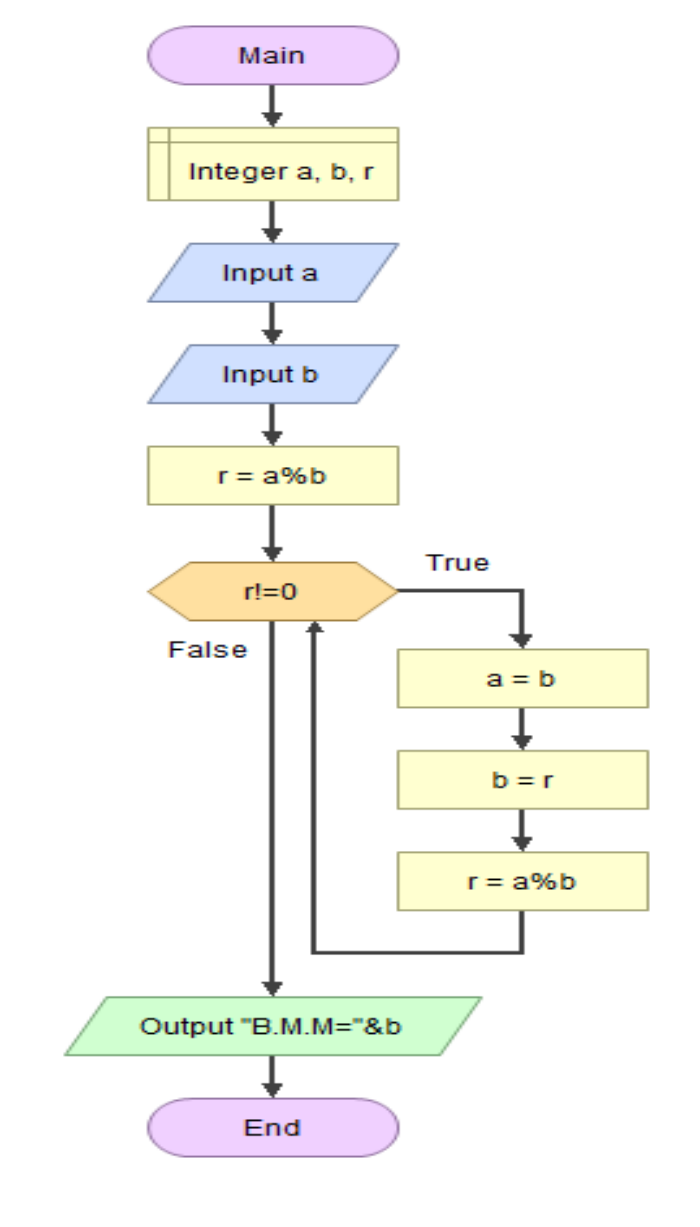

 $5\overline{5}$  5 5 5

5

**تمرین :3-1 عنوان :** مثال 4 را این بار با حلقه While\_do پیادهسازی نمایید. **هدف:** استفاده از حلقه While\_do

**مثال -1 :5 عنوان :** فلوچارت برنامهای را رسم نمایید که اعداد 1 تا5 را به صورت زیر نمایش دهد. **هدف:** استفاده از حلقههای تو در تو  $\mathbf 1$  $\overline{\mathbf{2}}$  $\overline{2}$  $\overline{3}$  $3 \quad 3$  $\overline{4}$  $4\quad 4\quad 4$ 

> **روش کار:**  با استفاده از دو حلقه For تو در تو، این کار را انجام میدهیم. فلوچارت و خروجی برنامه به شکل زیر درمیآید:

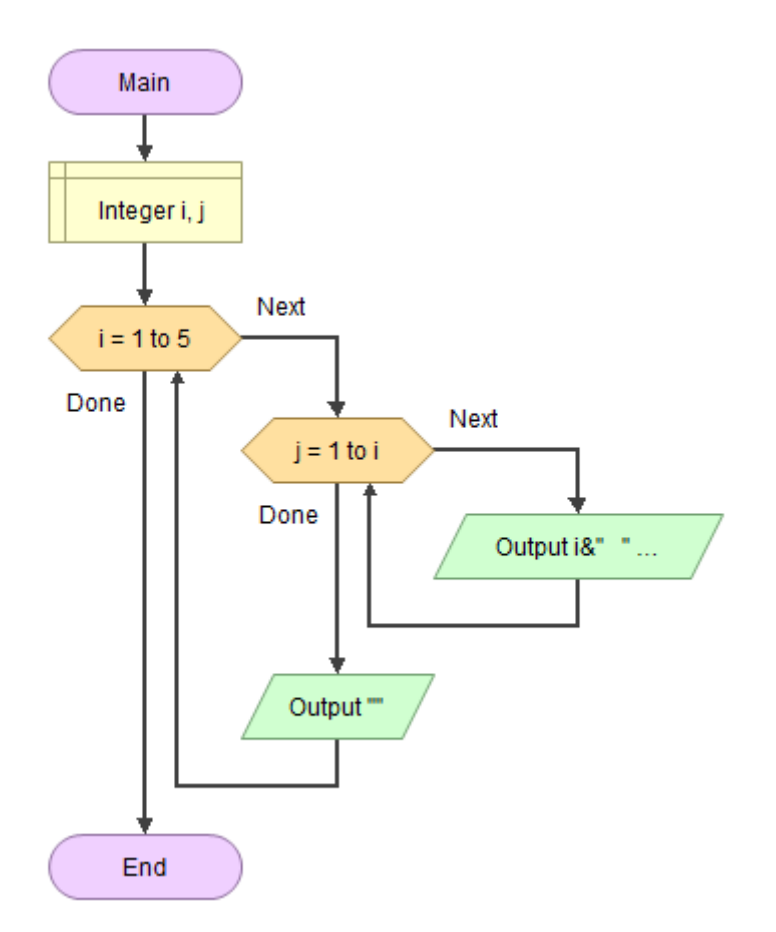

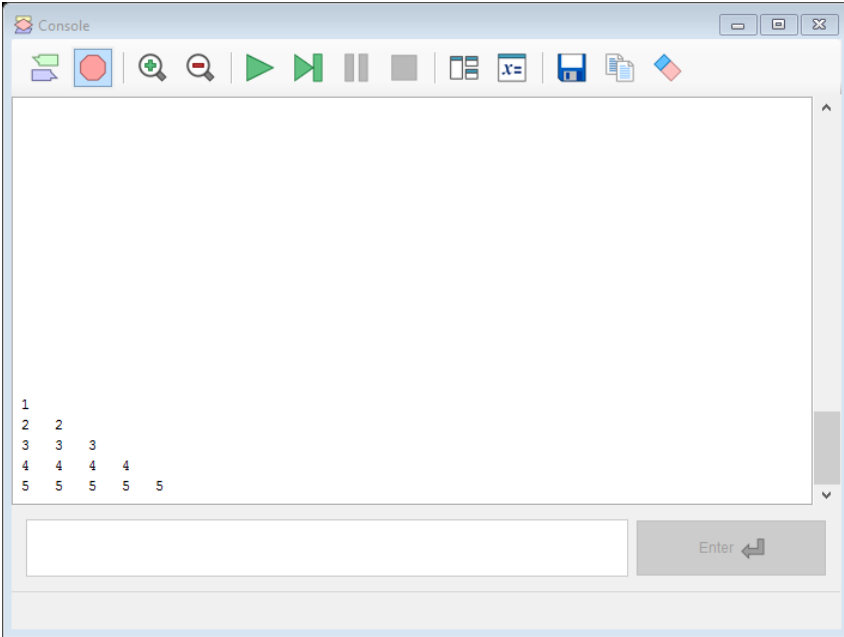

شکل ۱ ــ ۲۰: فلوچارت و خروجی مثال ٥

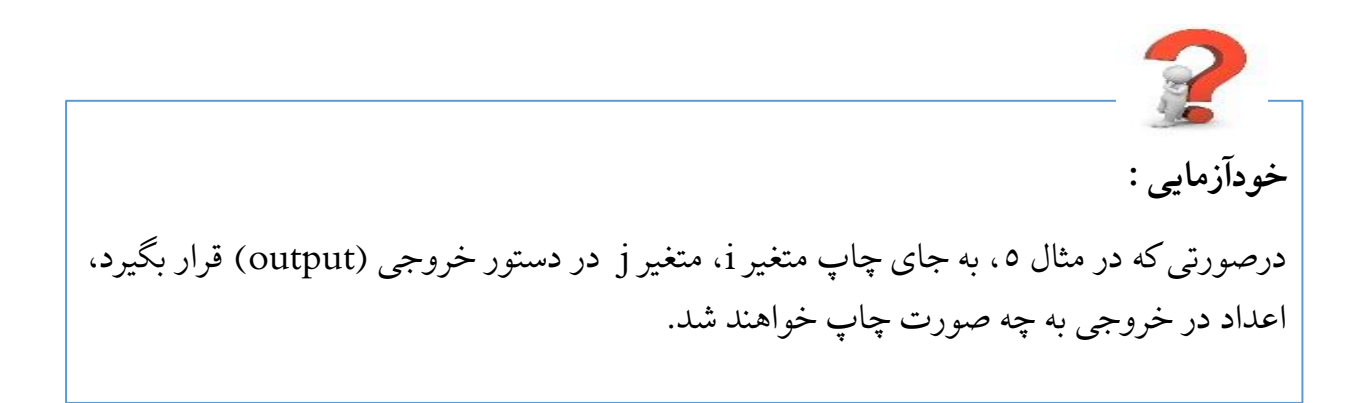

**مثال -1 :6** 

b **عنوان** .**:** فلوچارت برنامهای را رسم نمایید که با استفاده از یک تابع فرعی به نام pow، a را محاسبه نماید.

**هدف:** استفاده از توابع فرعی در فلوچارت

**روش کار:**  ابتدا باید تابع مورد نظرمان را تعریف کنیم. برای این کار میتوان از یکی از روشهای زیر استفاده کرد:

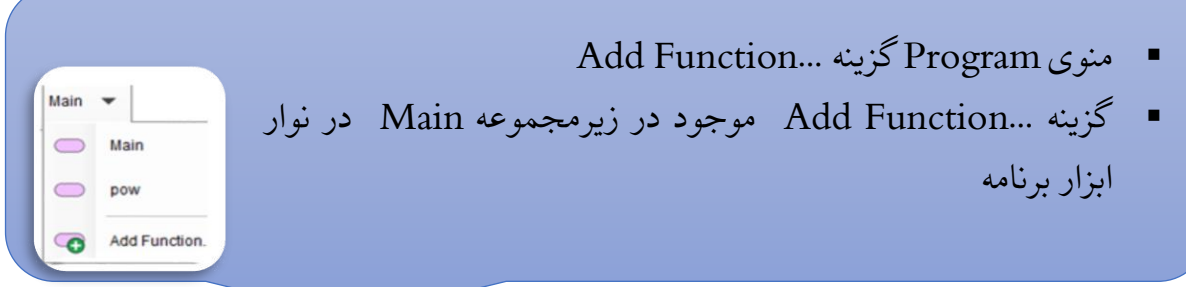

# سپس در پنجره باز شده، تنظیمات مربوط به تعریف تابع را انجام میدهیم.

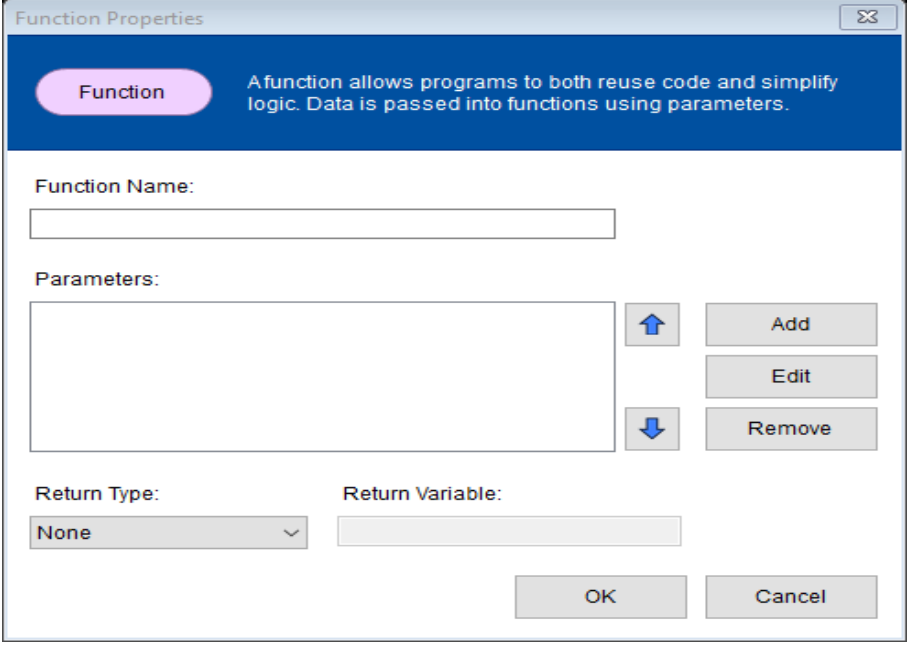

شکل :21-1 تنظیمات تابع

❖ Name Function: نامی برای تابع انتخاب میکنیم. ❖ Parameters: با استفاده از کلید Add ، اسامی پارامترهای موجود در تابع را وارد میکنیم. ❖ Type Return: نوع بازگشتی تابع را انتخاب مینماییم. ❖ Variable Return: نام متغیری که قرار است به تابع اصلی یا تابع فراخوانده شده، بازگشت داده شود را وارد میکنیم.

در این مثال، نام تابع را pow میگذاریم و دو پارامتر به نامهای a و b از نوع صحیح تعریف میکنیم. حال اگر بخواهیم تابع pow، مقداری را به تابع اصلی بازگشت دهد باید نام متغیر و نوع آن را مشخص نماییم مثال متغیر c از نوع صحیح )روش اول( و درغیراینصورت نوع بازگشتی را روی None قرار میدهیم. )روش دوم(

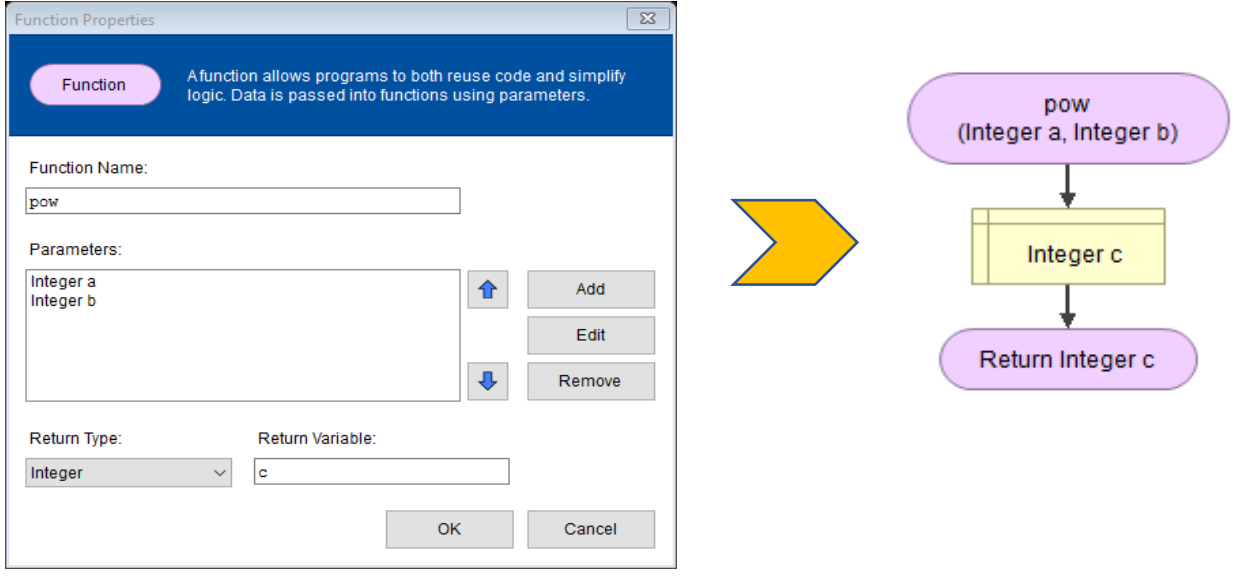

شکل ۱ ــ ۲۲: تنظیمات تابع در مثال ٦ و فلوچارت اولیه آن (روش اول)

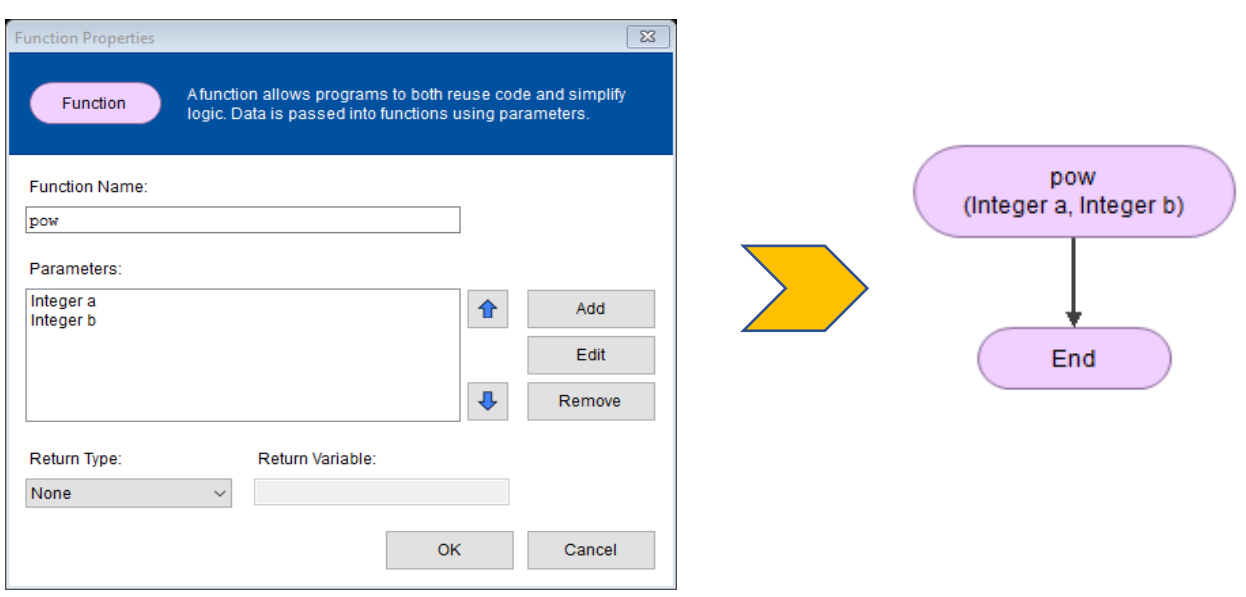

شکل ۱\_۲۳: تنظیمات تابع در مثال ٦ و فلوچارت اولیه آن (روش دوم)

حال باید فلوچارت تعریف تابع را با توجه به آنچه که برنامه از ما خواسته است، کامل نماییم.

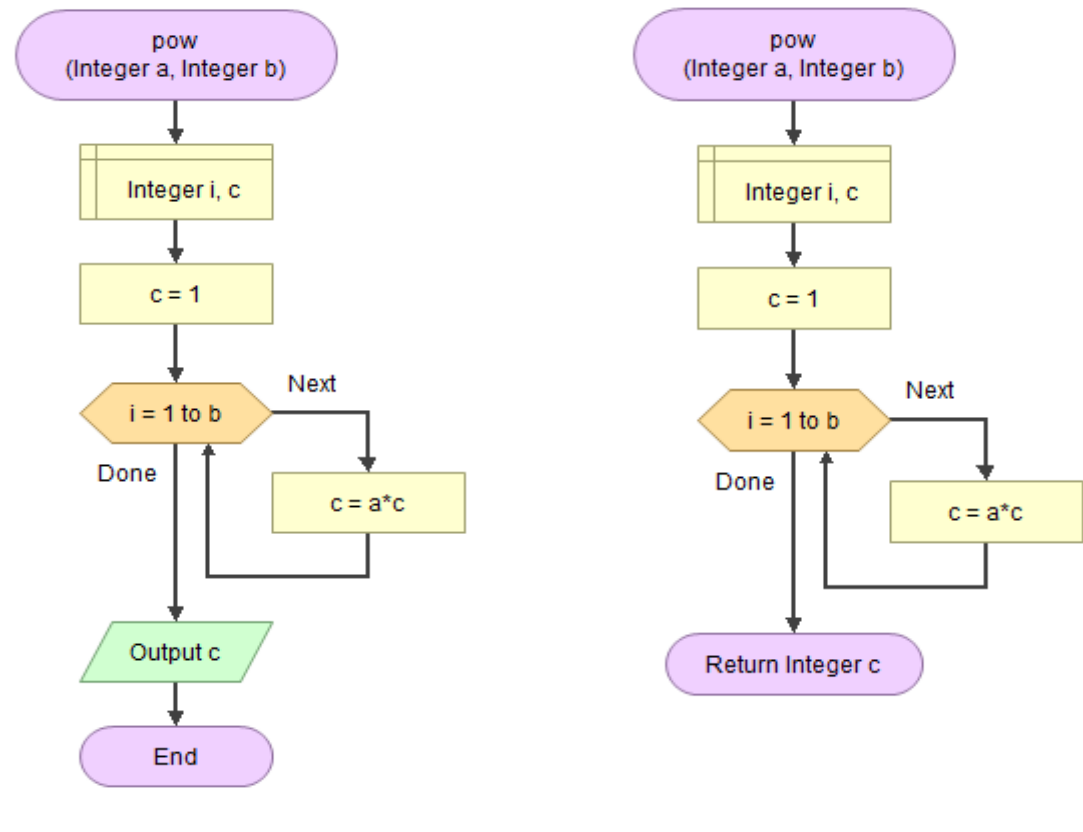

شکل :24-1 تعریف تابع به روش اول شکل :25-1 تعریف تابع به روش دوم

در ادامه به سراغ تابع Main میرویم تا تابع pow را فراخوانی کنیم.

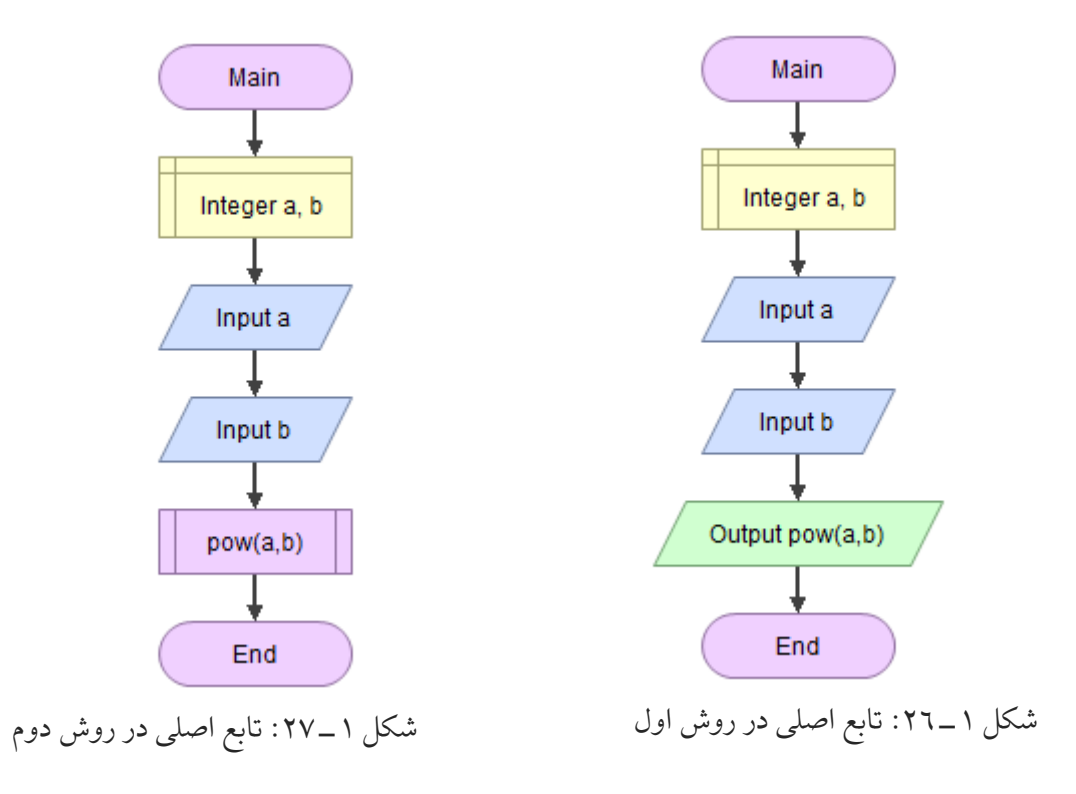

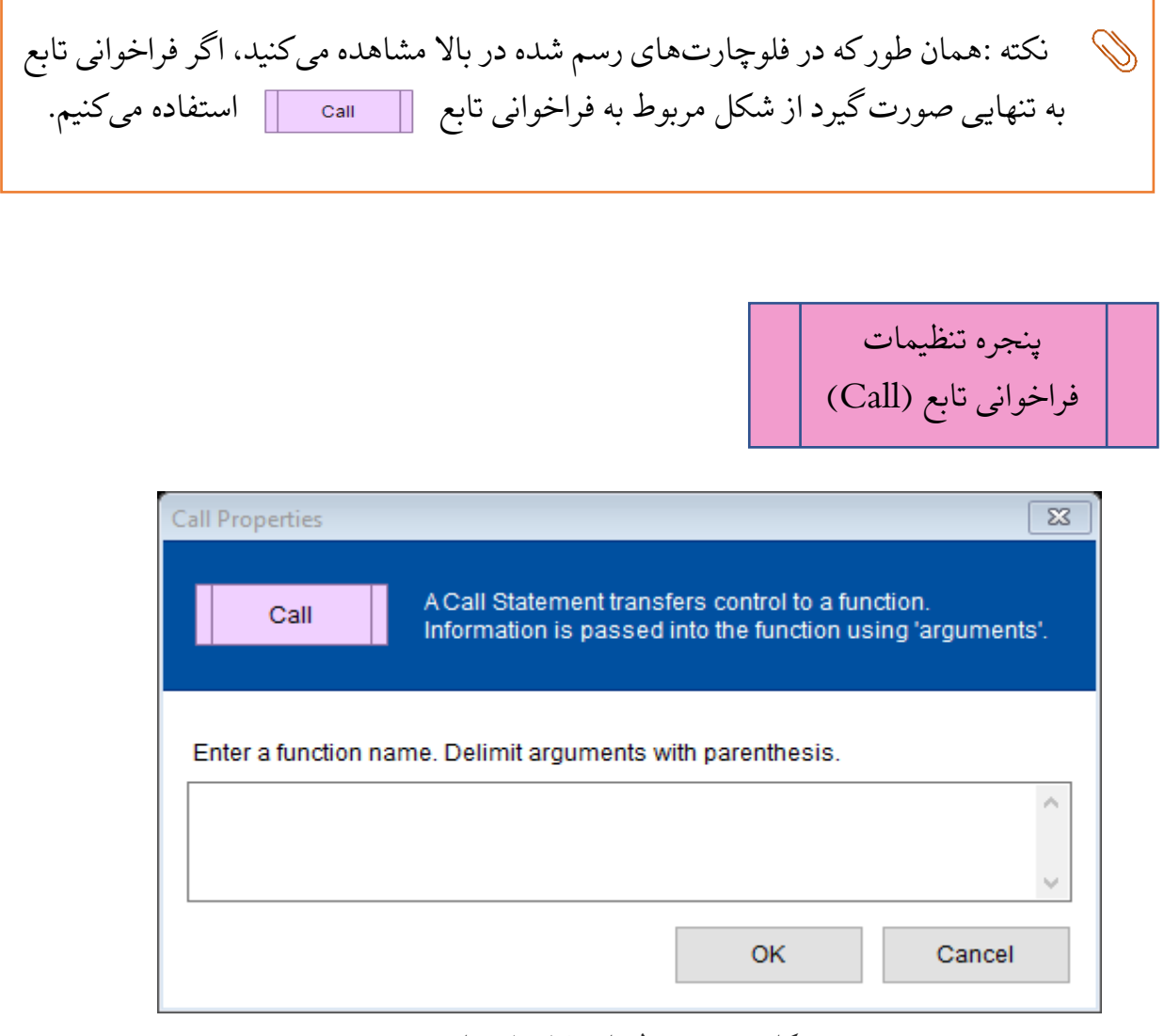

شکل ۱ ــ۲۸: تنظیمات فراخوانی تابع

Enter a function name.Delimit arguments with parenthesis. به مربوط کادر در پنجره این در نام تابع به همراه آرگومانهایش را وارد میکنیم. (فراخوانی تابع)

**تمرین :4-1 عنوان :** فلوچارت برنامهای را رسم نمایید که با استفاده از یک تابع فرعی با نام دلخواه،فاکتوریل عدد x را محاسبه نماید. **هدف:** استفاده از توابع فرعی

# **.4-1 ذخیرهسازی و تبدیل فلوچارت به تصویر**

یکی از قابلیتهای خوب نرمافزار فلوگوریتم این است که میتوان از فلوچارت ها، به صورت فایل PNG و یا SVG( برداری( خروجی گرفت.

برای این کار به منوی Tools رفته و از گزینههای ...File Image an to Export برای تبدیل شدن SVG فرمت برای Export to a Vector Graphics File… و PNG فرمت به فلوچارت (برداری) استفاده میکنیم.

برای ذخیرهسازی فلوچارت نیز از منوی File گزینه Save را انتخاب میکنیم. در پنجره باز شده در بخش :File name نامی دلخواه برای فایل مورد نظر وارد میکنیم و محل ذخیرهسازی را نیز مشخص میکنیم.

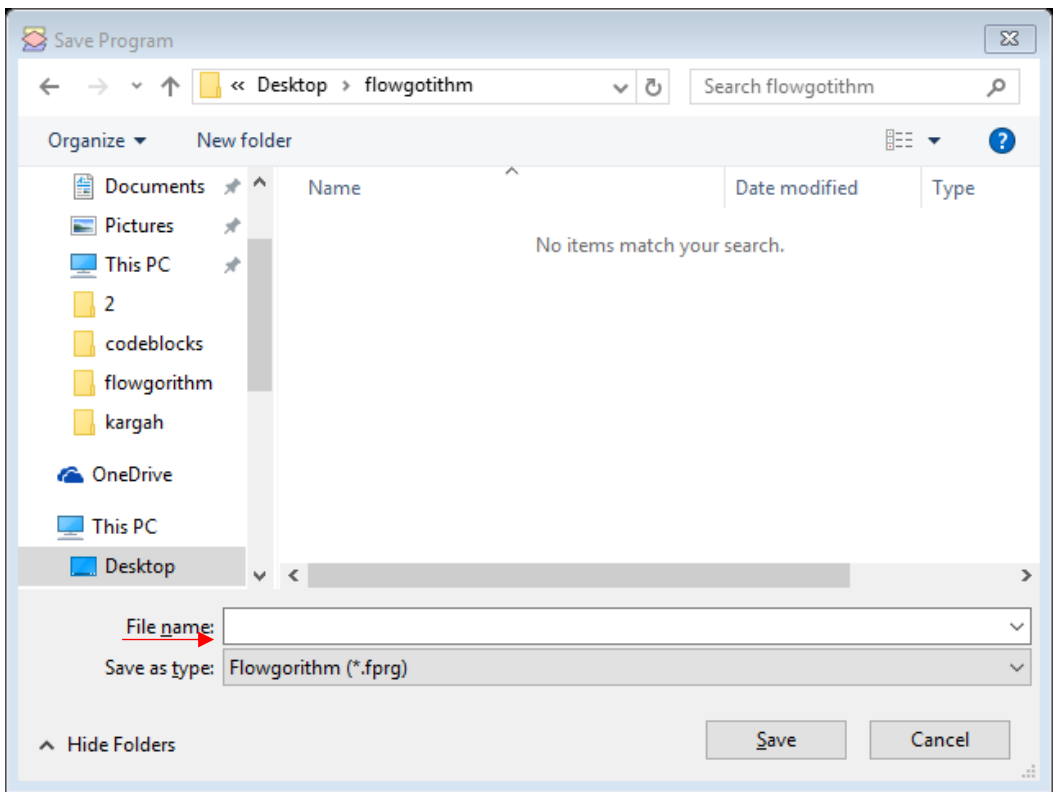

شکل :29-1 پنجره ذخیرهسازی

درصورتی که بخواهیم نام فایل یا محل ذخیرهسازی را تغییر دهیم از گزینه Save as استفاده میکنیم.

نکته: پسوند فایلهای فلوگوریتم fprg. \*میباشند.
# **.5-1 تغییر زبان برنامه**

نرمافزار فلوگوریتم Multi Language (چند زبانه) است و از زبان فارسی نیز پشتیبانی می کند. برای تغییر زبان برنامه:

▪ از منوی Appearanceگزینه ...Language Change  $F \vee \vee$  -▪ کلید ...Language Change موجود در پایین صفحه

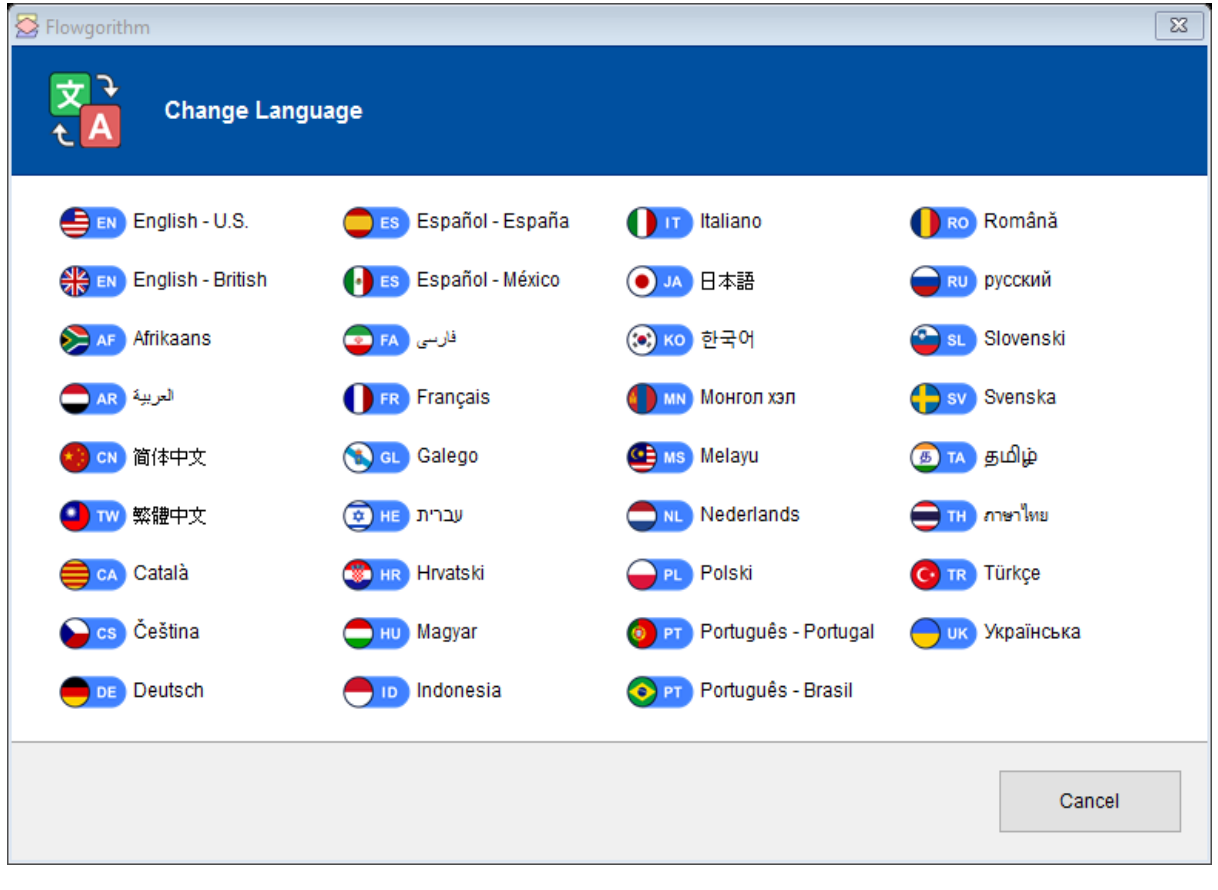

حال میتوان در پنجره باز شده زبان مورد نظر را انتخاب نمود.

شکل :30-1 تغییر زبان برنامه

## **تمرینات آخر فصل**

- .1 فلوچارتی رسم نمایید که شعاع دایرهای را از ورودی دریافت کرده، محیط و مساحت آن را محاسبه و چاپ نماید.
- .2 فلوچارتی رسم نمایید که دو عدد از ورودی دریافت کرده سپس محتویات آنها را جابجا نماید.
- .3 فلوچارتی رسم نمایید که دو عدد از ورودی دریافت کرده سپس بزرگترین عدد را در خروجی نمایش دهد.
- .4 فلوچارتی رسم نمایید که دو عدد و یک عملگر را از ورودی دریافت کرده، کار یک ماشین حساب ساده را شبیهسازی نماید.
- .5 فلوچارتی رسم نمایید که ضرایب یک معادله درجه دوم را از ورودی دریافت کرده، ریشههای آن را محاسبه و چاپ نماید.
- .6 فلوچارتی رسم نمایید که عدد n را از ورودی دریافت کرده، مجموع اعداد از 1 تا n را محاسبه کند.
- .7 فلوچارتی رسم نمایید که 10 عدد از ورودی دریافت کرده، مجموع و میانگین 10 عدد را محاسبه و چاپ نماید.
- .8 فلوچارتی رسم نمایید که عدد n و x ( 2 عدد صحیح مثبت( را از ورودی دریافت کرده، سپس x به توان n را محاسبه نماید.
- .9 فلوچارتی رسم نمایید که عدد n را از ورودی دریافت کرده، فاکتوریل آن را محاسبه نماید.

.10فلوچارتی رسم نمایید که عددی را از ورودی دریافت کرده، سپس تعداد ارقام آن را شمرده و در خروجی چاپ نماید.

.11فلوچارتی رسم نمایید که عددی را از ورودی دریافت کرده، اول بودن عدد را بررسی نماید. .12فلوچارتی رسم نمایید که عددی را از ورودی دریافت کرده، کامل بودن عدد را بررسی نماید. .13فلوچارتی رسم نمایید که یک آرایه حداکثر 100 عنصری را از ورودی دریافت کرده، سپس با خواندن عنصری از ورودی، عنصر جدید را در آرایه جستجو نماید.

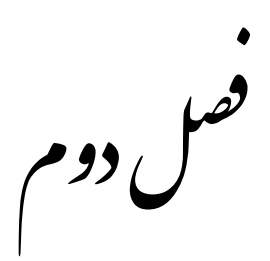

**برنامهنویسی به زبان ++C در محیط توسعه کدبالکس** 

**هدف کلی** 

کسب مهارت در زمینه برنامهنویسی و خطایابی

#### **هدفهای رفتاری**

انتظار می رود پس از مطالعه این فصل بتوانید:

- با مفهوم کامپایلر آشنا شوید و انواع آنها را بشناسید.
	- با مفهوم IDE آشنا شوید و انواع آنها را بشناسید.
	- توانایی نصب نرمافزار کدبالکس را داشته باشید.
		- توانایی اجرای برنامههای ++C را داشته باشید.
- انواع خطاها را بشناسید و توانایی رفع آنها را نیز داشته باشید.
- با روشهای یافتن خطاهای منطقی و برطرف کردن آنها آشنا باشید.
	- مهارت خطایابی در کدبالکس را داشته یاشید.
	- توانایی ساخت فایل DLL را داشته و با نحوه بهکارگیری آن آشنا باشید.
		- توانایی ساخت فایل کتابخانهای یا هدر فایل را داشته باشید.
			- با تفاوتهای فایل کتابخانهای و فایل DLL آشنا باشید.

## **.1-2 مقدمه ای راجع به کامپایلر و IDE**

**کامپایلر چیست ؟**  کامپایلر، برنامه یا مجموعهای از برنامههای کامپیوتری است که متنی از زبان برنامه نویسی سطح باال (زبان مبدا) را به زبانی سطح پایین (زبان مقصد)، مثل اسمبلی یا زبان ماشین، تبدیل میکند. خروجی این برنامه ممکن است برای پردازش شدن توسط برنامه دیگری مثل پیوند دهنده <sup>۷</sup>مناسب باشد یا فایل متنی باشد که انسان نیز بتواند آن را بخواند.

#### **IDE چی ست ؟**

یک IDE یا به طور کامل محیط توسعه یکپارچه که مخففی از Development Integrated Environment میباشد. برنامه نرمافزاری است که برای کمک به برنامه نویسان و توسعه دهندگان جهت ساخت نرم افزار طراحی شده است. اکثر IDEها شامل یک ویرایشگر^کد منبع , یک یا چند کامپایلر <sup>۹</sup>و یک اصلاح کننده خطا <sup>۱۰</sup>میباشند . البته لازم به ذکر است که IDE هایی نیز وجود دارند که فقط یک محیط ادیتوری یا ویرایشگری برای کدها دارند و بسیاری از آنها نیز هم یک محیط ویرایشی برای کدها دارند و هم قابلیت اجرا گرفتن و خطایابی از کدها را دارند.

#### **تفاوت بین کامپایلر و IDE چیست ؟**

کامپایلر وظیفه ی تبدیل کد های برنامه نویسی به زبان قابل فهم ماشین را برعهده دارد اما IDE یک نرم افزار کمکی برای راحتتر شدن برنامه نویسی است . بی شک زبان C و ++C جزء قدرتمندترین و مشهورترین زبان های برنامه نویسی جهان هستند و کامپایلر ها و IDEهای بسیاری برای آن ها عرضه شده است . که تعداد محدودی از آن ها دارای محبوبیت و قدرت کافی هستند .

در زیر بهترین کامپایلر ها و IDEهای جهان به اختصار توضیح داده شده اند .

- $^{\scriptscriptstyle\vee}$  . Linker
- $^{\wedge}$  . Editor
- 9 .Compiler
- <sup>1</sup> .Debugger

#### **کامپایلر ها**

*MinGw*: نرم افزار MinGw کامپایلر مخصوص مایکروسافت میباشد که فقط از ویندوز پشتیبانی میکند و برای RunTime C و برخی دیگر از زبان های RunTime میباشد . *GCC*: نرم افزار GCC یک کامپایلر رایگان زیر نظر GNU میباشد که نه تنها کد های – C ++C را کامپایل میکند بلکه از زبان های Ada , C\_Objective , Java و ...... نیز پشتیبانی می کند .

*Compiler C Tiny*: نرم افزار TCC یکی از بهترین کامپایلر های C میباشد که از تمامی پیشپردازنده ها پشتیبانی میکند و در آن از اسمبلر GNU استفاده شده است . الزم به ذکر است که اسمبلر GNU یکی از بهترین اسمبلر های جهان است .

*Ideone*: نرم افزار Ideone یک IDE و کامپایلر آنالین میباشد که از ++C – C و 60 زبان دیگر پشتیبانی میکند .

چهار کامپایلر نام برده شده در باال از بهترین کامپایلر ها ی جهان هستند که کمترین اشکاالت را درمیان دیگر کامپایلر ها داشته اند.

## **معرفی انواع IDE**

*[studio Visual](http://www.microsoft.com/)*: از قابلیت های VSمیتوان به برنامه نویسی برای موبایل , وب و دسکتاپ اشاره کرد و پشتیبانی از زبان های بسیاری هم چون , net.Asp , Basic , #C , ++C , C , Css Xml , Ruby , JavaScript , Python و ..... و هم چنین قابلیت های بی شمار دیگر .

اما از بدی های آن میتوان پشتیبانی نکردن از دیگرسیستم عامل ها و کامپایلر ها , حجم بسیار زیاد و قیمت سرسام آور آن اشاره کرد.

**blocks** *[Code](http://blockswww.codeblocks.org/)*: ادیتور B::C یک ادیتور مخصوص ++C-C است که البته در نگارش جدید آن Fortran نیز اضافه شده است سرعت باال، پشتیبانی از تمام سیستم عاملها، حجم بسیار کم و همچنین رایگان و متن باز (Source Open (بودن آن، این IDE را در بین برنامه نویسان بسیار محبوب کرده است.

*[Kdevelop](http://kdevelop.org/)*: ادیتور Kd یک ادیتور ++C - C رایگان متن باز و کم حجم برای سیستم عامل های خانواده ی لینوکس و Mac میباشد . این ادیتور از فریم ورک قدرتمند Qt نیز پشتیبانی میکند و البته نسخه های مختلفی از آن برای پشتیبانی از زبان های Php و Python نیز ارائه شده است . از بدی های این ادیتور میتوان پشتیبانی نکردن از سیستم عامل محبوب ویندوز نام برد.

*[Devstudio Anjuta](http://anjuta.org/)*: نرم افزار AD یکی دیگر از ادیتور های رایگان ++C-C میباشد که دارای امکانات بسیاری نظیر مدیریت پروژه، طراح، GUIکنترل نسخه و ... است و دارای رابط کاربری خوب و حجم کم میباشد.

*[lite Code](http://codelite.org/)*: ابزار CL نیز یکی دیگر از ادیتورهای محبوب در بین برنامهنویسان زبانهای -C ++C میباشد که متن باز و رایگان است. همچنین دارای حجم کم و پشتیبانی خوبی از سیستم عاملهای مختلف و محیطی آسان و راحت میباشد.

*[++C Dev](http://www.bloodshed.net/devcpp.html)*: ابزار Dev یک ادیتور رایگان با ظاهری قدیمی است که فقط از دوکامپایلر MinGw و GCC پشتیبانی میکند. البته دارای امکانات خوبی میباشد اما پشتیبانی نکردن از تمامی نسخه های ویندوز و لینوکس و همچنین پشتیبانی نکردن از Mac و نمایش کدها بصورت تک رنگ آن را ادیتوری ضعیف جلوه میدهد. اما الزم به ذکر است که برنامهنویسان زیادی از این ادیتور در سرتاسر جهان استفاده میکنند.

# **.2-2 راهنمای نصب کامپایلر و اجرای برنامه های ++C , C**

در این بخش، به روش نصب کامپایلرهای ++C روی کامپیوترهای شخصی، گوشی های هوشمند و تبلت می پردازیم.

#### **.1-2-2 کامپایلر روی کامپیوترهای شخصی**

برای نصب روی کامپیوتر شخصی می توان از هر یک از نرم افزارهای نام برده شده )IDE )در قسمت قبل استفاده نمود. در این جزوه آموزشی، نرم افزار مورد استفاده، نرمافزار کدبالکس می باشد.

#### **.2-2-2 کامپایلر روی گوشی های هوشمند و یا تبلت**

اپلیکیشنهای زیادی در حوزه برنامهنویسی وجود دارند و روز به روز به تعداد آنها افزوده می شود . برای نصب نرم افزار روی گوشی های هوشمند خود می توانید به store play و یا بازار مراجعه نمایید سپس اپلیکیشنهایی نظیر Dcoder، Editor Code یا Cxxdroid را جستجو نموده و آن را نصب نمایید.

# **.3-2 نحوه ایجاد کردن پروژه جدید در نرم افزار کدبالکس و اجرای آن**

-1 نرم افزار کدبالکس را اجرا نموده، روی گزینه project new a Createکلیک نمایید.

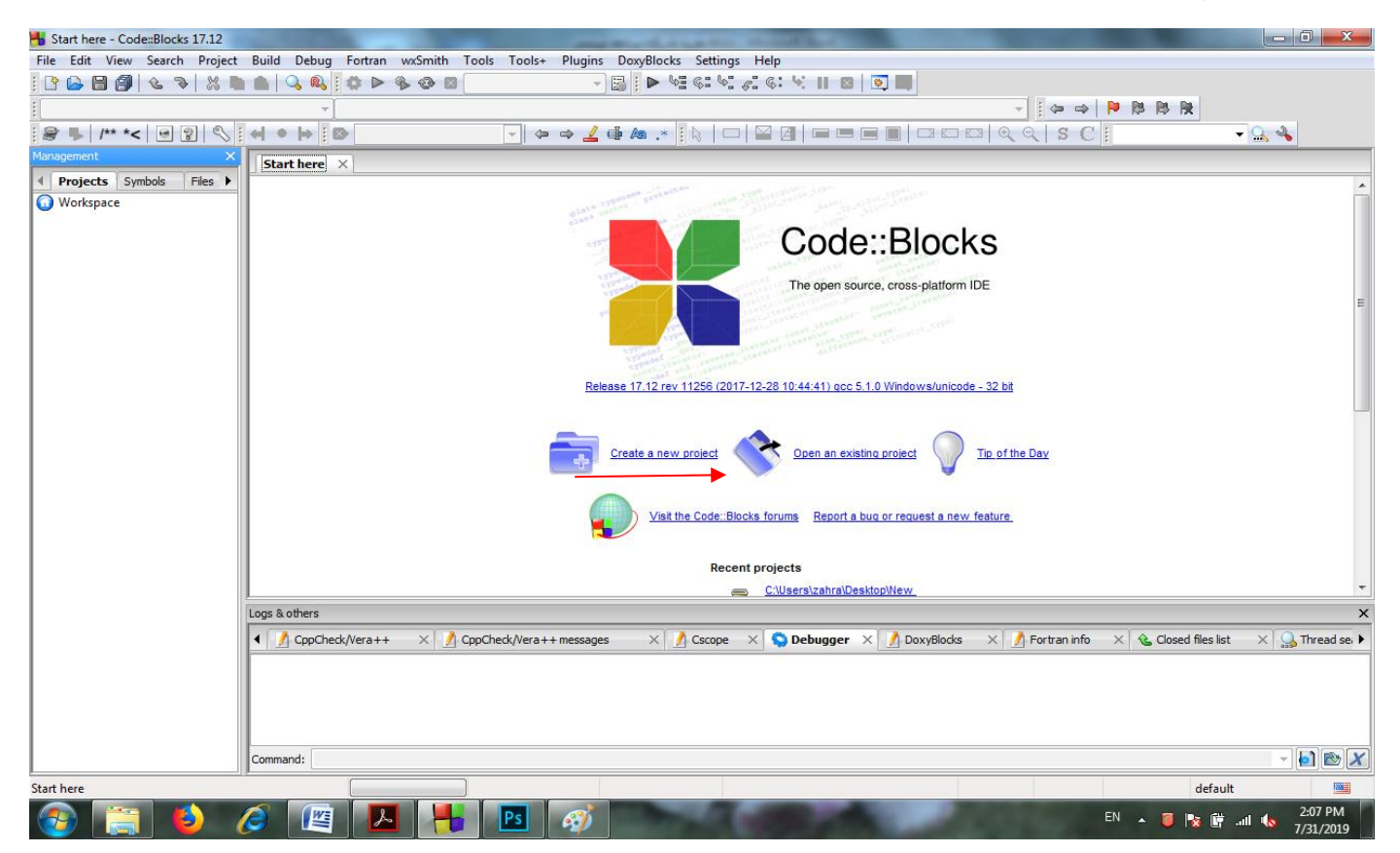

شکل :1-2 صفحه آغازین نرمافزار کدبالکس

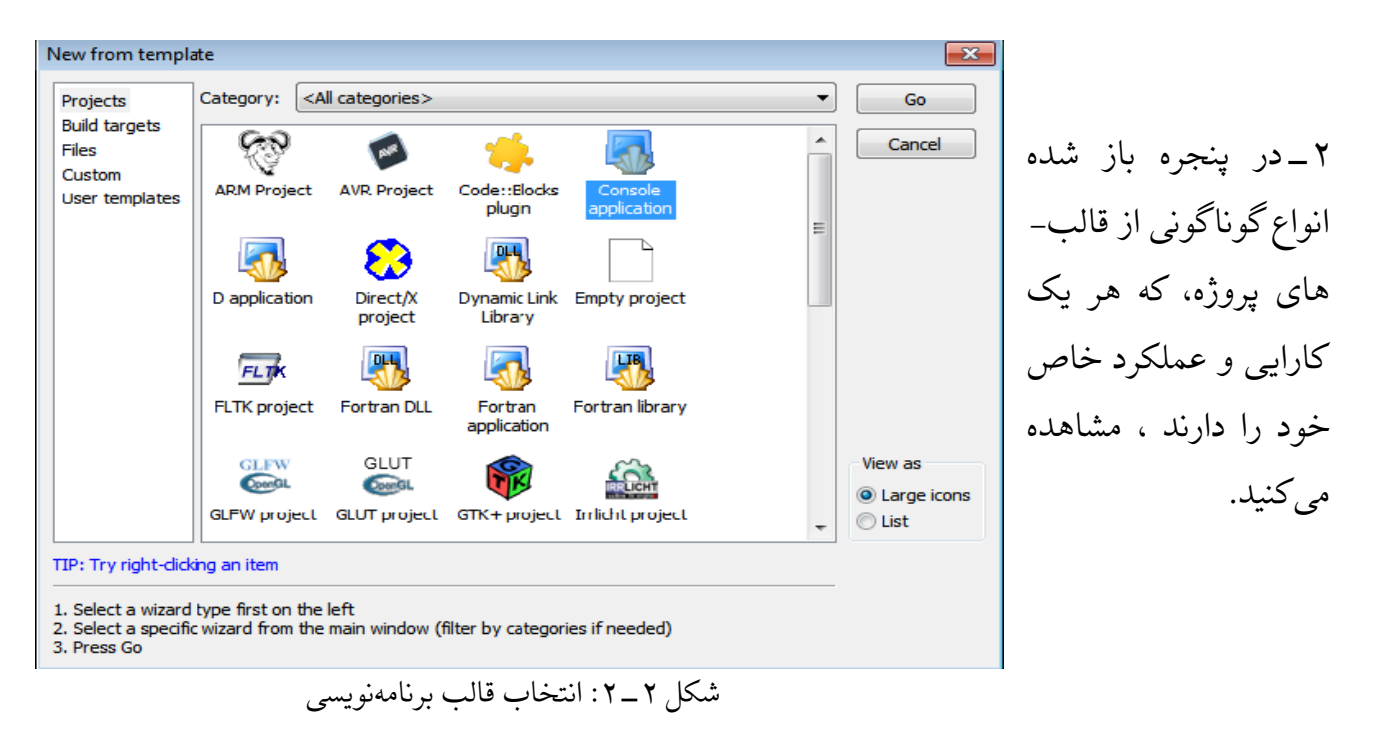

مثال:

کلیک کنید.

- Project AVR یا Project ARM، جهت برنامه نویسی میکروکنترلرها به کار میروند.
	- Project Empty صرفا یک پروژه خالی ایجاد می کند.
- Library Link Dynamic برای ایجاد کردن فایلهای DLL( در بخشهای بعدی توضیح داده خواهد شد.( به کار می رود.
	- Application Consol برای برنامه نویسی کنسولی به کار می رود.

برنامه کنسولی یک نوع از برنامه های کامپیوتری است که در سادهترین حالت گرافیکی موجود در یک سیستم عامل اجرا می شود. در همه سیستم عاملها یک محیط تقریبا بدون گرافیک وجود دارد که مبتنی بر متن میباشد. گاهی این محیط را Terminal و یا Consol نیز می نامند. سیستم عامل داس نمونهای از یک محیط کنسولی است. محیطهای کنسولی GUI( رابط کاربر گرافیکی( ندارند و از طریق Line Command اجرا میشوند.

از آنجاییکه محیط کنسول به دور از پیچیدگیهای گرافیکی است، یادگیری برنامه نویسی در این محیط، راحتتر است.

حال با توجه به توضیحات باال، بر روی Application Consolکلیک میکنیم.

Console application  $\boxed{\mathbf{x}}$ Welcome to the new console application wizard!<br>This wizard will guide you to create a new console application. **B** Console -3 در این پنجره روی Next When you 're ready to proceed, please dick "Next"... Skip this page next time <br />
<br />
<br />
<br />
Next>
<br />
Cancel شکل 3-2

پیشنهاد می شود دانشبو درباره سایر قالب ها نیز تفقیق کرده و نتایج خود را به کلاس ارائه دهد.

-4 در پنجره بعدی زبان انتخابی را روی ++C میگذاریم و روی Nextکلیک میکنیم.

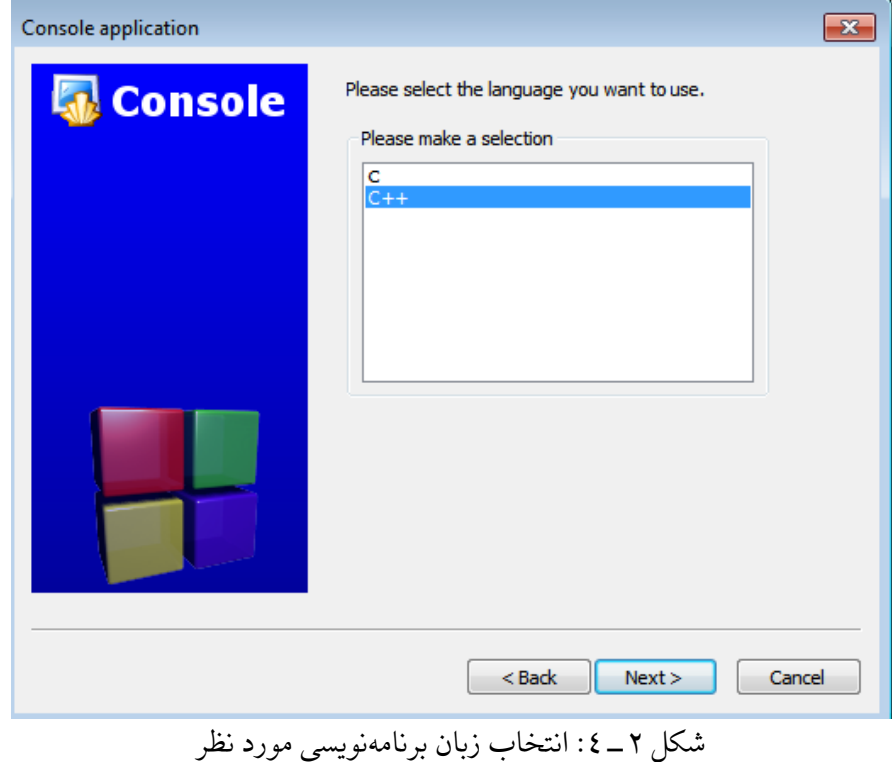

-5 در پنجره بعدی در قسمت title Project : نامی برای عنوان پروژه خود وارد نمایید. و در قسمت in project create to Folder : می توانید محل ذخیره سازی پروژه خود را مشخص نمایید. و در نهایت روی Nextکلیک کنید.

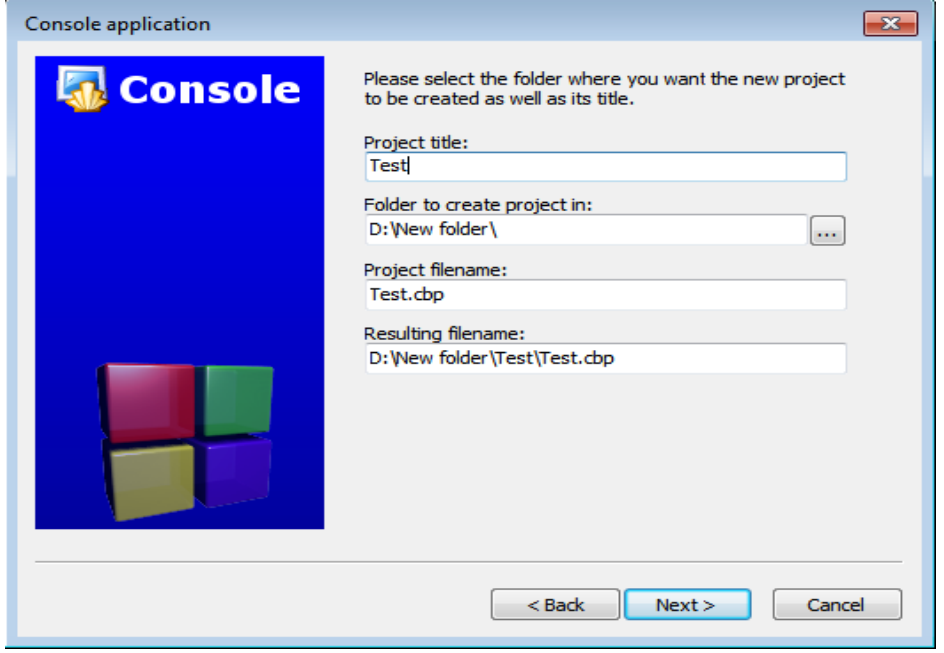

شکل :5-2 وارد کردن نام و محل ذخیرهسازی پروژه

نکته: پسوند فایل های کدبالکس cbp. می باشند.

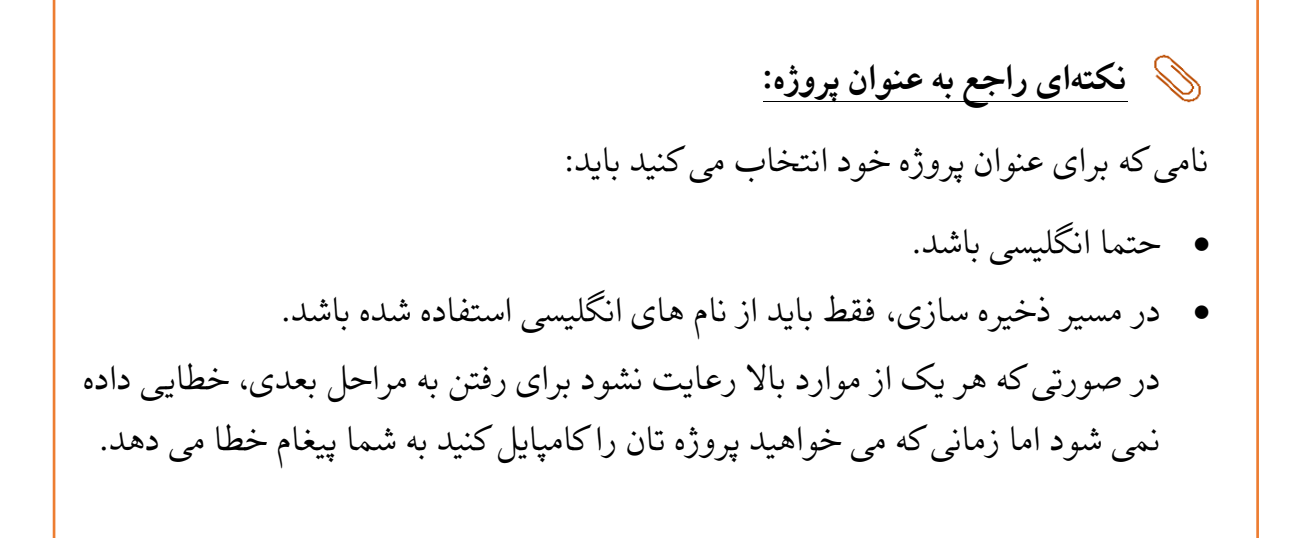

-6 در این پنجره پیش فرض ها را تغییر نمی دهیم و فقط روی finishکلیک می کنیم. نکته: کامپایلر انتخابی، Compiler GCC GNU می باشد.

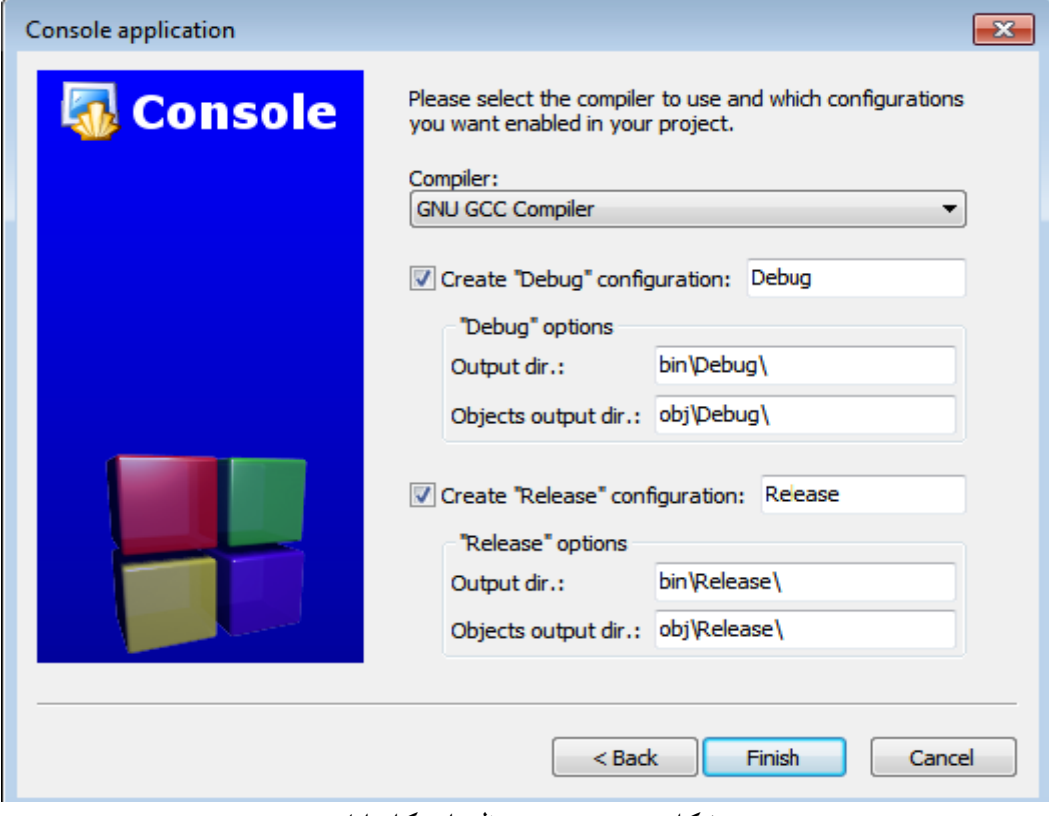

شکل :6-2 پنجره تنظیمات کامپایلر

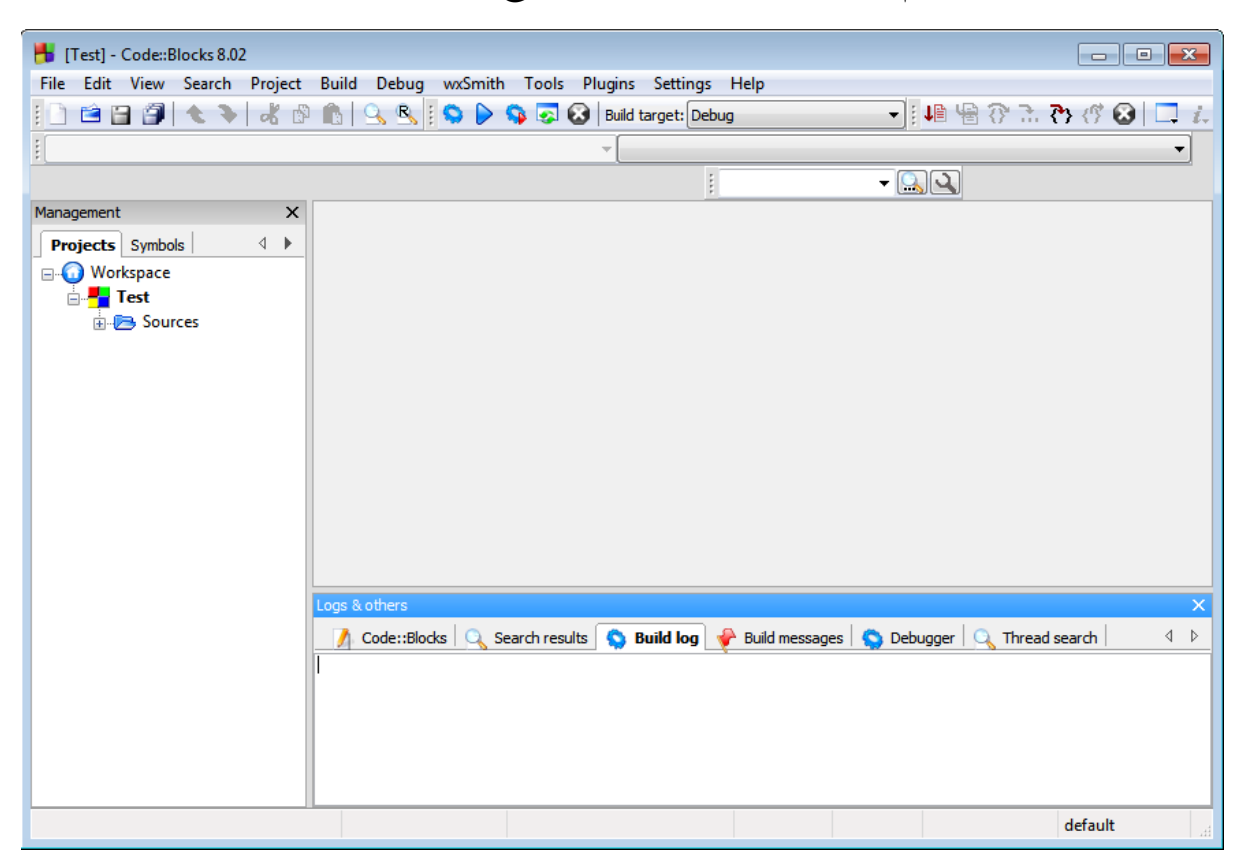

حال وارد محیط اصلی نرم افزار شده اید و می توانید شروع به برنامه نویسی کنید.

شکل :7-2 محیط برنامهنویسی نرمافزار

در سمت چپ محیط این نرم افزار، پنل Management را مشاهده می کنید. در این پنل نامی که برای پروژه خود انتخاب کرده بودید را مشاهده می کنید که زیرمجموعه آن پوشه Sources قرار دارد و داخل آن پوشه فایل cpp.main وجود دارد . این فایل در زمان ایجاد پروژه به طور خودکار ساخته می شود.با کلیک کردن روی این فایل و باز کردن آن، محیط برنامه نویسی برای شما در سمت راست باز می شود.

برنامه world Hello به عنوان نمونه برای شما به نمایش درمی آید.حال شما می توانید برنامه مورد نظرتان را در این قسمت تایپ نموده و آن را اجرا نمایید.

نکته: درصورتی که پنل Management وجود نداشت، می توانید آن را از منوی View فعال نمایید.

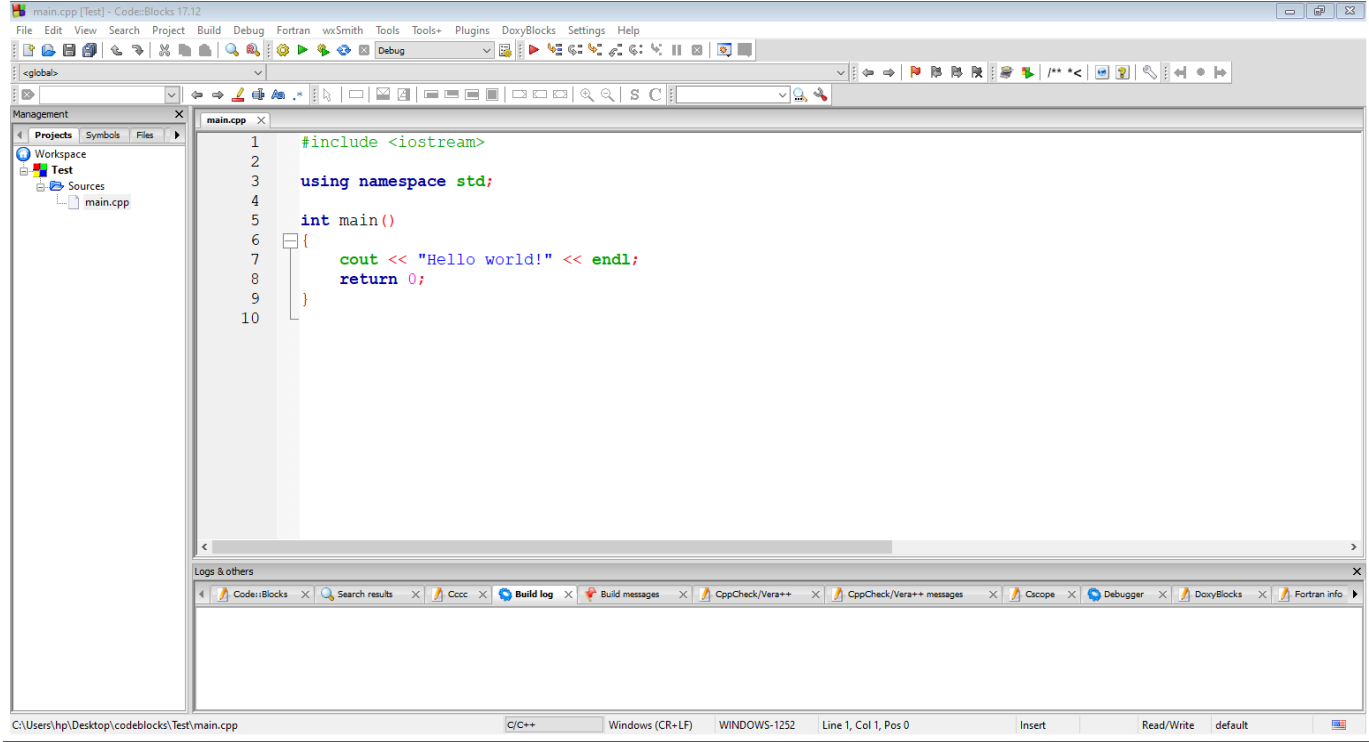

شکل :8-2 نمایش برنامه world Hello

**روش ترجمه و اجرای برنامه:**

وقتی برنامه ای نوشته می شود ابتدا باید آن را کامپایل یا ترجمه (ترجمه برنامه به زبان ماشین) نمایید این کار به عهده کامپایلر یا مترجم است.

برای این کار می توانید از سه روش استفاده کنید:

- از منوی Build اولین گزینه را اجرا کنید.
	- کلید ترکیبی 9F+Ctrl
- از آیکن موجود در باالی صفخه )Build )که به شکل یک چرخ دنده می باشد.

پس از کامپایل کردن برنامه در صورتی که برنامه خطا نداشته باشد نوبت به Run کردن برنامه است. برای این کار می توانید از سه روش استفاده کنید:

- از منوی Buildگزینه run را اجرا کنید.
	- کلید ترکیبی 10F+Ctrl
- از آیکن موجود در باالی صفخه )Run )که به شکل یک مثلث سبز رنگ می باشد.

البته می توان کار کامپایل و اجرا را توامان با هم نیز انجام داد. برای این کار هم می توانید از سه روش زیر استفاده کنید:

- از منوی Buildگزینه run and Buid را اجرا کنید.
	- کلید 9F
- از آیکن موجود در باالی صفخه )Run and Build )استفاده نمایید.)چرخ دنده و مثلث سبز رنگ)

با اجرای برنامه، خروجی در صفحه ای مشکی رنگ به نمایش در می آید.

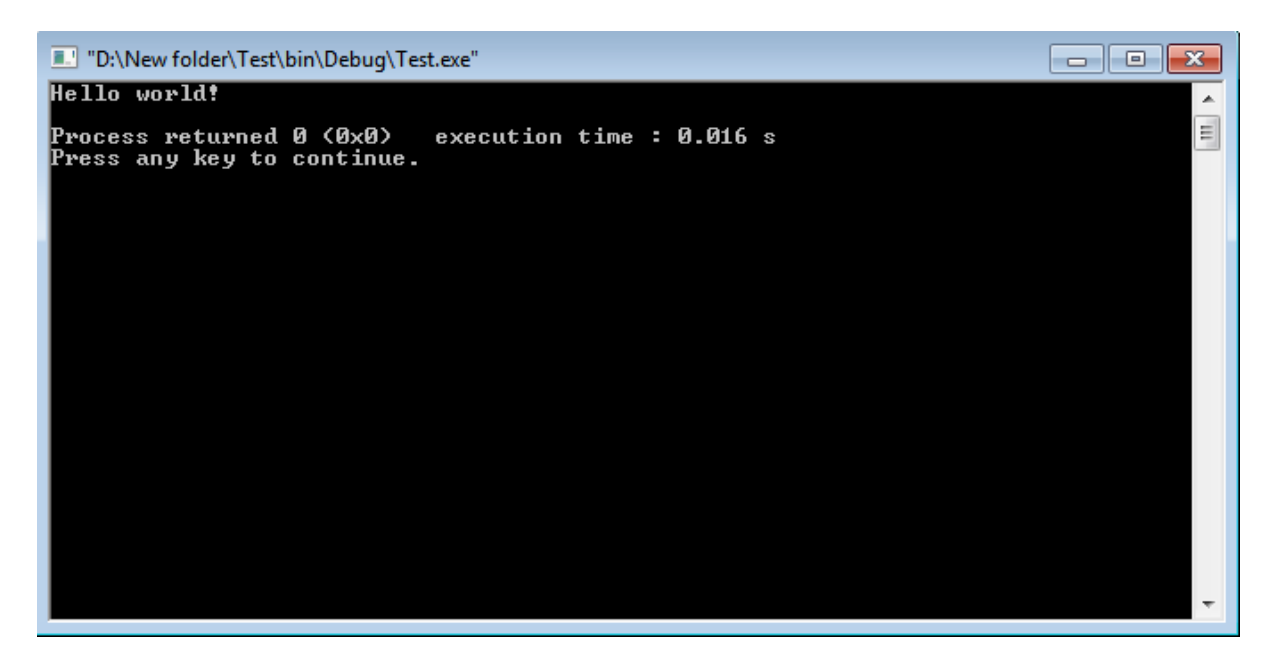

شکل :9-2 نمایش صفحه خروجی

در صورتی که برنامه خطا داشته باشد، ابتدای خط یا خطوطی از برنامه که دارای اشکال هستند با مربع قرمز رنگ به نمایش در می آیند البته ممکن است خطای مورد نظر واقعا مربوط به آن خط نباشد. مثل خطای عدم گذاشتن سمی کولون در انتهای یک خط .

در قسمت پایین پنجره و در تب message Build خطاها نمایش داده می شوند.

نکته: در صورتی که به هر دلیلی پنل Logs دردسترس نبود، می توانید آن را از منوی View فعال نمایید.

**نکته ای مهم راجع به کد اجرایی برنامه :** 

وقتی به سراغ برنامه ذخیره شده می رویم و می خواهیم فایل اجرایی (exe) آن را را باز کنیم بعد از باز کردن، فایل اجرایی سریع بسته می شود. دلیل این اتفاق این است که برنامه پس از رسیدن به خط آخر خود به خود بسته می شود و پنجره آن هم همینطور. اگر می خواهید صفحه مربوط به خروجی تان را ببینید و باز نگه دارید، می توانید به آخر برنامه تان )قبل از ;0 Return )، یکی از دستورات ورودی را اضافه نمایید.

 $Scanf() = getch() = getche() = getchar() = system("pause") =$ 

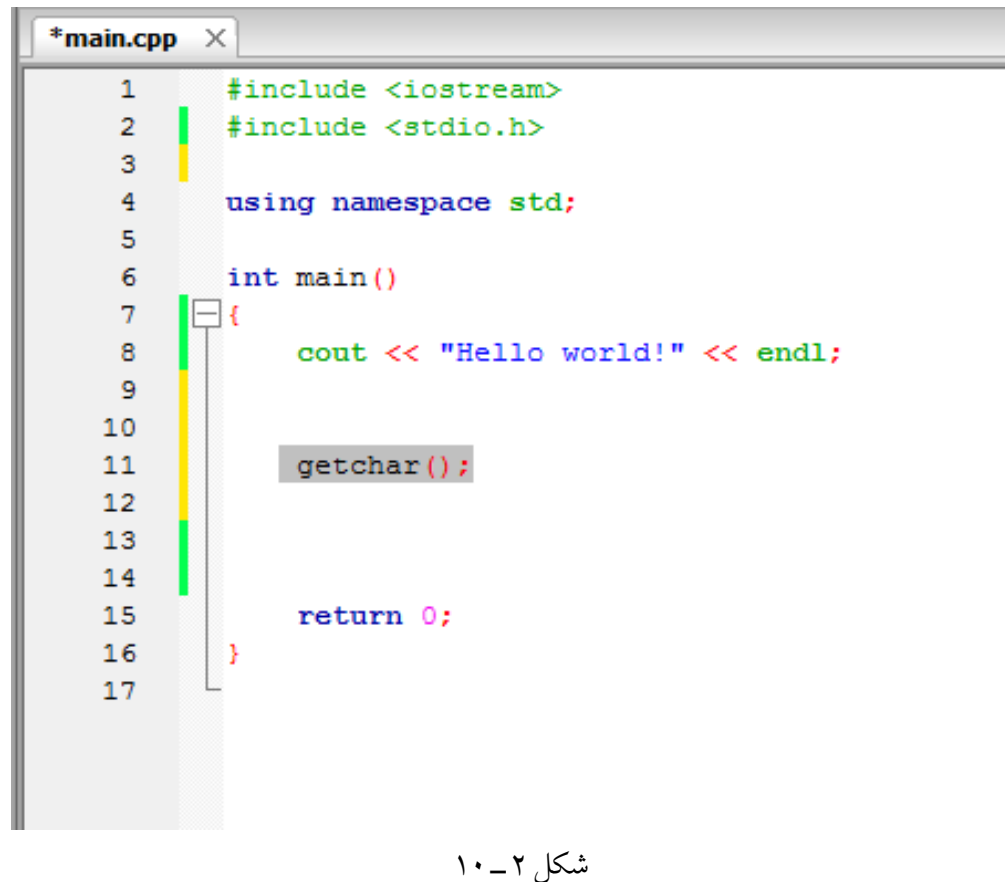

#### **.4-2 خطا یابی و انواع خطاها**

# **خطاها به 3 دسته کلی تقسیم می شوند:**

-1 **خطاهای زمان کامپایل Error Compile:** خطاهایی که در نوشتن دستورات برنامه نویسی ممکن است رخ دهند. به طور کلی رعایت نکردن قواعد زبان برنامه نویسی، سبب بروز چنین خطاهایی می شوند. مثل فراموش کردن سمی کولون در انتهای یک دستور که بسیار رایج است. البته اگر خطا به ننوشتن ; مربوط باشد نرم افزار شماره خط خطا را خط بعد مشخص میکند.

این دسته از خطاها را میتوان در 3 بخش جای داد:

- **خطای لغوی:** اگر هر یک از کلمات کلیدی موجود در برنامه نادرست تایپ شوند با خطای لغوی مواجه خواهیم شد.)غلط امالیی در کلمات کلیدی یا کلمات رزو شدهی زبان مورد نظر(
- **خطای دستوری یا گرامری:** همه زبان های برنامهنویسی یک ساختار دستوری مشخصی دارند. به این ساختار اصطالحاً syntax گفته میشود. اگر در نوشتن یک برنامه به زبان مورد نظر، اصول (دستورات گرامری) آن زبان را رعایت نکنیم، با خطای دستوری، مواجه خواهیم شد.
- **خطای مربوط به عدم وجود فایلهای کتابخانهای:** یکی دیگر از مقدماتی که به ما مربوط است، نوشتن کلیه هدر فایلهای یک برنامه و در دسترس بودن کتابخانه های استفاده شده در برنامه است. عدم وجود هر یک از فایلهای کتابخانه ای باعث بوجود آمدن خطا در برنامه میشود.

اگر در هنگام کامپایل کردن کد، یک یا چند مورد از موارد ذکر شده، فراهم نباشد، با **کامپایل ارور** مواجه خواهیم شد. وجود هرگونه خطای زمان کامپایل مانع از اجرای برنامه خواهد شد. -2 **خطاهای زمان اجرا Error Time Run :** هر وقفه ای که در جریان عادی اجرای برنامه پیش آید که معموال باعث سقط یا توقف برنامه می شود. مثل تقسیم عددی بر صفر

برخی دیگر از خطاهای زمان اجرا برنامه را از کار نمی اندازند بلکه برنامه همچنان کار می کند اما پاسخ های عجیب و نادرست می دهد. مثل عمل سرریزی'' برای یک متغیر یا خطای گرد کردن (در ادامه درباره هر یک بحث خواهد شد.)

-3 **خطاهای منطقی Error Logic :** در این نوع خطاها کامپایلر ارور نمی دهد و برنامه اجرا می شود اما نتیجه مورد نظر تولید نمی شود. (خروجی نادرست است) در همچین شرایطی باید برنامه را از لحاظ منطقی و معنایی چک کنیم و با محدود کردن اجرای برنامه و مشاهده مقادیر متغیرهای تعریف شده می توانید خطا را شناسایی کنید.که یافتن چنین خطاهایی نسبت به خطاهای گرامری مشکل تر است. (معمولا به آن باگ <sup>۱۲</sup>هم گفته می شود.)

<sup>11</sup> . overflow

 $17$ .bug

# **.1-4-2 نمونههایی از خطاهای زمان کامپایل**

**مثال 1-2 :** ب رنامه زیر را اجرا نمایید و خطاهای اعالم شده را برطرف نمایید.

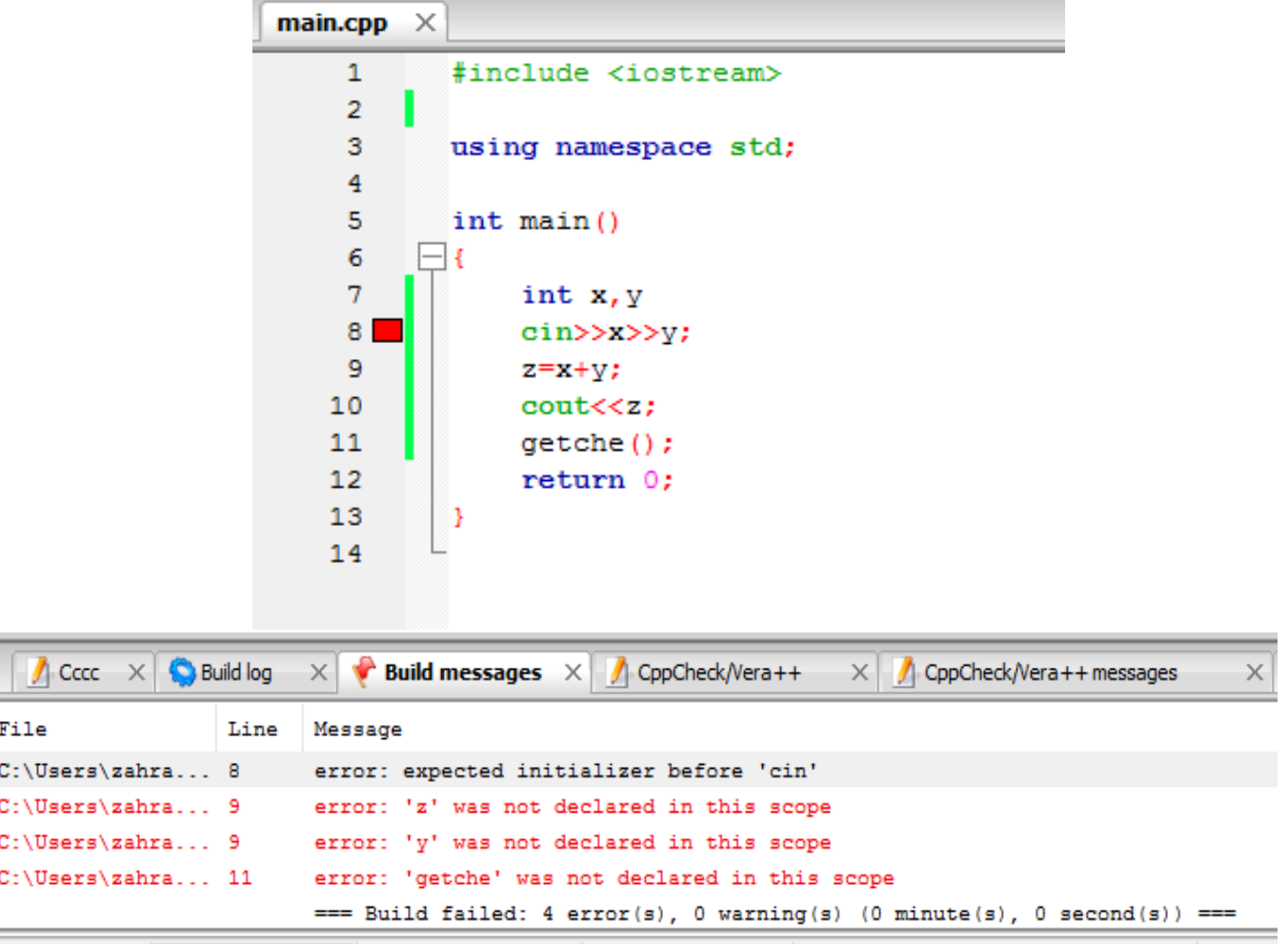

شکل :11-2 برنامه و خطاهای مثال 1-2

**پاسخ:** 

همانطور که قبال اشاره کرده بودیم، اگر برنامه خطا داشته باشد، در تب message Build، خطای مورد نظر یا لیستی از خطاها نمایش داده میشوند. محتوای این تب از 3 ستون تشکیل شده است:

- ستون اول File: آدرس محل ذخیره سازی پروژه را نشان میدهد.
- ستون دوم Line: شماره خطی از برنامه که خطا دارد را نشان میدهد. با انتخاب هر خط، خطای مربوطه در برنامه با مربع قرمز رنگ نمایش داده میشود.

• ستون سوم Message: پیام مربوط به خطا را نشان میدهد. )باید توجه داشته باشید که پیغامهای نمایش داده شده توسط IDEهای مختلف لزوما یکسان نیستند.(

> حال به بررسی خطاهای برنامه باال میپردازیم: خط ٨: عدم رعایت سمی کولون در خط قبلی را متذکر می شود. خط ۹: عدم تعریف متغیر z را تذکر میدهد.

خط :11 عدم تعریف فایل کتابخانهای تابع getche را تذکر میدهد. )این تابع در فایل کتابخانهای h.conio تعریف شده است.(

**مثال :2-2** برنامه زیر قرار است یک جدول ضرب 10\*10 را نمایش دهد اما به هنگام کامپایل کردن با خطاهایی مواجه میشویم که باید آنها را برطرف نماییم.

پاسخ به عنوان تمرین به عهده دانشجو میباشد.

main.cpp  $\vert\times\vert$  $\mathbf{1}$ #include <iostream>  $\overline{2}$  $\overline{\mathbf{3}}$  $\overline{4}$ using namespace std; 5 6 int main() 7  $8<sup>1</sup>$ for(int i=1 i<=10; i++) {for(int j=1; j<=10; j++) 9 cout<<setw(4)<<i\*j; 10 cout<<end1;}  $11$  $12$ 13  $14$ return 0; 15  $16$ / Code::Blocks  $\times$  Q Search results  $\times$  / Cccc  $\times$  **O** Build log  $\vert x \vert$  **Build messages**  $\vert x \vert$ CppCheck/Vera++ File Line Message C:\Users\zahra... In function 'int main()': C:\Users\zahra... 8 error: expected ';' before 'i' C:\Users\zahra... 10 error: 'setw' was not declared in this scope C:\Users\zahra... 11 error: 'endl' was not declared in this scope === Build failed: 3 error(s), 0 warning(s) (0 minute(s), 2 second(s)) === شکل :12-2 برنامه و خطاهای مثال 2-2

**مثال :3-2** برنامه زیر قرار است 3 عدد صحیح از ورودی دریافت کرده سپس ماکزیمم مقدار آن را نمایش دهد، اما به هنگام کامپایل کردن با خطاهایی مواجه میشویم که باید آنها را برطرف نماییم. پاسخ به عنوان تمرین به عهده دانشجو میباشد.

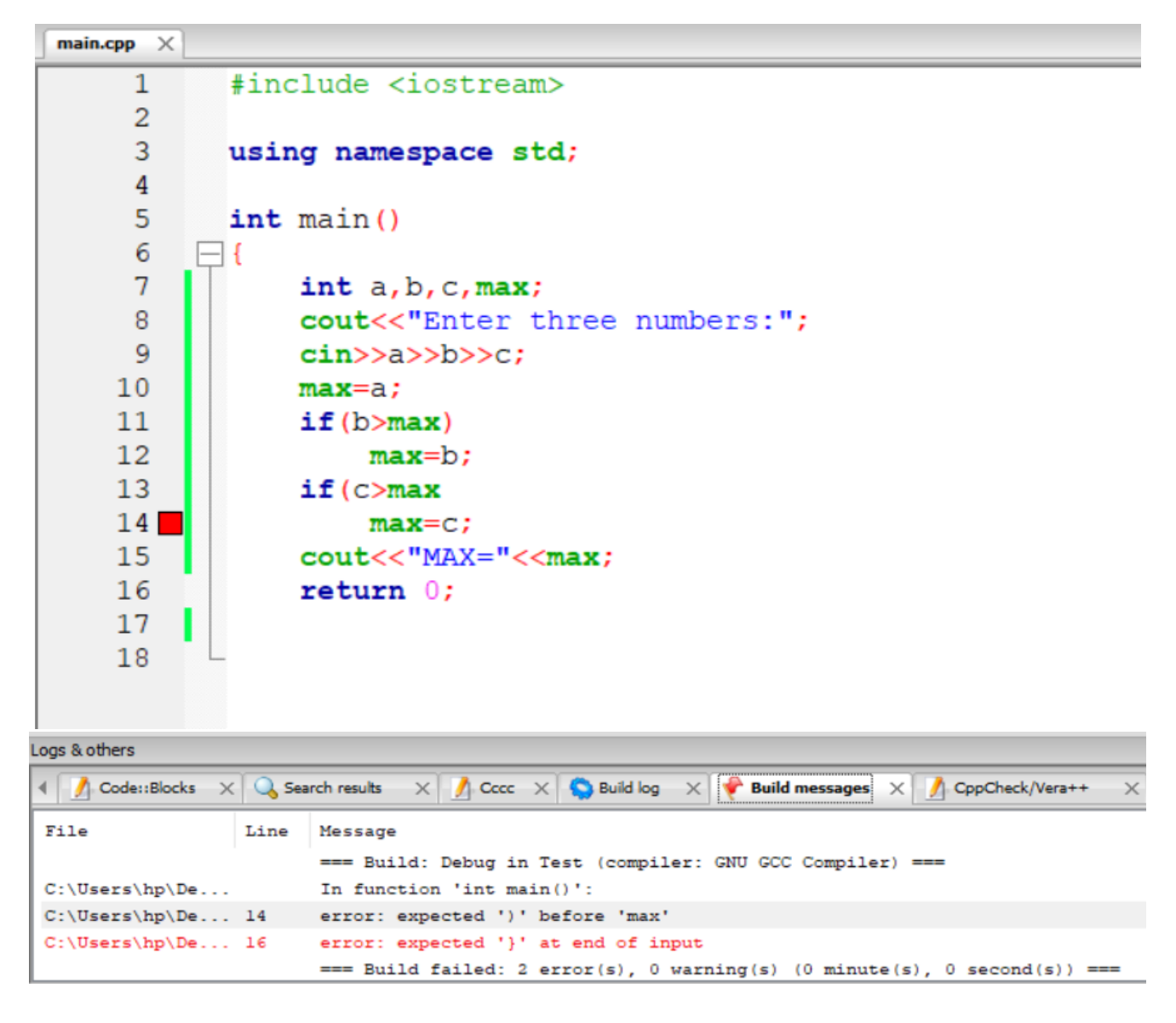

شکل ۲\_۱۳: برنامه و خطاهای مثال ۲\_۳

# **.2-4-2 نمونه هایی از خطاهای زمان اجرا**

**سرریزی عددی** 

نوع صحيح **long** یا نوع ممیز شناور **double** محدوده وسیعی از اعداد را می توانند نگهداری کنند. به بیان ساده تر، متغیری که از نوع **long** یا **double** باشد، گنجایش زیادی دارد. اما حافظه رایانه ها متناهی است. یعنی هر قدر هم که یک متغیر گنجایش داشته باشد، باالخره مقداری هست که از گنجایش آن متغیر بیشتر باشد. اگر سعی کنیم در یک متغیر مقداری قرار دهیم که از گنجایش آن متغیر فراتر باشد، متغیر سرریزه می شود. مثل یک لیوان آب که اگر بیش از گنجایش آن در لیوان آب بریزیم، سرریز می شود. در چنین حالتی می گوییم که خطای سرریزی رخ داده است.

| <b>Data Types</b> | <b>Sizes in</b><br>byte | <b>Sizes</b><br>in bits | <b>Range</b><br>formula<br>$2^{n} - 1$ | <b>Ranges</b>                                      |
|-------------------|-------------------------|-------------------------|----------------------------------------|----------------------------------------------------|
| int               | 4 bytes                 | 32bits                  | $2^{32} - 1$                           | -2,147,483,648 to 2,147,483,647                    |
| unsigned int      | 4 bytes                 | 32 bits                 | $2^{32} - 1$                           | 0 to 4294967295                                    |
| float             | 4 bytes                 | 32 bits                 | $2^{32} - 1(5 \text{ points})$         | $3.4 \times 10^{-38}$ to $3.4 \times 10^{+38}$     |
| double            | 8 bytes                 | 64 bits                 | $2^{64} - 1(15 \text{ points})$        | $1.7 \times 10^{-308}$ to $1.7 \times 10^{+308}$   |
| long double       | 10 bytes                | 80 bits                 | $2^{80} - 1(19 \text{ points})$        | $1.7 \times 10^{-4932}$ to $1.7 \times 10^{+4932}$ |
| char              | 1 byte                  | 8 bits                  | $2^{8}-1$                              | 0 to 255                                           |

 $C_{++}$ جدول ٢ ـ ١: محدوده انواع داده ها در ++C

#### **.1-2-4-2 سرریزی عدد اعشاری**

این برنامه x را به طور مکرر به توان می رساند تا اینکه سرریز شود.در آخرین خط خروجی **inf** به معنی بی نهایت <sup>۱۳</sup> یا بی انتها است.

سرریزی عدد صحیح به عنوان تمرین به عهده دانشجو می باشد.

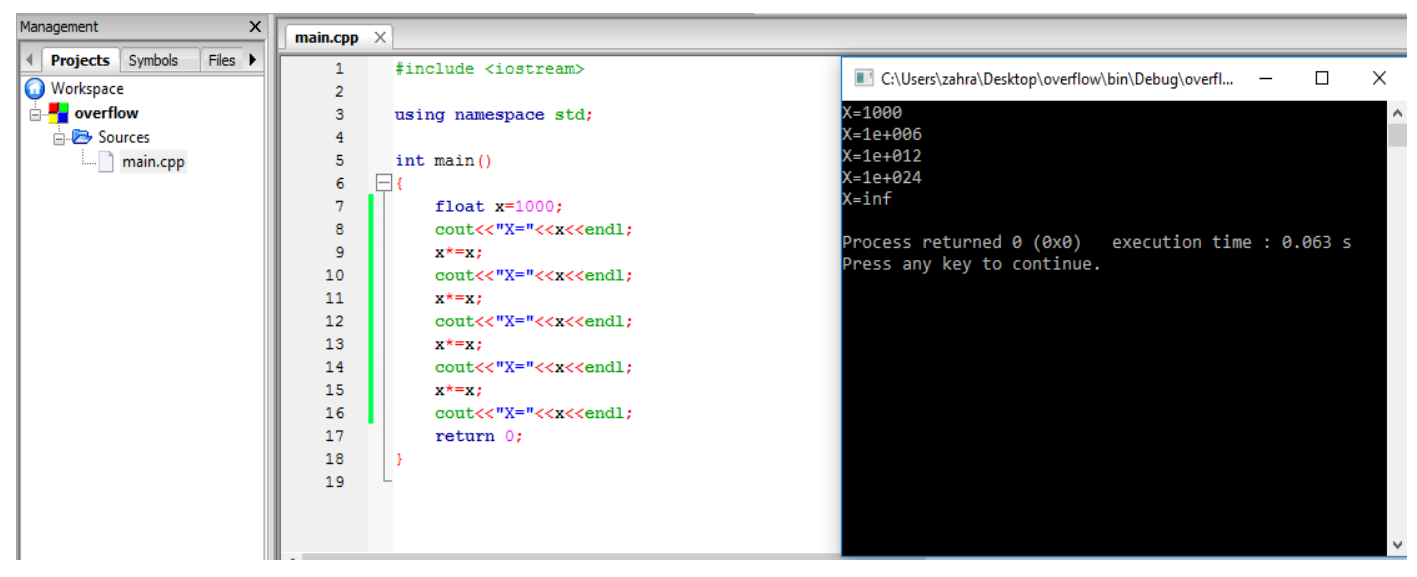

شکل :14-2 سرریزی عدد اعشاری

**.2-2-4-2 خطای گرد کردن**

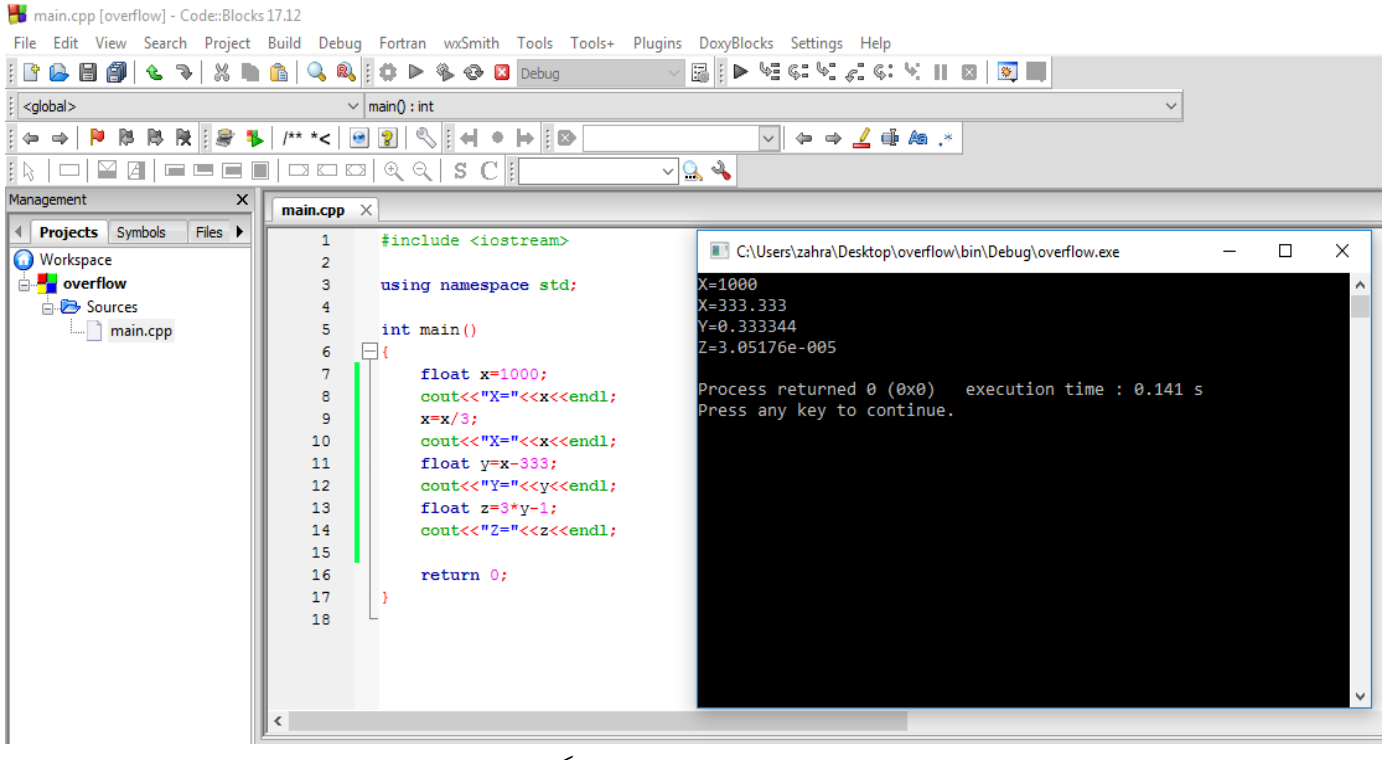

شکل :15-2 نمونهای از خطای گرد کردن

در این برنامه، مقدار متغیر x برابر با 1000 است، سپس این مقدار بر 3 تقسیم میشود درصورتی  $\lambda$  که حاصل را به شکل عدد مخروطی در نظر بگیریم، حاصل این تقسیم برابر با ٔ ۳۳۳ میشود. در<br>۳ ادامه برنامه، از مقدار x، 333 واحد کم میشود و حاصل در متغیر y قرار میگیرد بنابراین مقدار y برابر با 1 3 میشود. سپس مقدار y در 3 ضرب میشود و یک واحد از آن کم میشود در اینجا حاصل این عبارت محاسباتی برابر با صفر و در متغیر z ریخته میشود. در صورتی که مقدار متغیر z در خروجی، به دلیل گرد کردن اعداد حاصل در محاسبات، مقداری نزدیک به صفر است.

> تمرین 1-2 عنوان: به دست آوردن ریشههای یک معادله درجه دو، با ضرایب اعشاری هدف: بررسی خطای گرد کردن در محاسبات

## **.3-4-2 روشهای یافتن خطاهای منطقی و برطرف کردن آنها )خطایابی در کدبالکس(**

خطایابی منطقی یکی از دشوارترین مراحل خطایابی است. این مرحله از خطایابی، یکی از پرهزینه ترین مراحل برنامه سازی است. یکی از ساده ترین و در عین حال پراستفاده ترین راهکارهای خطایابی منطقی، آزمودن برنامه در برابر تعداد مشخصی ورودی و خروجی آزمون است. به عبارت دیگر، داده آزمون برای یک برنامه عبارت است از تعدادی مشخص ورودی به همراه خروجی های مرتبط. در صورتی که برنامه حتی به ازای یک مورد از ورودی های آزمون، خروجی مناسب تولید نکند، می توان مطمئن بود که برنامه دارای خطای منطقی است.

نکته مهم در خطایابی این است که هنگامی که به یک خطا رسیدیم، نباید ناامید شویم!درست است که یک برنامه ایده آل باید بدون خطا باشد، اما رسیدن به چنین ایده آلی در عمل، اگر نگوییم ناممکن، اما دشوار است. هنگامی که شما خطای برنامه خود را فهمیده اید، در راستای تصحیح آن تلاش می کنید و این نکته، خود ارزشمند است.

ساده ترین و معمول ترین شیوه برای خطایابی برنامهها، اضافه کردن عبارت های متوالی ()printf یا cout در طول برنامه است. بهچنین قطعه کدهایی، قطعه کدهای رهگیر گفته می شود. )از طریق دستورات خروجی یا دستورات چاپی می توانید مقادیر متغیرها را در هر قسمت از برنامه به دست آورید و اینگونه به محل بروز خطا برسید.(

استفاده از روش فوق، فرایندی زمانبر است، به ویژه برای مواردی که تعداد خطاها بیشتر یا پیچیدگی بیشتری داشته باشند. به همین منظور، الزم است تا یک روش مناسب برای خطایابی استفاده کنیم. اولین چیزی که به ذهن می رسد، برنامه ای است که خط به خط برنامه مورد نظر را اجرا کند و پس از اجرای هرخط، مقادیر متغیر مورد نیاز را به ما نشان دهد. شاید بهتر باشد، اجرای برنامه را تا خط مشخصی ادامه داده و در آن خط برای وارسی مقادیر متغیرهای برنامه متوقف شود و پس از بررسی، اجرای برنامه را از سر گیرد.خوشبختانه چنین برنامه ای وجود دارد که به آن خطایاب یاDebugger گفته می شود. یکی از خطایاب های بسیار قدرتمند و البته متن باز که در Blocks::Code نیز استفاده میشود، GDB یا DeBugger GNU است.

# **تنظیمات الزم برای خطایاب یا Debugger:**

- In the Code::Blocks IDE, navigate **Settings** -> **Debugger**
- $\overline{a}$ • In the tree control at the right, select **Common** -> **GDB/CDB debugger** -> **Default**.
- Then in the dialog at the left you can enter **Executable path** and choose **Debugger type** = GDB or CDB, as well as configuring various other options.

C:\Program Files\CodeBlocks\MinGW\bin\gdb\Y.exe

درصورتیکه خطایاب )Debugger )در کدبالکس شما فعال نبود، می توانید به روش زیر آن را فعال نمایید:

- وارد منوی **Settings** شده و گزینه **...Debuggger** را انتخاب نمایید.
- در سمت چپ پنجره باز شده به ترتیب روی **<- debugger CDB/GDB> Common .Default** کلیک میکنیم.
- سپس در فیلد path Executable ، مسیر ذخیرهسازی فایل اجرایی خطایاب ) **Program\:C** .میدهیم را( **Files\CodeBlocks\MinGW\bin\gdb32.exe**

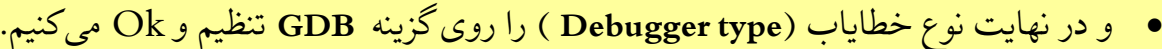

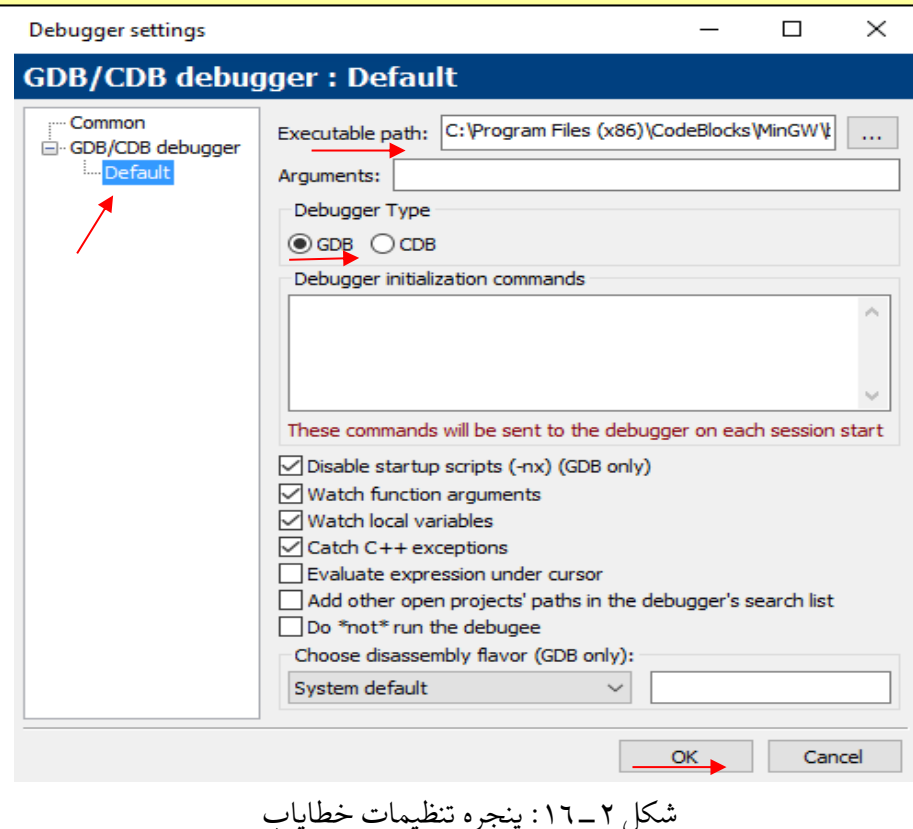

این روش با محدود کردن اجرای برنامه از طریق Breakpoint ها و مشاهده مقادیر متغیرهای تعریف شده، خطا را شناسایی میکند. برای دیدن مقدار متغیرها از منوی Debug و زیرمنوی Windows Debugging گزینه Watches را انتخاب کنید. در پنجره باز شده نام متغیرها و مقادیر آنها را می توانید مشاهده کنید و به این ترتیب محل بروز خطا را تشخیص دهید.

در قدم بعد باید محدوده اجرای برنامه را مشخص کرد. به این منظور ازBreakpoint ها استفاده می شود. زمانی که برای دستوری Breakpoint مشخص شود برنامه با رسیدن به این دستور مکث می کند و وارد محیط دیباگ می شود. سپس می توان از دستورات Step و سایرموارد استفاده کرد.

برای تعیین Breakpoint یک دستور می توان از روش های زیر استفاده کرد:

- بر روی خط دستور راست کلیک کرده و گزینه Breakpoint Add
	- کلیک در ابتدای خط دستور
	- بر روی خط دستور کلیک کرده و کلید 5F
- بر روی خط دستور کلیک کرده، از منوی Debug گزینه breakpoint Toggle

در ابتدای خطی که برای آن breakpoint تعیین می کنید یک دایره قرمز رنگ قرار می گیرد. بعد از تعیین Breakpoint ها، برای اجرای برنامه می توانید:

- از منوی Debug گزینه Continue/Start را انتخاب کنید
	- از کلید 8F استفاده نمایید.
- یا از آیکن Continue/Debug که در باالی صفحه به شکل مثلث قرمز رنگ می باشد استفاده کنید.

برنامه تا رسیدن به اولین Breakpoint اجرا میشود و صفحه خروجی نمایش داده می شود.

در ادامه، موارد زیر به شما این امکان را می دهند که مراحل پیشروی دستورات را همان گونه که تمایل دارید انتخاب کنید:

$$
\mathscr{C}^{\mathbf{m}}_{\mathbf{m}}\otimes_{\mathbb{Z}}\mathscr{C}^{\mathbf{m}}_{\mathbf{m}}\otimes_{\mathbb{Z}}\mathscr{C}^{\mathbf{m}}_{\mathbf{m}}\otimes_{\mathbb{Z}}\mathscr{C}^{\mathbf{m}}_{\mathbf{m}}
$$

- line Next: این گزینه برنامه را خط به خط اجرا می کند. می توانید از منوی Debug انتخاب کنید یا کلید7F را فشار دهید.
- Step into: عملکرد این گزینه شبیه Next line هست با این تفاوت که درNext line زمانی که با دستور فراخوانی یک تابع روبرو شود، وارد آن تابع نمی شود و مکان نما به خط بعدی منتقل می شود. اما در Step into اجرای برنامه به آن تابع منتقل می شود و مکان نما ابتدای اولین دستور تابع قرار می گیرد و بعد از اجرای کامل آن تابع به تابع فراخوانی کننده بر می گردد. این گزینه را می توانید از منوی Debug انتخاب کنید یا از کلیدهای ترکیبی7F+Shift استفاده کنید.
- out Step: این گزینه از جهت منطقی عملکردی بر عکس into Step دارد. اگر با اجرای into Step یا دلیل دیگری وارد یک تابع شده اید می توانید با اجرای out Step از آن خارج شده و مکان نما به تابع فراخوانی کننده منتقل کنید. این گزینه را میتوانید از منویDebug انتخاب کنید یا از کلیدهای ترکیبی7F+Ctrl استفاده کنید.
- instruction Next: این گزینه سراغ دستورالعمل بعدی می رود. و همه دستورات را مرحله به مرحله چک می کند.
	- .دارد Step into مشابه عملکردی : Step into instruction •
- cursor to Run: مکان نما را روی خطی که قصد دارید عمل اجرا تا آن مکان انجام شود قرار دهید. سپس از منوی Debug گزینه cursor to Run را انتخاب کنید یا کلید4F را فشار دهید. در آغاز خط مشخص شده، مثلث زرد رنگی قرار می گیرد و برنامه بالفاصله تا این دستور اجرا شده و سپس مکث می کند.

هنگامی که خطایاب اجرای برنامه در یک خط را متوقف می کند، در کنار آن خط یک نشانگر زردرنگ قرار می گیرد. در این قسمت، همزمان با مشاهده چگونگی اجرای برنامه، می توان از پنجره Watches مقادیر متغیرها را نیز مشاهده نمود.

در نهایت برای خروج از این حالت باید روی آیکن Stop Debugger موجود در بالای صفحه یا از منوی Debugگزینه مورد نظر را انتخاب نمود.

الزم به ذکر است، تمامی دستورات ذکر شده در باال، در نوار ابزار برنامه نیز وجود دارند.

در این بخش، ما از خطایاب ها برای یافتن خطای برنامه در حین اجرا استفاده کردیم. یکی دیگر از مزایایی که خطایاب ها می توانند داشته باشند، فهمیدن عملکرد برنامه ها و ا لگوریتم ها با استفاده از آن ها است.

**.1-3-4-2 نمونه هایی از خطاهای منطقی مثال :4-2 عنوان برنامه :** فاکتوریل **هدف:** محاسبه ی فاکتوریل عدد وارد شده **توضیح برنامه:** برای بدست آوردن فاکتوریل یک عدد، الزم است حاصلضرب آن عدد تا یک را محاسبه نماییم. از این رو کافیست از یک حلقه For یا While استفاده نماییم و زیرمجموعه آن، دستور ضرب اعداد )به این صورت که هر دو عدد در هم ضرب میشوند و حاصل آن در متغیر دیگری مثل fact قرار میگیرند تا اینکه به عدد انتهای بازه حلقه برسیم و حلقه خاتمه یابد) را داشته باشیم.

```
main.cpp
            \times1
               #include <iostream>
       \overline{2}#include <conio.h>
       3
       4
              using namespace std;
       5
       6
               int \text{main}()\overline{7}- 1
                    int number, fact;
       8
                    cout<<"Enter your number:";
      9
                    cin>>number;
     10
                    for(int i=1; i\leq=number; i++)
     11
                         fact*=i;1213
                    cout << "fact="<<fact;
     14
                    qetch();
     15
                    return 0;
     16
              - 1
     17
"C:\Users\zahra\Desktop\fact s\bin\Debug\fact s.exe"
                                                                         \Box\timesEnter your number:4
fact=104502096
```
شکل :17-2 برنامه و خروجی مثال 4-2

- اما وقتی به خروجی برنامه دقت می کنیم، مشاهده میشود که محاسبه فاکتوریل عدد وارد شده، صحیح نمیباشد. در نتیجه باید به دنبال یک یا چند خطای منطقی در روند اجرای برنامه باشیم.
	- حال به شرح مراحل خطایابی که در بخش قبلی توضیحات کامل آن داده شده است می پردازیم:
- ۱- ابتدا یک Breakpoint در یکی از خطوط ابتدایی برنامه (مثلا خط ۹) قرار می دهیم تا خط به خط برنامه را اجرا کنیم.
- -2 برای اجرای برنامه بر روی Continue/Debug کلیک می کنیم تا پنجره خروجی باز شود.
- -3 برای اینکه تغییرات مربوط به مقدار متغیرها را نیز مشاهده کنیم، پنجره Watches را نیز باز می کنیم.
- -4 حال با استفاده از کلید Line Next خط به خط برنامه را اجرا می کنیم و در عین حال، پنجره خروجی و Watches را نیز مورد توجه قرار میدهیم تا به خطایمان پی ببریم.

در همان تکرار اول حلقه، با توجه به پنجره Watches ، متوجه مقدار زباله ای که در متغیر fact قرار گرفته میشویم و همین مقدار زباله، منجر به تولید نتیجه نادرست میشود. پس نتیجه میگیریم که باید متغیر fact را حتما مقداردهی اولیه نماییم.

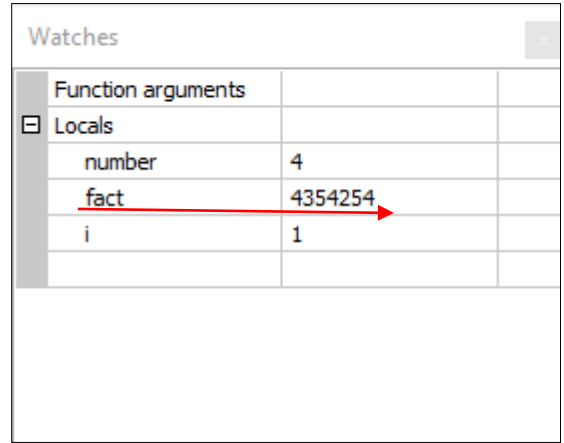

شکل :18-2 پنجره Watches مثال 4-2

**مثال :5-2** 

**عنوان برنامه:** محاسبه فاکتوریل

**هدف:** محاسبه ی فاکتوریل هر عددی که وارد می شود، تا زمانی که عدد -1 وارد شود.

**توضیح برنامه:** برای اینکه اعداد، پشت سر هم وارد شوند، به یک حلقه همواره درست نیاز داریم که زیرمجموعه آن، اعداد را از ورودی دریافت کنیم و شرط خاتمه حلقه را وارد شدن عدد -1 قرار می دهیم. درصورتی که عدد وارد شده مخالف -1 باشد، وارد حلقه دیگری جهت محاسبه فاکتوریل میشود. و در نهایت مقدار محاسبه شده یعنی مقدار متغیر fact چاپ می شود.

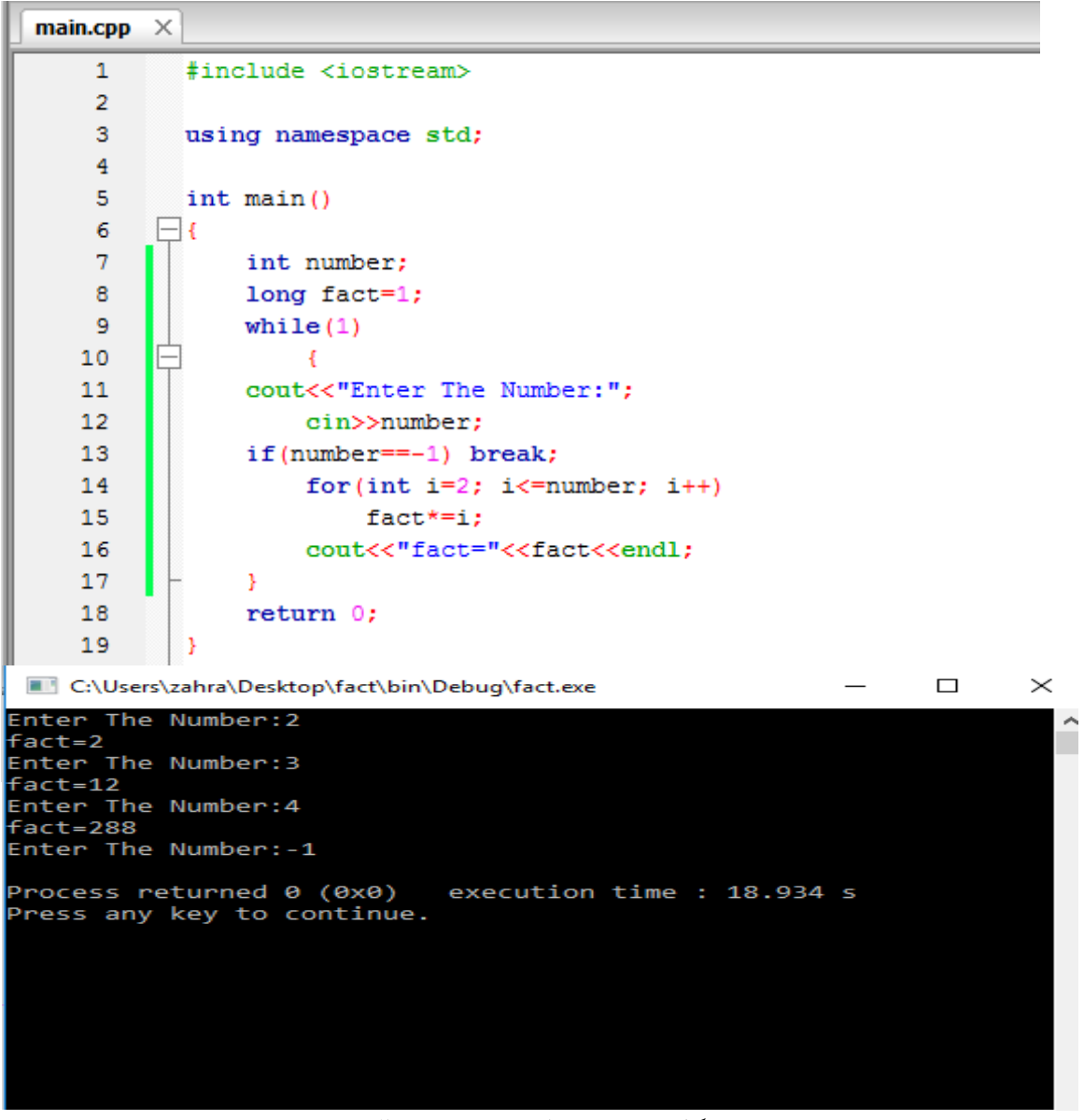

شکل :19-2 برنامه و خروجی مثال 5-2

اما وقتی به خروجی برنامه دقت می کنیم، مشاهده میشود که محاسبه فاکتوریل اولین عدد درست و مابقی نادرست هستند. در نتیجه باید به دنبال یک یا چند خطای منطقی در روند اجرای برنامه باشیم.

حال به شرح مراحل خطایابی می پردازیم:

- ۱- ابتدا یک Breakpoint در یکی از خطوط ابتدایی برنامه (مثلا خط ۷) قرار می دهیم تا خط به خط برنامه را اجرا کنیم.
- -2 برای اج رای برنامه بر روی Continue/Debug کلیک می کنیم تا پنجره خروجی باز شود.
- -3 برای اینکه تغییرات مربوط به مقدار متغیرها را نیز مشاهده کنیم، پنجره Watches را نیز باز میکنیم.
- -4 حال با استفاده از کلیدهای Line Next یا Into Step خط به خط برنامه را اجرا می کنیم و در عین حال، پنجره خروجی و Watches را مورد توجه قرار می دهیم تا به خطایمان پی ببریم. وقتی عدد اول را وارد میکنیم، برنامه به درستی اجرا شده و خروجی درست را نیز تولید میکند اما وقتی عدد دوم را وارد میکنیم و به خط ١٥ برنامه (محاسبه fact) می رسیم از آنجایی که مقدار متغیر fact همان مقدار مربوط به عدد قبل است در نتیجه محاسبات و خروجی ما نادرست میشوند.

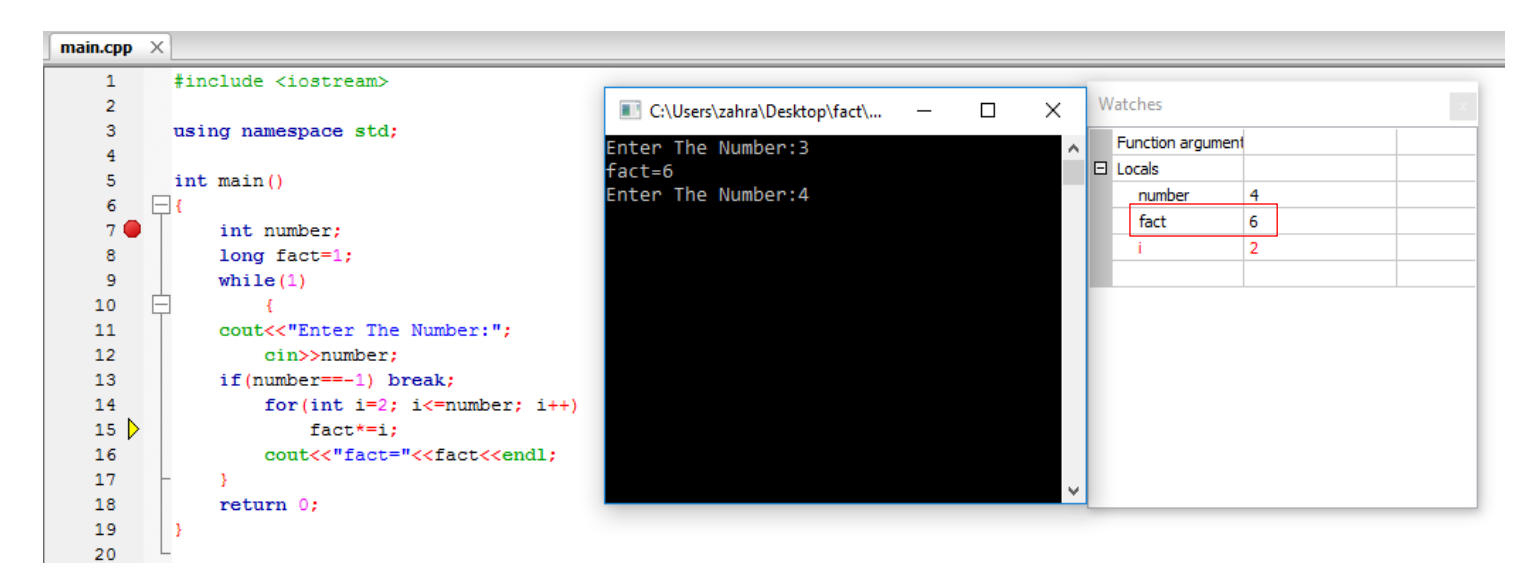

شکل :20-2 خطایابی مثال 5-2

پس ما باید در مقدار متغیر fact تجدید نظر کنیم و در انتهای حلقه یا ابتدای حلقه، هر بار مقدار متغیر fact را به مقدار 1 تغییر دهیم تا محاسبات سایر اعداد نیز ارزش درستی پیدا کنند.

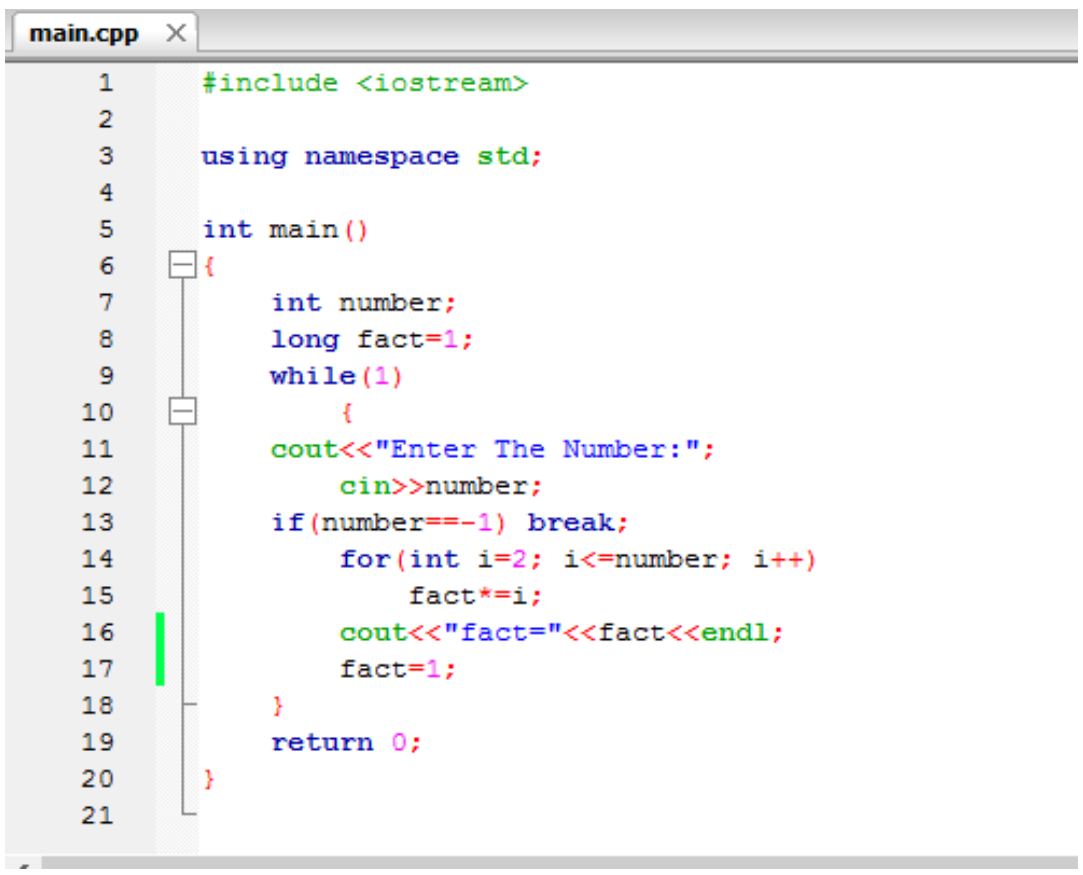

شکل :21-2 برنامه اصالح شده مثال 5-2

**مثال :6-2** 

**عنوان برنامه:** عدد اول

**هدف:** تشخیص اول بودن هر عددی که وارد می شود، تا زمانی که عدد -1 وارد شود.

**توضیح برنامه:** کد برنامه به همراه خروجی آن در ادامه آمده است. توضیح برنامه و تشخیص خطای آن به عهده دانشجو می باشد.

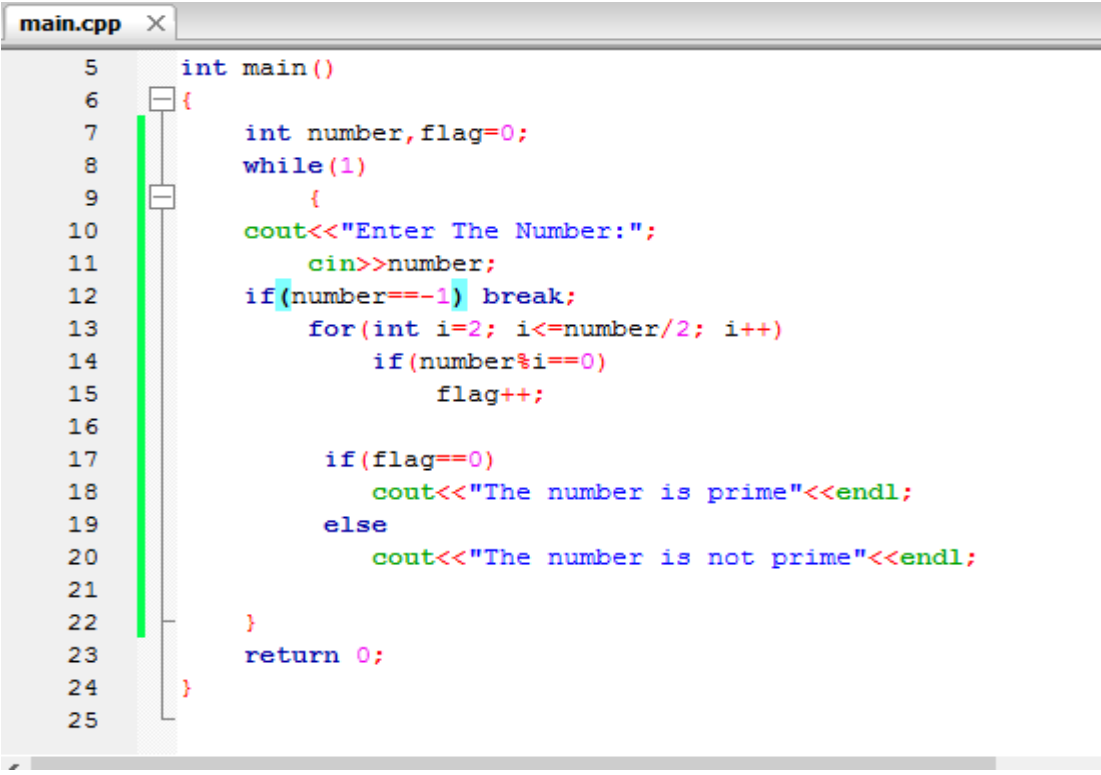

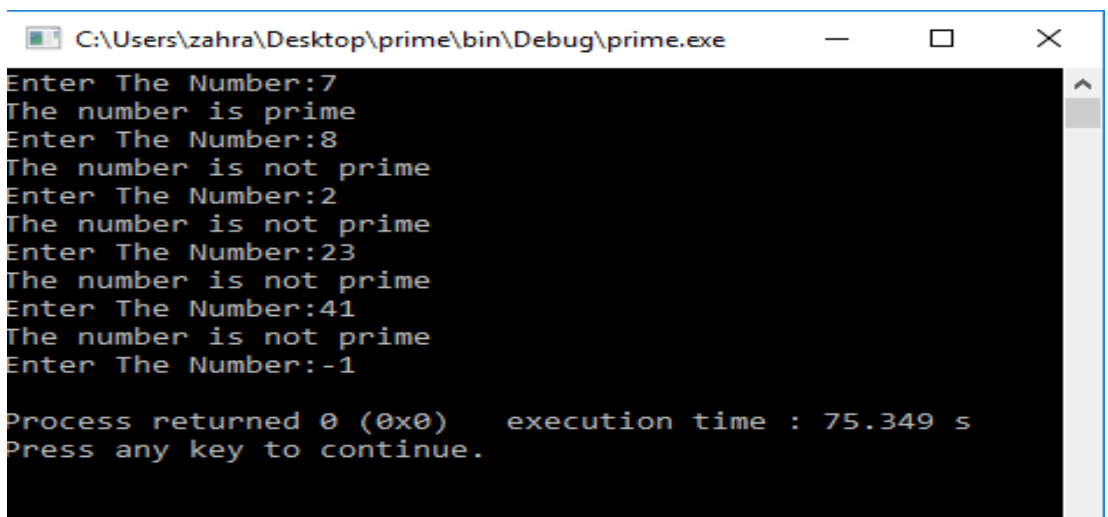

شکل :22-2 برنامه و خروجی مثال 6-2

**مثال :7-2** 

**عنوان برنامه:** محاسبه ماکزیمم مقدار

**هدف:** به دست آوردن بیشترین مقدار بین 3 عدد وارد شده

**توضیح برنامه:** کد برنامه به همراه خروجی آن در ادامه آمده است. توضیح برنامه و تشخیص خطای آن به عهده دانشجو می باشد.

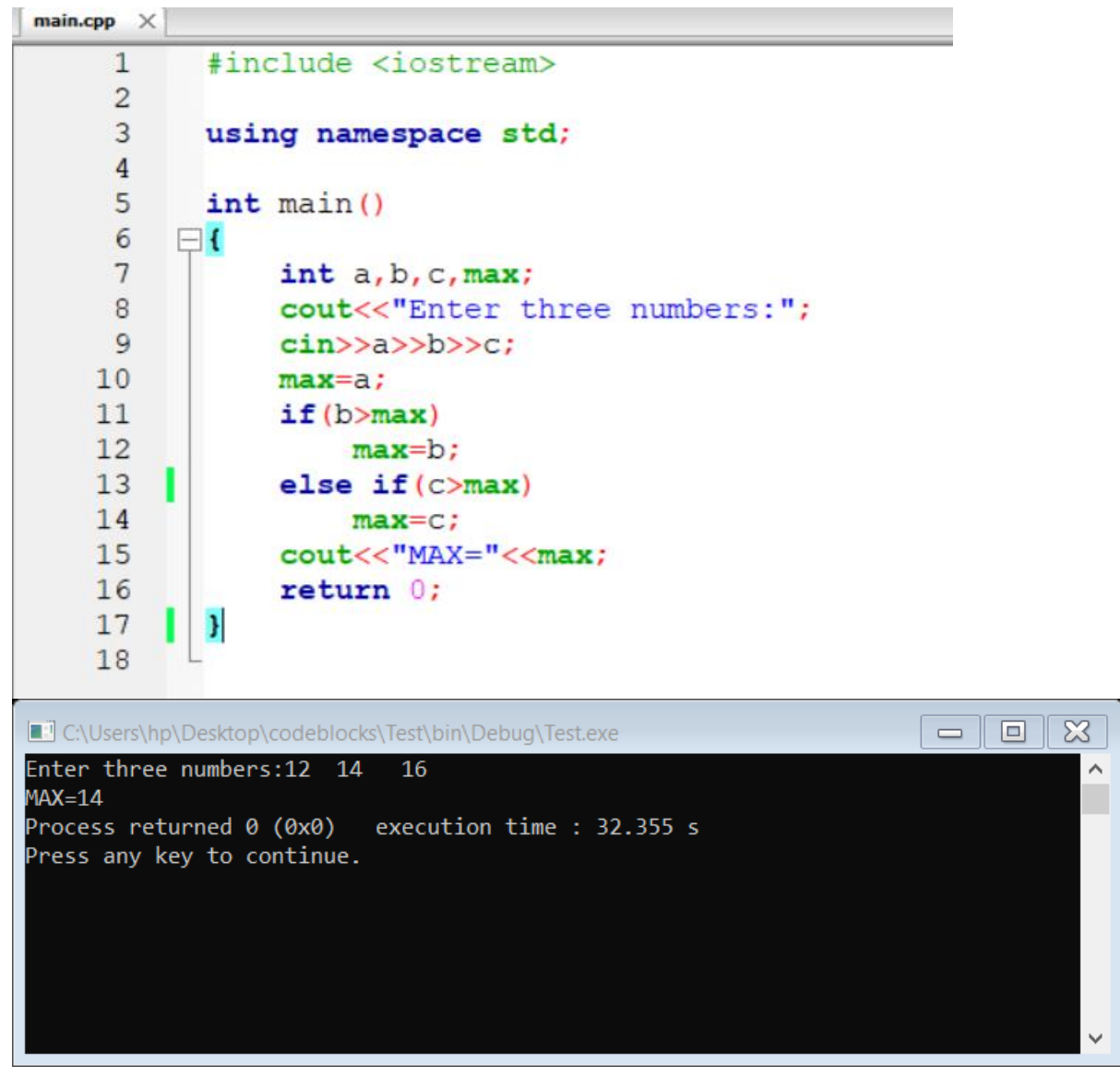

شکل :23-2 برنامه و خروجی مثال 7-2

## **.5-2 کامپایل جداگانه توابع و فایل DLL**

گاهی اوقات الزم می شود که ما از توابعی که قبال ساخته ایم در یک برنامه جدید استفاده کنیم و فقط فراخوانی آن تابع را به برنامه اضافه کنیم بدون اینکه تعریف و بدنه تابع را مجددا بنویسیم. برای این کار باید تعریف و بدنه توابع را در فایل های جداگانه ای قرار داد و سپس به برنامه اصلی که آن توابع را به کار می گیرد الصاق کرد.

اغلب این طور است که تعریف و بدنه توابع در فایل های جداگانه ای قرار می گیرد. این فایل ها به طور مستقل کامپایل می شوند و سپس به برنامه اصلی که آن توابع را به کار می گیرد الصاق<sup>۱۶</sup> می شوند. توابع کتابخانه ++ C استاندارد به همین شکل پیاده سازی شده اند و هنگامی که یکی از آن توابع را در برنامه هایتان به کار می برید باید با دستور راهنمای پیش پردازنده، فایل آن توابع را به برنامه تان ضمیمه کنید مانند توابع ورودی و خروجی cin و cout، که در فایل کتابخانه ای iostream تعریف شده اند. این کار چند مزیت دارد. اولین مزیت »مخفی سازی اطالعات« است. یعنی این که توابع الزم را در فایل جداگانه ای تعریف و کامپایل کنید و سپس آن فایل را به همراه مشخصات توابع به برنامه نویس دیگری بدهید تا برنامه اصلی را تکمیل کند. به این ترتیب آن برنامه نویس از جزییات توابع و نحوه اجرای داخلی آنها چیزی نمی داند و فقط می داند که چطور می تواند از آنها استفاده کند. در نتیجه اطالعاتی که دانستن آنها برای برنامه نویس ضروری نیست از دید او مخفی می ماند. تجربه نشان داده که پنهان سازی اطالعات، فهمیدن برنامه اصلی را آسان می کند و پروژه های بزرگ با موفقیت اجرا می شوند.

مزیت دیگر این است که توابع مورد نیاز را می توان قبل از این که برنامه اصلی نوشته شود، جداگانه آزمایش نمود. وقتی یقین کردید که یک تابع مفروض به درستی کار می کند، آن را در یک فایل ذخیره کنید و جزییات آن تابع را فراموش کنید و هر وقت که به آن تابع نیاز داشتید با خیالی راحت از آن در برنامه هایتان استفاده نمایید. نتیجه این است که تولید توابع مورد نیاز و تولید برنامه اصلی، هم زمان و مستقل از هم پیش می رود بدون این که یکی منتظر دیگری بماند. به این دیدگاه »بسته بندی نرم افزار » می گویند.

سومین مزیت این است که در هر زمانی به راحتی می توان تعریف توابع را عوض کرد بدون این که الزم باشد برنامه اصلی تغییر یابد. فرض کنید تابعی برای مرتب کردن فهرستی از اعداد ایجاد کرده

 $14$ . Linking
اید و آن را جداگانه کامپایل و ذخیره نموده اید و در یک برنامه کاربردی هم از آن استفاده برده اید. حاال هر گاه که الگوریتم سریع تری برای مرتب سازی یافتید، فقط کافی است فایل تابع را اصالح و کامپایل کنید و دیگر نیازی نیست که برنامه اصلی را دست کاری نمایید.

چهارمین مزیت هم این است که می توانید یک بار یک تابع را کامپایل و ذخیره کنید و از آن پس در برنامه های مختلفی از همان تابع استفاده ببرید. وقتی شروع به نوشتن یک برنامه جدید می کنید، شاید برخی از توابع مورد نیاز را از قبل داشته باشید. بنابر این دیگر الزم نیست که آن توابع را دوباره نوشته و کامپایل کنید. این کار سرعت تو لید نرم افزار را افزایش می دهد.

برای این منظور بهتر است با نحوه ساخت و بکارگیری فایل DLL <sup>۱۰</sup> (کتابخانه پیوند پویا) که در ادامه توضیح داده شده است، آشنا شویم.

<sup>1&</sup>lt;sup>o</sup>. Dynamic Link Library

#### **.1-5-2 نحوه ساخت فایل DLL**

برای ساخت فایل DLL به روش زیر عمل می کنیم:

File  $\longrightarrow$  New Project  $\longrightarrow$  Dynamic Link Library

ادامه مراحل شبيه به ساخت پروژه جديد برنامه نويسي مي باشد كه آنها را ادامه مي دهيم. Finish  $\leftarrow$ 

در پنل Management مشاهده مي كنيم كه بر اساس نامي كه براي فایل dll انتخاب كردهایم )مثال sort )، يك فايل dll ساخته شده است. که شامل دو زیرمجموعه به نام های Sources و Headers می باشد.

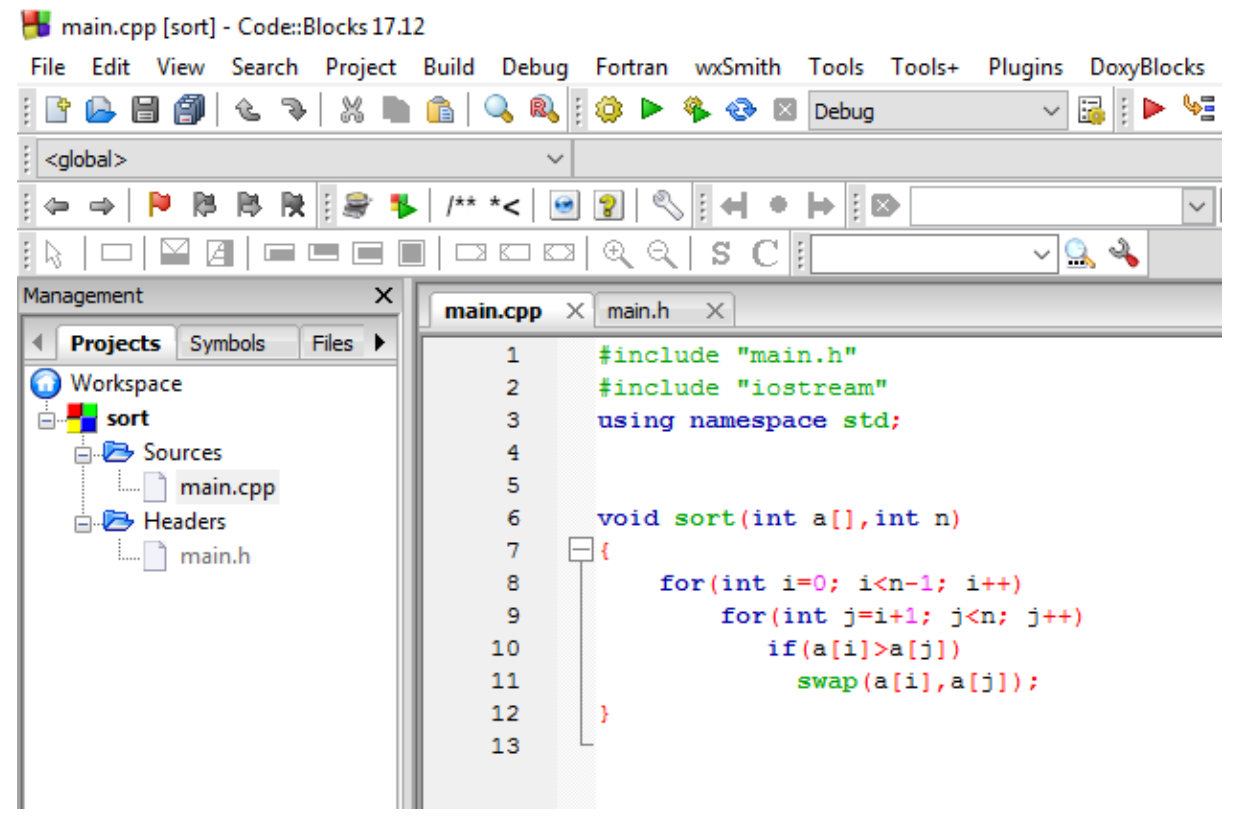

شکل :24-2 ساخت فایل DLL

در ادامه به سراغ فولدر Sources می رویم و فایل cpp.main را باز می کنیم سپس همه کدها به جز "hinclude "main.h# را پاک می کنیم و کدهای مربوط به تعریف تابع (مثلا تابع مرتب سازی) را مینویسیم.)می توانیم تعریف چندین تابع را در یک فایل dll داشته باشیم.(

نکته : ممکن است تعریف یک تابع به فایلهای کتابخانه ای خاص خودش احتیاج داشته باشد که باید آنها را نیز در ابتدای برنامه داشته باشیم. در نهایت تابع موردنظر را کامپایل )compile )کرده و در صورتی که با موفقیت کامپایل شود، به این ترتیب فایل dll ما آماده استفاده در هر برنامه دیگری می باشد.

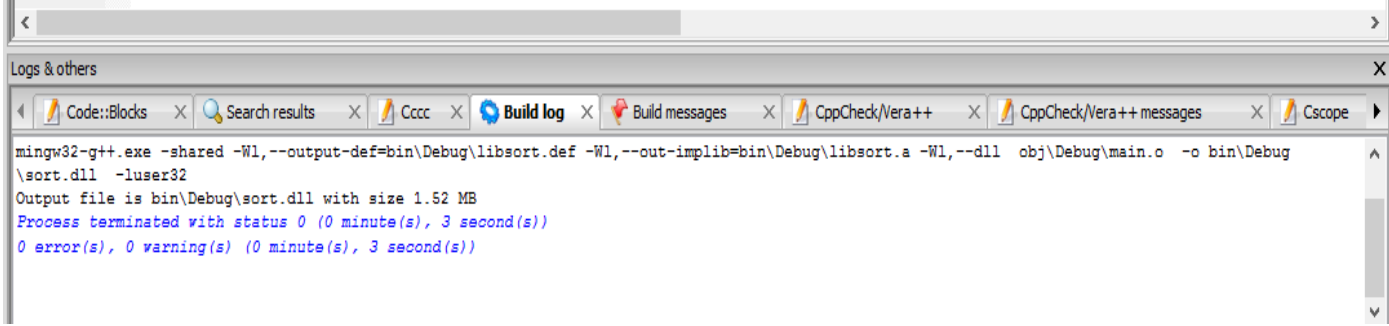

### شکل :25-2 نتیجه کامپایل فایل DLL

## **.2-5-2 نحوه استفاده از فایل DLL در برنامه های دیگر**

ابتدا پروژه برنامه نویسی موردنظرمان را ایجاد می کنیم (مثلا با نام sort۲) . سپس روی نام پروژه در پنل Management راست کلیک کرده و گزینه Files Add را انتخاب می کنیم. حاال باید آدرس فایل DLL که قبال درست کردهایم را بدهیم و دو فایل cpp.main و h.main را Openکنیم تا در زیرمجموعه پروژه اصلی ما قرار گیرند. حال در برنامه اصلی، تابع موردنظر را اعالن و فراخوانی کرده و سپس پروژه را اجرا (run) میکنیم.

نکته: ما هر تعداد فایل dll می توانیم به پروژه مان Addکنیم و هر تابع را در هر جایی که خواستیم (مثلا در برنامه اصلی یا در هر تابع دیگری (dll)) می توانیم فراخوانی کنیم.

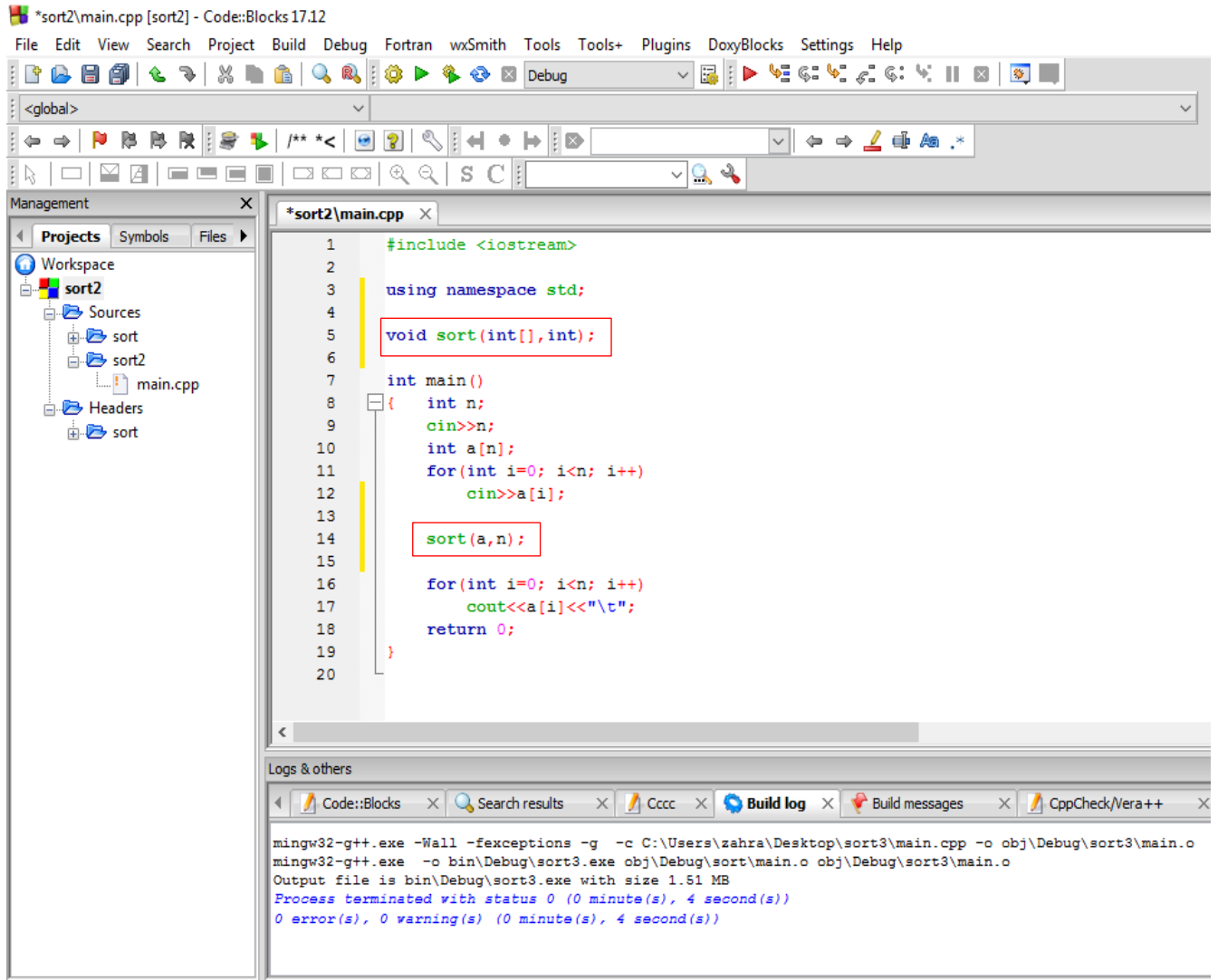

شکل :26-2 مثالی از درج فایل DLL در پروژه دیگر

برنامه باال به اندازه n عنصر از ورودی دریافت کرده و آنها را در آرایه a قرار میدهد. سپس بوسیله تابع sort، عناصر آرایه را مرتب میکند. الزم به ذکر است که تعریف تابع sort در یک فایل DLL به پروژه ضمیمه شده است. در نهایت نیز عناصر آرایه به صورت مرتب چاپ میشوند.

# **.6-2 ساختن فایل کتابخانهای )فایل سرآیند 16 )**

یک فایل کتابخانه ای، شامل توابعی است که در برنامه منبع بکار رفته اند و تعریف آن توابع در آن فایل کتابخانهای یا فایل سرآیند آمده است. لذا وقتی در برنامه ای از توابع از پیش تعریف شده استفاده می کنیم باید ابتدای برنامه، کد مربوط ارجاع به کتابخانه را داشته باشیم. درغیر این صورت کامپایلر ارور می دهد.

در جدول زیر تعدادی از معروفترین کتابخانه ها را مشاهده می کنید:

| iostream |                                          |
|----------|------------------------------------------|
| stdio.h  | <mark>تعریف توابع ورودی – خروجی</mark>   |
| conio.h  |                                          |
| stdlib.h | تعریف توابع کاربردی مثل ("system(""pause |
| iomanip  | تعریف توابع فرمت بندی مثل ;()setw        |
| cmath    | تعریف توابع ریاضی                        |
| math.h   |                                          |

جدول ۲ ـ ۲ : معرفی تعدادی از فایل های کتابخانهای

پیشنهاد می شود دانشبو درباره سایر فایل های کتابفانهای نیز تعقیق کرده و نتایج خود را به کلاس ارائه دهر.

ما می توانیم به جز فایل های کتابخانه ای از پیش تعریف شده، خودمان نیز فایل کتابخانهای بسازیم. برای این کار کافی است به هنگام ساختن پروژه جدید، از بخش Files بر روی گزینه ++C/C header کلیک کنیم. (مانند شکل پایین)

<sup>&</sup>lt;sup>11</sup> . Header file

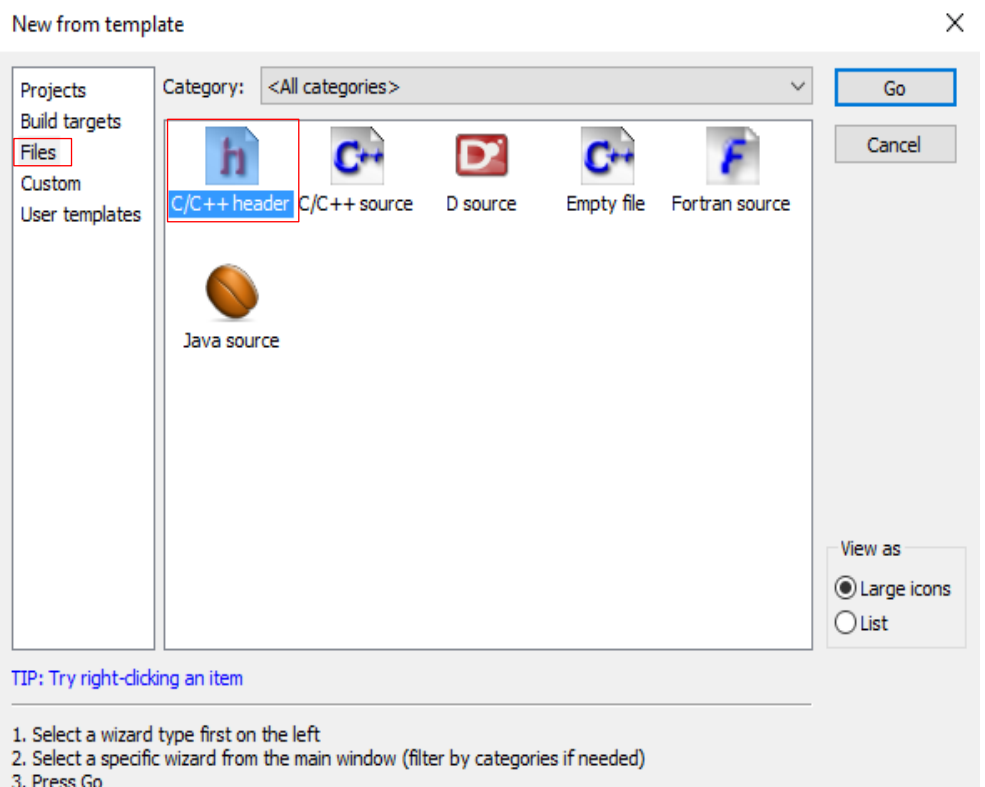

شکل :27-2 ساختن فایل کتابخانهای جدید

سپس در پنجره باز شده در فیلد path full with Filename ، نامی برای هدرفایل انتخاب نموده و محل ذخیره سازی را نیز مشخص میکنیم.(مانند شکل زیر) و در نهایت بر روی Finish کلیک

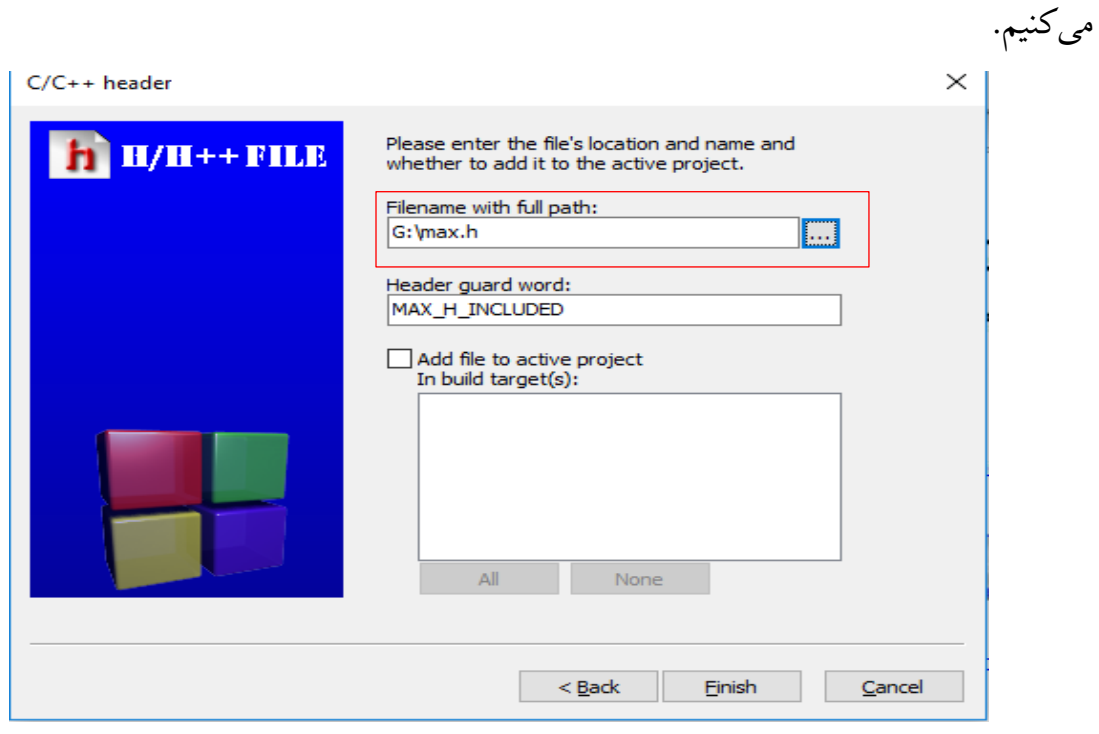

شکل ۲ ــ ۲۸ :انتخاب نام و مسیر ذخیرهسازی برای هدر فایل

بعد از ساختن فایل کتابخانه ای مورد نظر، برای استفاده از آن کافیست :

• هدر فایل مربوطه را )مثال h.max )را به فولدر پروژه ضمیمه نماییم.

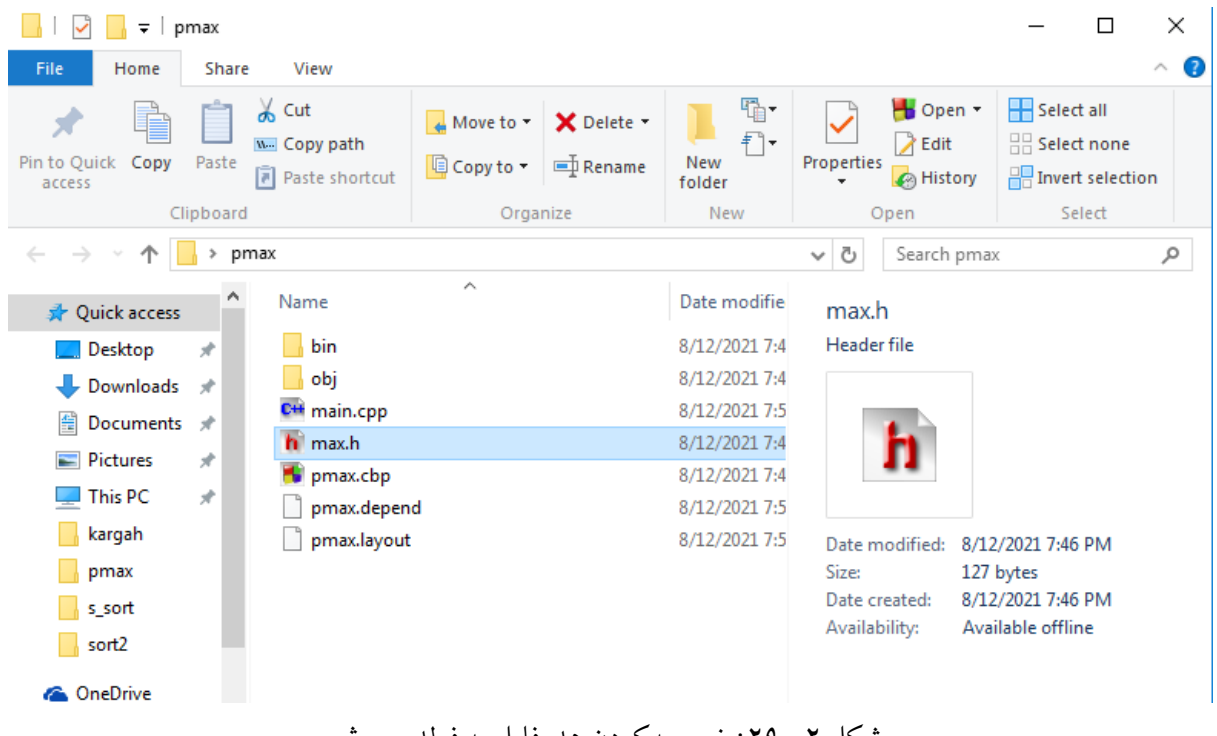

شکل :29-2 ضمیمه کردن هدرفایل به فولدر پروژه

• در خطوط ابتدایی برنامه نیز هشتگ مربوط به فایل سرآیند را اضافه نماییم. )مثال "h.max "include# ). حتما توجه داشته باشید که نام هدر فایل باید در گیومه قرار بگیرد. گذاشتن گیومه به این معناست که کامپایلر در مسیر خود پروژه به دنبال هدر فایل مورد نظر باشد.

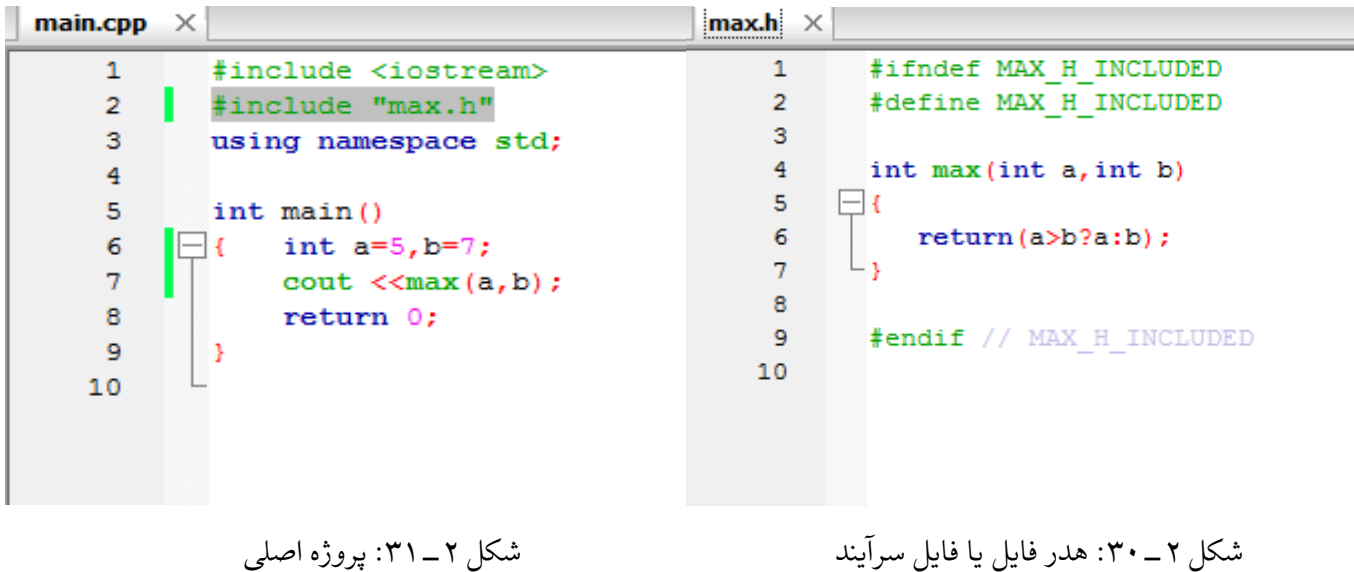

**نکته:** پیرو مطلب ذکر شده در صفحه قبل، الزم است بدانید، الزامی به قرار دادن فایل کتابخانهای در فولدر پروژه اصلی نیست. در این شرایط کافیست آدرس مسیر ذخیرهسازی هدر فایل (فایل کتابخانهای) را به صورت کامل در گیومه قرار دهیم.

مانند تصویر زیر:

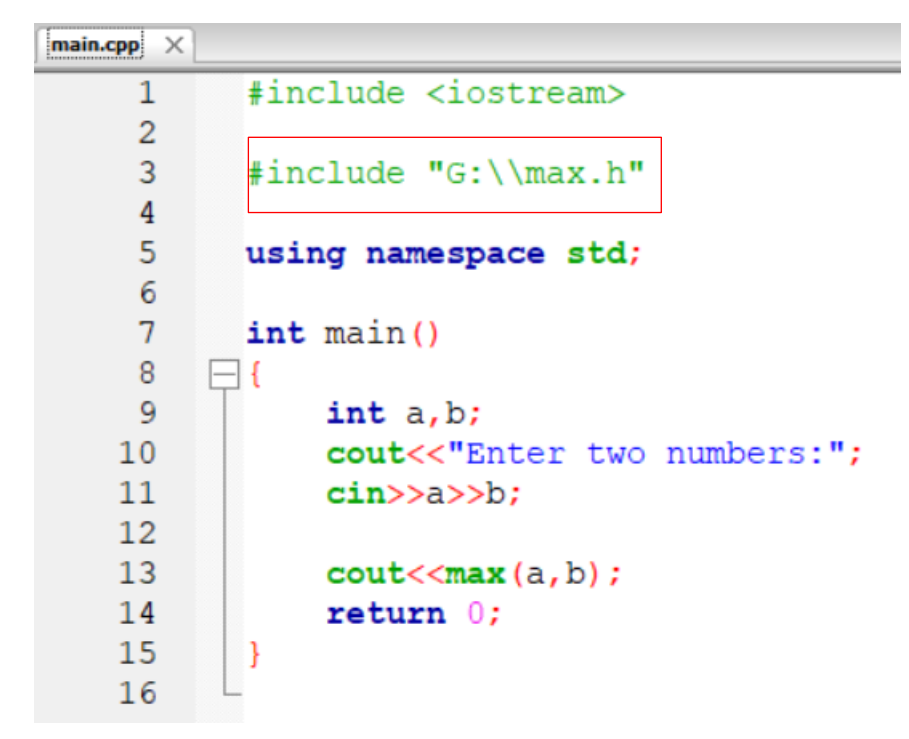

شکل ۲ ـ ۳۲: استفاده از هدرفایل با آدرس کامل در ابتدای برنامه

# **.7-2 تفاوتهای فایل کتابخانهای و فایل DLL**

# **مکانیزم اجرا و سرعت آن ها:**

از آنجایی که فایل کتابخانهای به صورت کامل و یکجا به برنامه الحاق میشود در نتیجه در روند اجرای برنامه نیازی به مراجعه مداوم به هدر فایل و بازگشت به برنامه اصلی نیست لذا سرعت اجرای برنامه نیز افزایش مییابد اما سربار برنامه زیاد میشود.

مکانیزم اجرا در فایل DLL به اینگونه است که، هر بار که در برنامه فراخوانیای صورت گیرد، به فایل DLL مراجعه میکند و سپس به برنامه برمیگردد و این عمل با توجه به برنامه، ممکن است بارها صورت گیرد در نتیجه این مراجعه به فایل DLL و بازگشتها به برنامه اصلی، سرعت اجرا کاهش مییابد.

### **تمرینات برنامهنویسی آخر فصل**

-1 برنامه ای بنویسید که با استفاده از کاراکترهای فرمتبندی عبارت "world Hello "را چاپ نماید. -2 برنامه ای بنویسید که مجموع اعداد زوج از 1 تا n را محاسبه نماید. -3 برنامه ای بنویسید که n عنصر از ورودی دریافت نموده سپس تعداد اعداد زوج و فرد را شمارش نماید. <mark>3</mark> برنامه ای بنویسید که یک عدد از ورودی گرفته کامل بودن آن را بررسی نماید. (عدد کامل عددی است که مجموع مقسوم علیه های آن به جز خودش، با خود عدد برابر است. مثل 6=  $(\gamma_+\gamma_+)$ -5 برنامه ای بنویسید که جدول ضرب اعداد 1 تا 10 را چاپ نماید. -6 برنامه ای بنویسید که یک رقم بین 0 تا 9 از ورودی دریافت نموده سپس معادل حرفی آن را چاپ نماید. (با استفاده از switch-case) -7 برنامه ای بنویسید که اعداد رو به رو را چاپ نماید.  $\lambda$  $\gamma$   $\gamma$ r r r  $\begin{matrix} \xi & \xi & \xi \end{matrix}$ -8 برنامه ای بنویسید که دو عدد y , x را از ورودی خوانده سپس بزرگترین مقسوم علیه بین آنها را محاسبه و چاپ نماید. (محاسبه ب.م.م) -9 برنامه ای بنویسید که عددی را از وروی دریافت کرده سپس قدرمطلق آن را محاسبه و چاپ نماید. -10 برنامه ای بنویسید که عددی بین 1 تا 7 را از ورودی دریافت کرده و روز معادل آن را چاپ نماید. )با استفاده از دستور case-switch )

-11 برنامه ای بنویسید که n عدد از ورودی دریافت کرده سپس حاصل ضرب اعداد مثبت آن را محاسبه کند.

-12 برنامه ای بنویسید که عددی را از ورودی دریافت کرده سپس فاکتوریل آن را محاسبه نماید. ) فاکتوریل یک عدد برابر است با حاصلضرب متوالی عدد یک تا خود آن عدد ( -13 برنامه ای بنویسید که یک عدد از ورودی دریافت کرده سپس میانگین اعداد از 1 تا آن عدد را محاسبه کند. 14 - برنامه ای بنویسید که عددی را از ورودی دریافت کرده سپس آن را به مبنای 2 ببرد. 15 - برنامه ای بنویسید که عددی را از ورودی دریافت کرده سپس مشخص کند آیا عدد اول است یا خیر و آن را با پیغام مناسبی نمایش دهد.(عدد اول عددی است که جز خودش و ١ مقسوم علیه دیگری ندارد مثل ۰۲ ،۲ ، ۱۱ و …) 16 - برنامه ای بنویسید که n جمله اول سری فیبوناچی را نمایش دهد. )در سری فیبوناچی جمله اول و دوم برابر 1 است و بقیه جمله ها از جمع دو جمله قبلی آن بدست می آید.

 $($ ...  $\mathbf{1} \mathbf{1} \mathbf$ 

-17برنامه ای بنویسید که جمله nام سری فیبوناچی را نمایش دهد.

18 - برنامه ای بنویسید که فاکتوریل عدد صحیح n را محاسبه نماید. )با استفاده از تابع( 19 - برنامه ای بنویسید که مجموع اعداد طبیعی از 1 تا n را محاسبه نماید.)با استفاده از تابع( -20 برنامه ای بنویسید که عنصر x را در آرایه ای به طول n جستجو نماید. -21 برنامه ای بنویسید که اسامی n دانشجو را از ورودی دریافت نموده سپس آنها را مرتب نماید.